Министерство образования Республики Беларусь

Учреждение образования «Гомельский государственный университет имени Франциска Скорины»

# **КОМПЬЮТЕРНЫЕ**

# **ИНФОРМАЦИОННЫЕ ТЕХНОЛОГИИ**

Рекомендовано учебно-методическим объединением по экономическому образованию в качестве учебно-методического пособия для студентов учреждений высшего образования, обучающихся по экономическим специальностям

В трех частях

Часть 3

**Г. А. Шелеляева, Л. А. Мищенко**

# **КОРПОРАТИВНЫЕ ИНФОРМАЦИОННЫЕ**

## **СИСТЕМЫ**

Гомель ГГУ им. Ф. Скорины 2016

Рецензенты: кандидат экономических наук О. Э. Синявская; кандидат технических наук А. М. Седун

Рекомендовано к изданию научно-методическим советом учреждения образования «Гомельский государственный университет имени Франциска Скорины»

К637 учебно-методическое пособие : в 3 ч. Ч. 3. Корпоративные **Компьютерные информационные технологии** : информационные системы / Г. А. Шелеляева, Л. А. Мищенко; М-во образования Республики Беларусь, Гомельский гос. ун-т им. Ф. Скорины. – Гомель: ГГУ им. Ф. Скорины, 2016.  $-119c$ .

> ISBN 978-985-577-151-8 (Ч. 3) ISBN 978-985-439-902-7

Настоящее издание является методическим обеспечением третьей части курса «Компьютерные информационные технологии». Оно содержит задания 15 лабораторных работ по темам раздела «Корпоративные информационные системы». Каждое задание снабжено подробным описанием и краткими теоретическими сведениями, что дает возможность закрепить лекционный материал и приобрести навыки для решения профессиональных задач.

Адресовано студентам экономических специальностей вузов.

**УДК 004.9 (075.8) ББК 32.81я73**

**ISBN 978-985-439-902-7**

**ISBN 978-985-577-151-8 (Ч. 3)** © Шелеляева Г. А., Мищенко Л. А., 2016 © Учреждение образования «Гомельский государственный университет имени Франциска Скорины, 2016

# **Оглавление**

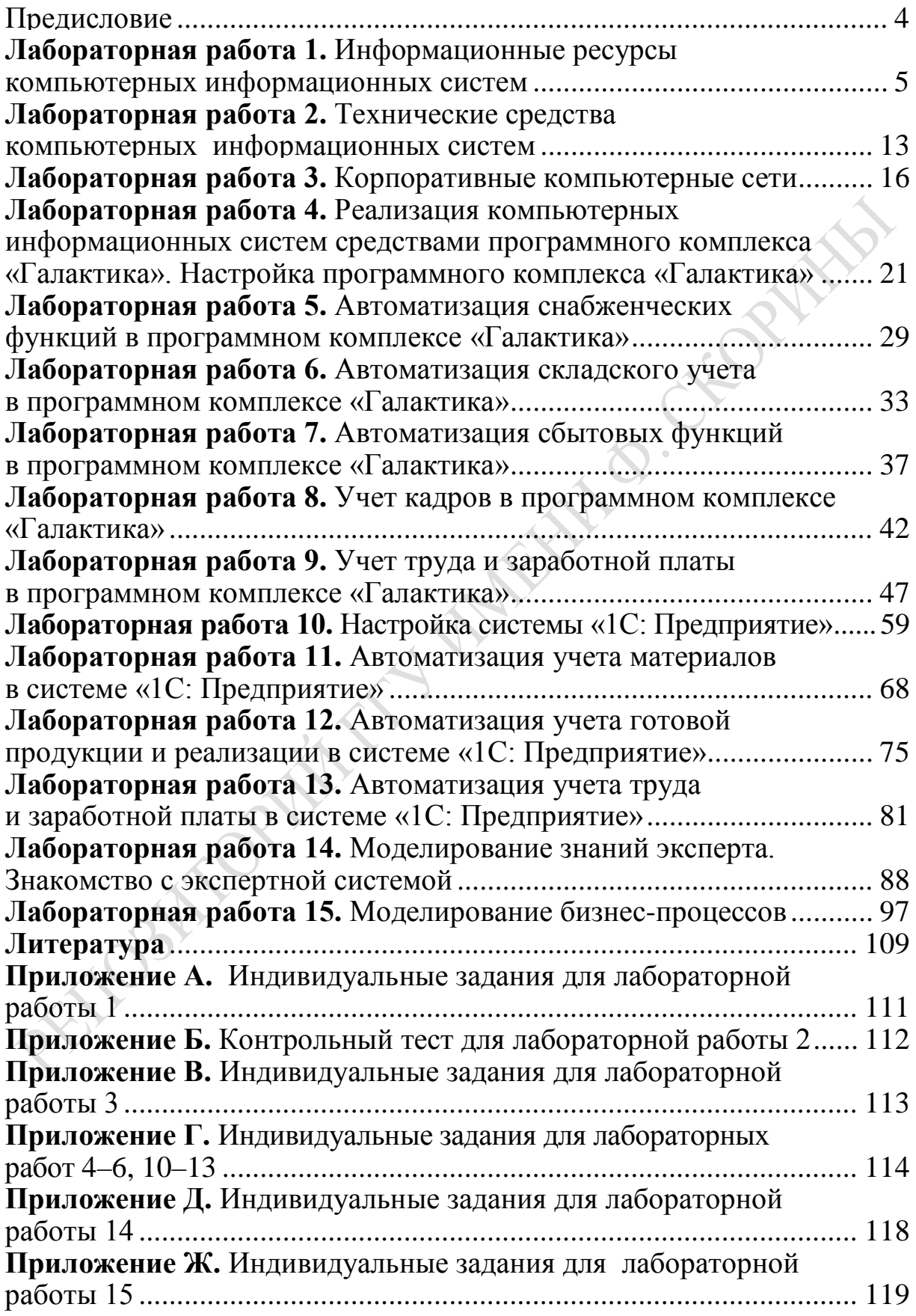

# Предисловие

<span id="page-3-0"></span>Знакомство студентов с дисциплиной «Компьютерные информационные технологии» завершается изучением принципов создания и функционирования корпоративных информационных систем. Корпоративные информационные системы для управления хозяйственной деятельностью стали неотъемлемой частью и предпосылкой успешной деятельности руководителей любого уровня, превратились в полноценный рабочий инструмент на каждом предприятии. Одно из приоритетных направлений Программы социально-экономического развития Республики Беларусь на 2011-2015 годы - переход к электронной экономике. Внедрение и практическое использование корпоративных информационных систем на предприятиях Республики Беларусь одно из необходимых условий перехода к функционированию в цифровой среде.

В пособии приведены задания и рекомендации по выполнению 15 лабораторных работ, охватывающих все темы курса.

Для закрепления лекционного материала предлагаются различные прикладные программы, применяемые в настоящее время на предприятиях Республики Беларусь.

Программный комплекс «Галактика» и программная система «1С: Предприятие», изучению которых посвящено большинство работ в данном практическом пособии, позволяет на практике познакомиться с основными принципами функционирования корпоративных информационных систем. Изучение этих программных продуктов позволит студентам получить практические навыки работы с современным программным средством класса ERP, а также закрепить лекционный материал по теме «Прикладное программное обеспечение КИС».

Для закрепления знаний по теме «Системы искусственного интеллекта» предлагается изучение принципов работы учебной экспертной системы.

В данном пособии рассматриваются также подходы к проектированию корпоративных систем, изучаются методы формального описания бизнес-процессов, полезные при создании любых сложных объектов в среде программного продукта Bpwin 2.5.

Выполнение приведенных в пособии работ позволит студентам экономического факультета освоить новые для них программные продукты и приобрести практические навыки применения информационных технологий на практике.

# <span id="page-4-2"></span><span id="page-4-1"></span><span id="page-4-0"></span>Лабораторная работа 1 Информационные ресурсы компьютерных информационных систем

Цель: приобретение практических навыков работы с информационно-поисковой системой «Эталон», поиск законодательных актов Республики Беларусь, посвященных проблемам информатизации.

### Задание

1 Изучите пункты меню информационно-поисковой системы «Эталон».

2 Пользуясь режимом Поиск по реквизитам, создайте несколько поисковых запросов для поиска по виду акта, органу принятия решения, названию документа (для выполнения пунктов 2, 3, 4, 5 используйте индивидуальные задания Приложения А).

3 Создайте поисковые запросы для поиска документов по тексту документа.

При создании запроса используйте подстановочный символ «\*».

4 Пользуясь режимом Поисковый навигатор найдите определения терминов и документы, относящиеся к указанным в Приложении А темам.

5 В Тематической базе данных найдите документы, относящиеся к указанному в Приложении А разделу.

6 Воспользовавшись закладкой Переводчик, переведите любую фразу с русского на белорусский язык и обратно.

7 Найдите документы, изданные в Республике Беларусь за последние 10 дней.

8 Найдите Кодекс Республики Беларусь об образовании, воспользовавшись закладкой Кодексы, а также статьи кодекса, регламентирующие учебный процесс высшей школы и правила проведения текущей аттестации студентов, курсантов, слушателей.

9 Воспользовавшись закладкой **Информация,** найдите ответы на вопросы:

– величина ставки рефинансирования в 2012, 2013, 2014 годах;

– тарифная ставка первого разряда;

– базовая величина в 2013, 2014 годах;

– действующий бюджет прожиточного минимума для студентов и работающих;

– найдите и укажите перечень правовых интернет-ресурсов Республики Беларусь.

10 Найдите и сохраните следующие нормативные акты Республики Беларусь об информатизации и защите информации:

– Закон Республики Беларусь «Об информации, информатизации и защите информации»;

– Закон Республики Беларусь «Об электронном документе и электронной цифровой подписи»;

– Закон Республики Беларусь «О коммерческой тайне»;

– Постановление Совета Министров № 1174 от 9 августа 2010 года «О стратегии развития информационного общества в Республике Беларусь на период до 2015 года»;

– Указ Президента Республики Беларусь от 30 сентября 2010 г. № 515 «О некоторых мерах по развитию сети передачи данных в Республике Беларусь».

11 Ответьте на вопросы письменно:

1) Что вы понимаете под информационным ресурсом предприятия, общества, государства, личности?

2) Почему в конце 20 века встал вопрос о приоритетной защите именно информационных ресурсов?

3) Какие правительственные документы Республики Беларусь определяют развитие информационных технологий?

4) Приоритетные направления «Стратегии развития информационного общества в Республике Беларусь» на период до 2015 года.

5) Какие из них непосредственно связаны с изучаемым курсом?

6) Найдите в Законе «Об информации, информатизации и защите информации» определения:

– базы данных;

– информационной системы;

– документа;

– информации;

– объектов и субъектов информационных отношений.

7) Какие государственные органы отвечают за сферу информации, информатизации и защиты информации?

8) Какие права граждан и юридических лиц на информацию существуют?

9) Как в законе определены такие понятия, как «общедоступная, ограниченная и запрещенная информация»?

10) Как трактуются термины «государственный секрет», «коммерческая тайна», «компьютерное преступление», «компьютерный саботаж»?

11) Что такое «электронный документ», какова его структура?

12) Что такое «электронная цифровая подпись»?

13) Что такое «открытый ключ защиты»?

14) Что такое «личный ключ электронной цифровой подписи»?

15) Какой государственный орган отвечает за обращение электронных документов?

Результаты поиска и ход выполнения сохраните в отчете по лабораторной работе, работу защитите преподавателю.

## **Рекомендации по выполнению лабораторной работы**

Информационно-поисковая система «Эталон» предназначена для поиска разнообразных нормативно-правовых актов, изданных в Республике Беларусь органами государственной власти различных уровней.

Информационное наполнение ИПС «Эталон 6.6» составляют документы различных банков данных. По названию банка данных можно определить характер содержащейся в нем информации. Вот перечень основных банков данных, предлагаемых для использования в составе ИПС «Эталон 6.6»:

*Законодательство Республики Беларусь:*

– директивы, декреты и указы Президента Республики Беларусь;

– кодексы и законы Республики Беларусь;

– постановления палат Парламента Республики Беларусь;

– постановления Совета Министров Республики Беларусь;

– правовые акты Национального банка Республики Беларусь, Национальной академии наук Беларуси, министерств, иных республиканских органов государственного управления.

*Международные договоры:*

– международные договоры Республики Беларусь;

– правовые акты, принимаемые в рамках Союзного государства, а также Содружества Независимых Государств и других межгосударственных образований.

*Решения органов местного управления и самоуправления:* правовые акты областных, Минского городского Советов депутатов, облисполкомов, Минского горисполкома, местных Советов депутатов, исполнительных и распорядительных органов базового уровня.

В системе «Эталон» есть следующие возможности поиска документов:

- по реквизитам;
- по названию и тексту;
- по ключевым словам поискового навигатора;
- по классификатору органов принятия правовых актов;
- по Единому правовому классификатору Республики Беларусь;
- по словарю юридических терминов.

Результатом выполнения поиска является список документов.

Программа запускается с рабочего стола пользователя или из списка программ кнопки **Пуск** (рисунок 1).

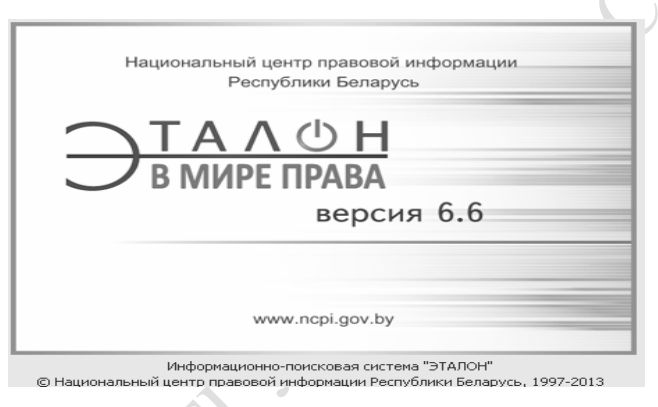

Рисунок 1 – Заставка ИПС «Эталон»

Работа с программой начинается со стартового окна (рисунок 2).

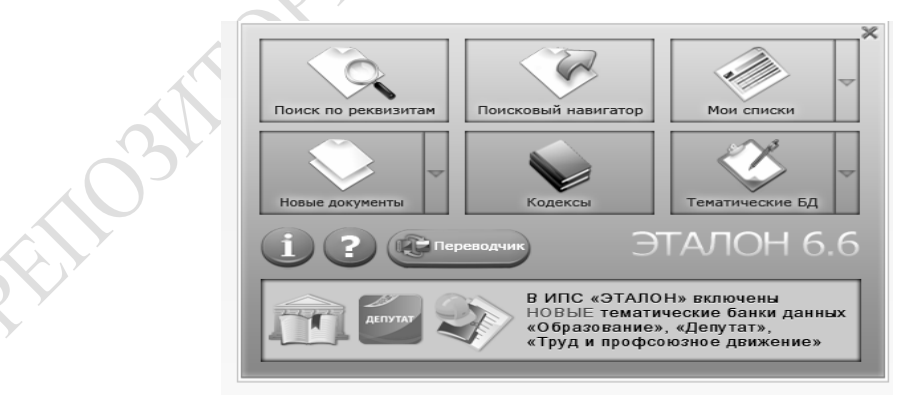

Рисунок 2 – Стартовое окно системы

Стартовое окно предназначено для выбора наиболее подходящего режима для начала работы и обеспечивает доступ к основным поисковым возможностям системы (поиск по реквизитам, поисковый навигатор), а также к полезным функциям (переводчик) и наиболее востребованным

подборкам документов (пользовательским спискам, новым документам, Кодексам и тематическим банкам данных и др.). Есть возможность настраивать систему на особенности работы конкретного пользователя, формируя собственные списки документов и функций.

Кроме этого, из стартового окна есть переход к дополнительной информации, содержащейся в системе, к новостям и справке по работе с системой.

Выпадающий список кнопки Новые документы предназначен для получения списка правовых актов, поступивших в систему за неделю, за 2 недели, за месяц, а также просмотра экспресс-бюллетеня законолательства.

Выпадающий список кнопки Тематические БД содержит тематические банки данных правовой информации, представляющие собой структурированную подборку нормативных правовых актов по определенным тематикам.

Выпадающий список кнопки Информация содержит дополнительную информацию (справочник органов государственной власти и управления, правовые интернет-ресурсы, финансовую информацию и др.).

Главное меню системы предназначено для вызова основных команд системы. Оно состоит из следующих пунктов:

- $-$  Документ,
- $-$ Список.
- Поиск,
- $-$ Словари,
- $-$ Вид,
- $-$ Справка.

### Наиболее распространенные действия по поиску документов

Основным способом поиска информации в системе является Поиск по реквизитам. Этот вид поиска применяется в случаях, когда известны точные или приблизительные реквизиты документов. Поиск по реквизитам достаточно прост в использовании, но требует внимательного ввода сведений о документе, так как задание некорректной информации может привести к неудачному поиску.

Для перехода в режим поиска по реквизитам необходимо выполнить одно из следующих действий:

- нажать **F6**, выбрать команду **Поиск документов по реквизитам** Главного меню (Главное меню  $\rightarrow$  Поиск  $\rightarrow$  Поиск документов по реквизитам).

На экране появится Окно поиска с активной вкладкой **Поиск по реквизитам** (рисунок 3).

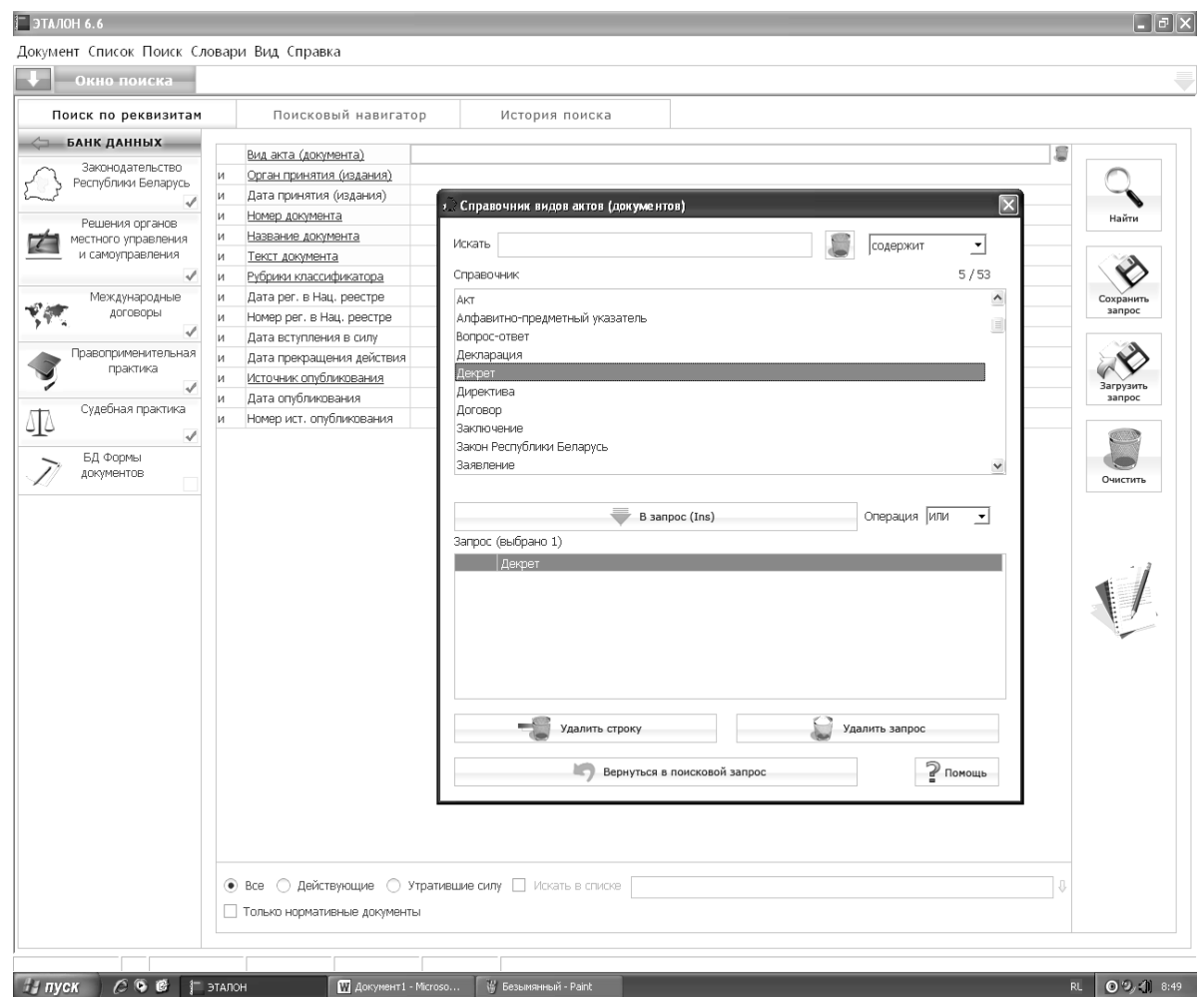

Рисунок 3 – Поиск по реквизитам

Для выполнения простого поиска по названию или тексту документа слова следует вводить через пробел. Оптимальные параметры поиска будут установлены автоматически.

Поисковый запрос выглядит как показано на рисунке 4.

 $\angle$   $\angle$ 

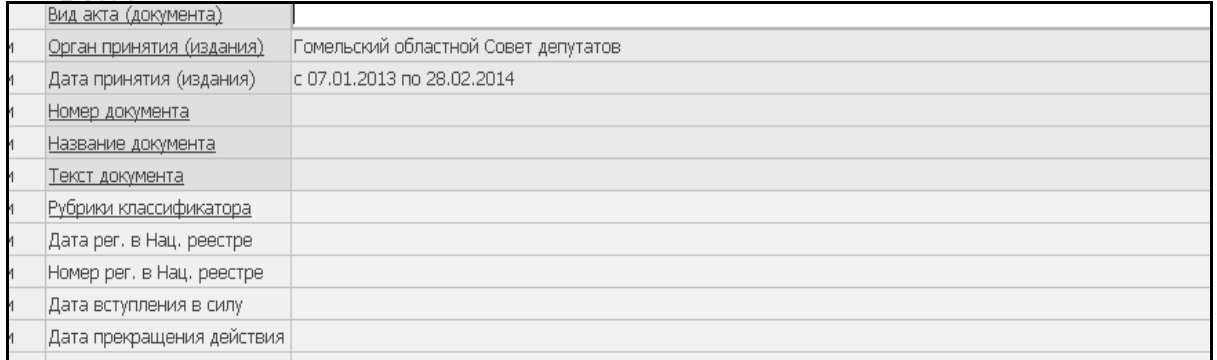

#### Рисунок 4 – Поисковый запрос

#### А результат поиска выглядит как на рисунке 5.

О налоге на недвижимость

Решение Гомельского областного Совета депутатов от 24 декабря 2013 г. № 292

О внесении изменений и дополнений в решение Гомельского областного Совета депутатов от 20 декаб Решение Гомельского областного Совета депутатов от 12 ноября 2013 г. № 272

О некоторых вопросах административно-территориального устройства Светлогорского района Гомельс Решение Гомельского областного Совета депутатов от 12 ноября 2013 г. № 286

О некоторых вопросах административно-территориального устройства Петриковского района Гомельс<mark>ь</mark> Решение Гомельского областного Совета депутатов от 12 ноября 2013 г. № 284

О некоторых вопросах административно-территориального устройства Калинковичского района Гомел<mark>ь</mark> ешение Гомельского областного Совета депутатов от 12 ноября 2013 г. № 282

Рисунок 5 – Результат поиска в ИПС «Эталон»

Еще один удобный способ поиска – в **Поисковом навигаторе** по ключевым словам.

В нижней части окна для групп и ключевых слов, имеющих определение (отмечены знаком  $\mathbb N$ ), отображается одно или несколько определений из Словаря юридических терминов с возможностью перехода на соответствующий правовой акт.

Результат поиска определения термина приведен на рисунке 6.

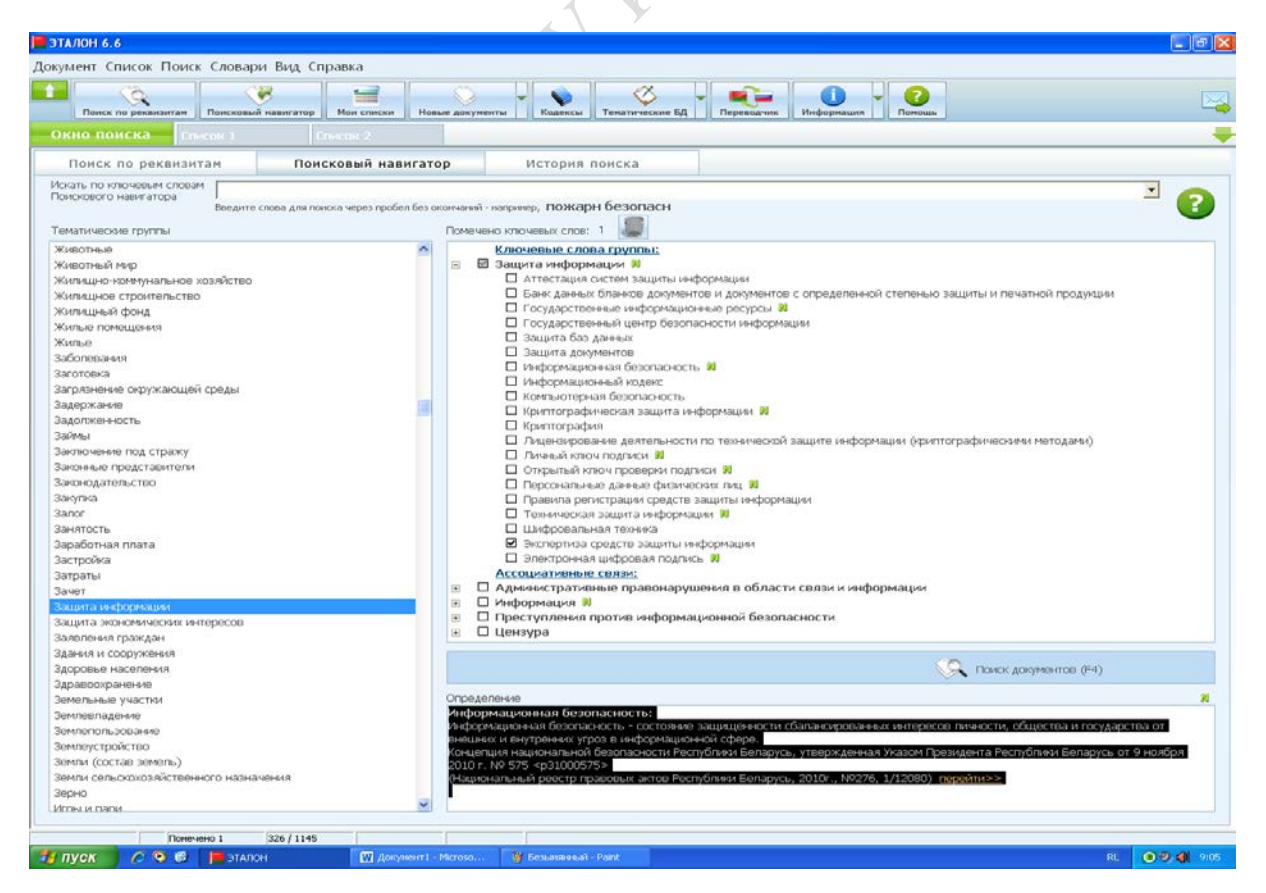

Рисунок 6 – Результат поиска определения термина

Чтобы найти интересующее ключевое слово или понятие, следует в строке контекстного поиска набрать одно или несколько слов для поиска (без окончаний). В левом окне будут найдены группы, содержащие набранные слова, а также группы с ключевыми набранными словами. Далее следует выбрать подходящую по смыслу группу, и справа откроются ключевые слова этой тематической группы. Удовлетворяющие критериям поиска ключевые слова выделяются на экране красным цветом.

Необходимые для поиска ключевые слова (либо целые группы ключевых слов), относящиеся как к одной, так и к разным тематическим группам, следует отметить галочкой и выполнить одно из следующих действий:

- Поиск или нажать функциональную - нажать кнопку клавишу  $F4.$ 

## Контрольные вопросы

1 Какие задачи решает ИПС «Эталон»?

2 Информацию какого рода можно найти, пользуясь ИПС «Эта- $JIDH$ <sup>2</sup>

3 Какие базы данных используются в системе?

4 При изучении каких дисциплин вам может помочь ИПС «Эталон»?

5 Как можно найти в ИПС «Эталон» самые «свежие» законодательные акты по интересующей тематике?

6 Какие еще информационно-поисковые системы аналогичного назначения вы знаете, чем они отличаются от рассмотренной?

7 Чем может помочь функция «Переводчик», какую роль она играет в ланной ИПС?

# <span id="page-12-2"></span><span id="page-12-1"></span><span id="page-12-0"></span>Лабораторная работа 2 Технические средства компьютерных информационных систем

Цель: Изучение самостоятельного материала по теме «Техническое обеспечение КИС», знакомство с составом технических средств обработки информации RAK

## Задание

1 Ознакомьтесь с материалом для самостоятельного изучения «Техническое обеспечение КИС». Рассмотрите вопросы:

1) Основные технические средства КИС и их классификация. Требования к техническому обеспечению.

2) Системное программное обеспечение.

3) Перспективы развития технических средств КИС.

2 Найдите в тексте ответы на вопросы:

1) Виды обеспечений КИС.

2) Назначение математического обеспечения.

3) Структура программного обеспечения.

4) Роль системного обеспечения в функционировании ИС.

5) Что подразумевается под техническим обеспечением КИС?

6) Дайте определения понятиям: персональный компьютер, рабочая станция, сервер, мейнфрейм.

7) Перечислите виды серверов и укажите их назначение.

8) Опишите состав и назначение периферийного оборудования.

9) Для чего нужна операционная система (ОС)?

10) Перечислите основные функции ОС.

11) Дайте классификацию ОС.

12) Приведите критерии выбора комплекса технических и программных средств КИС.

13) Каковы перспективы развития технических средств?

14) Что вы понимаете под кластерными архитектурами?

15) Перечислите основные свойства кластера.

16) Что дает пользователям КИС технология параллельных баз ланных?

3 Подготовьтесь к ответам на вопросы контрольного теста (Приложение Б).

4 Пройдите тестирование в системе Moodle, оцените свои знания.

## **Рекомендации по выполнению лабораторной работы**

После изучения темы, материал которой можно найти на сайте ГГУ, воспользовавшись навыками, полученными в предыдущей лабораторной работе, ответьте на контрольные вопросы, непонятные или плохо усвоенные моменты обсудите с преподавателем.

После усвоения материала необходимо пройти тестирование по данной теме. Для тестирования необходимо получить пароль для входа в систему, зарегистрировавшись, как показано на рисунке 7.

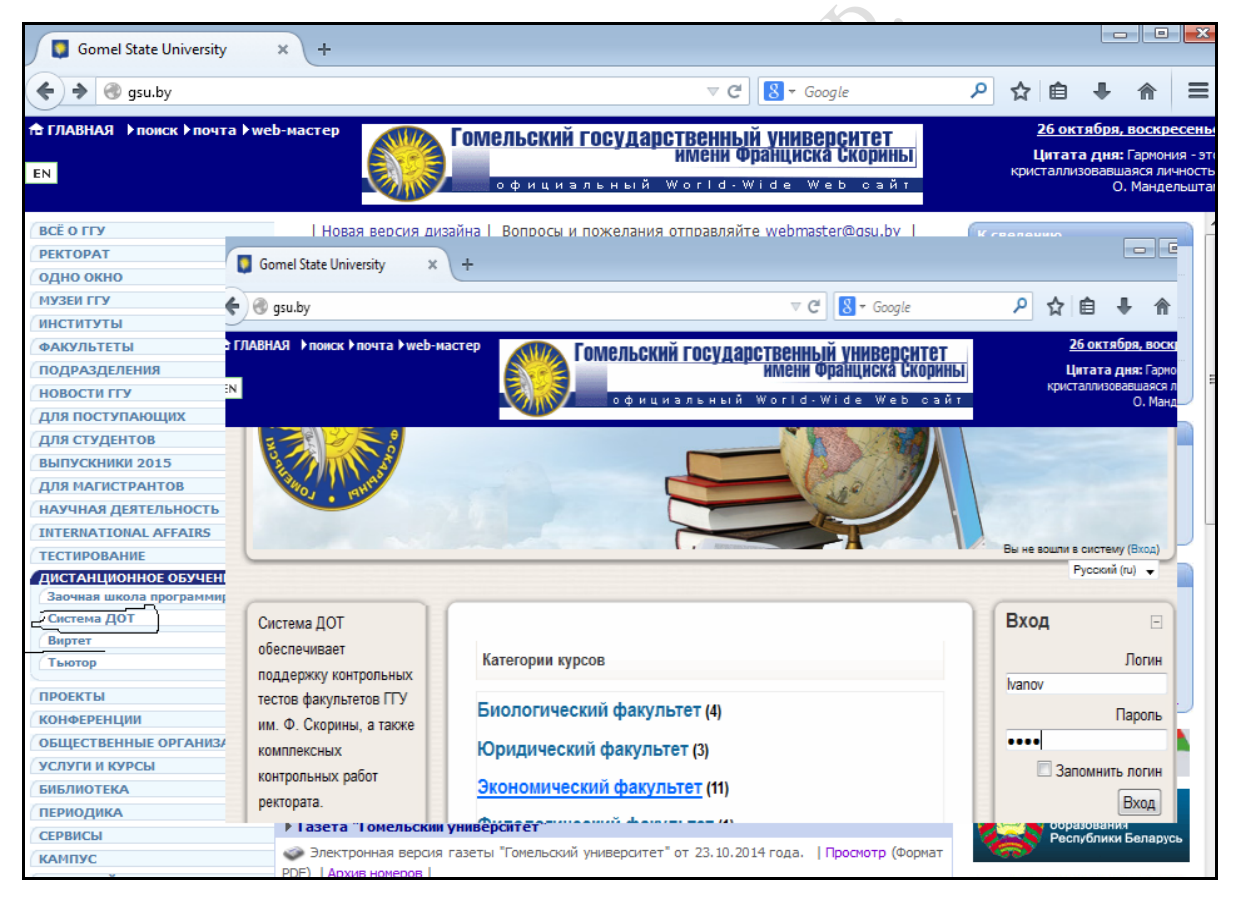

Рисунок 7 – Регистрация в системе Moodle на сайте ГГУ

Полный перечень вопросов по теме приведен в Приложении Б. Тестирование проводится в системе Moodle.

Moodle **–** это система дистанционного обучения и тестирования. Пользуясь возможностями системы, студент может:

– учиться в любое время, в любом месте, в удобном темпе;

– тратить больше времени на глубокое изучение интересных тем;

– лучше усваивать знания;

– постепенно наращивать темп обучения и количество изучаемого учебного материала;

– самостоятельно оценивать объем и качество усвоенного материала.

Тест предполагает ответы на 20 произвольно выбранных системой вопросов. Результат тестирования – набранные студентом баллы. Зачетным результатом считается 15 баллов и более. Пример отчета по результатам тестирования в системе Moodle приведен на рисунке 8.

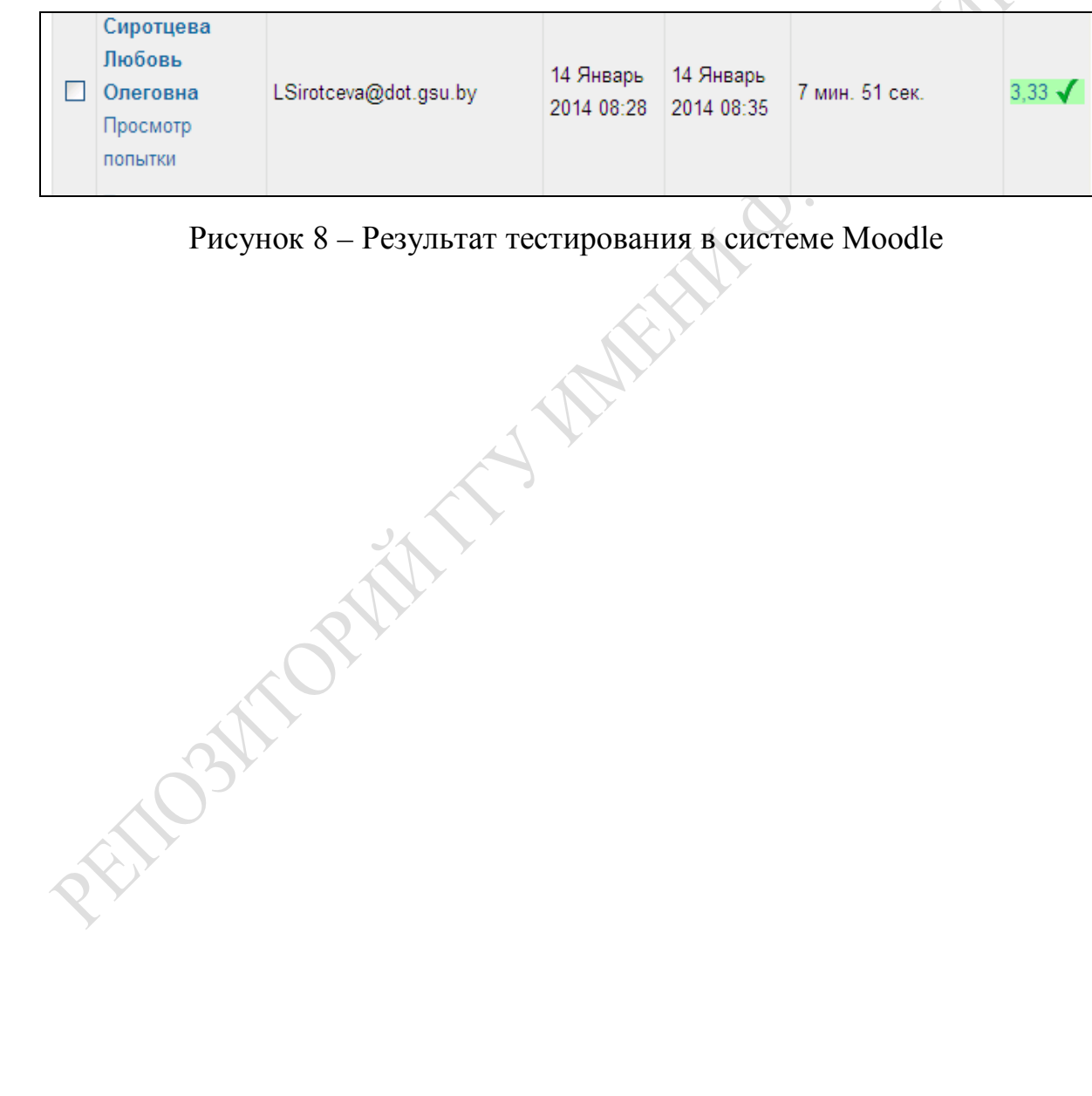

## <span id="page-15-0"></span>**Лабораторная работа 3 Корпоративные компьютерные сети**

<span id="page-15-1"></span>**Цель**: Изучение принципов организации корпоративных сетей на примере вычислительной сети вуза. Ознакомление с организацией информационных ресурсов в сети Интранет. Основные понятия администрирования корпоративной сети.

## **Задание**

1 Зайдите на сайт ГГУ (http://www.gsu.by).

2 Изучите структуру сайта ГГУ и его информационные ресурсы, перечислите их в отчете, перейдите последовательно по ссылкам главной страницы.

3 Ознакомьтесь с ресурсами **Новости ГГУ**, **Все о ГГУ**, **Факультеты**.

4 Зайдите на сайт экономического факультета, изучите его ресурсы.

5 Найдите расписание занятий своей группы, расписание лабораторных занятий своей подгруппы.

6 Найдите на сайте и ознакомьтесь с описанием своей кафедры, скопируйте в отчет любой фрагмент.

7 Найдите и изучите учебные материалы своей кафедры экономического факультета.

8 Перейдите по закладке **Библиотека**, изучите предлагаемые ресурсы, в том числе Интернет-ресурсы.

9 Найдите в каталоге библиотеки ГГУ материалы по теме, указанной в Приложении В, найдите выходные данные и место хранения любого найденного материала, скопируйте в отчет.

10 Ознакомьтесь с составом электронной библиотеки ГГУ.

11 Найдите книги или пособия по изучаемым дисциплинам, укажите их в отчете.

12 Изучите принципы организации электронной почты ГГУ. По закладке **Почта** перейдите в почтовые папки, ознакомьтесь с общесетевыми ресурсами **Информация для учебных заведений**, **Административные нарушения**, **Учеба в ГГУ**. Найдите ссылки на изменения

в политиках сетевой безопасности. Обратите внимание на сообщения системного администратора по поводу нарушений правил безопасности, найдите и изучите описание политики безопасности корпоративной сети ГГУ. Найдите среди ресурсов сети данное задание для лабораторной работы.

13 Найдите и изучите «Этикет электронной почты», прочитайте, скопируйте в отчет.

### $I$ Подразделения  $\rightarrow$  Информационно-вычислительный центр  $\rightarrow$ Сектор обслуживания корпус  $2 \rightarrow M$ нтересное полезное.

14 По закладке Поиск перейдите в окно поиска. Сформулируйте информационную потребность по вариантам согласно Приложению В и найдите в сети соответствующие документы, приведите их в отчете.

15 Найдите описание истории развития корпоративной сети ГГУ и ее сегодняшнее состояние.

### Подразделения  $\rightarrow$  Информационно-вычислительный центр  $\rightarrow$ История  $\rightarrow$  Структура  $\rightarrow$  Сектор системного программного обеспечения  $\rightarrow$  Достижения.

16 Скопируйте в отчет описание сети ГГУ и ее структуру, скорректируйте это описание, оставьте лишь необходимую информацию. Обратите внимание на количество и функции серверов в сети.

17 Найдите в тексте гиперссылки. Сделайте в отчете несколько закладок. Вставьте в отчете следующие гиперссылки:

- на закладки документа,

- на другие документы из собственной папки,

- на Интернет-ресурс.

18 Ответьте на вопросы:

- 1) Как организована парольная защита в сети?
- 2) Что произойдет при попытке неоднократного подбора пароля?
- 3) Как построена концепция информационной безопасности сети?

4) Какие преимущества имеет корпоративная сеть, организованная по принципу Интранет?

5) Можно ли работать с Интра-сетью, не подключенной к глобальной сети?

6) Зачем нужны гиперссылки при организации информационных ресурсов?

7) Как можно с помощью корпоративного сайта найти интересующие пользователя документы?

19 Оформите отчет по лабораторной работе так, чтобы можно было переходить от раздела к разделу с помощью гиперссылок.

20 Сохраните отчет в личной папке и отправьте по электронной почте преподавателю (адрес найдите в адресной книге почты ГГУ).

### Рекомендации по выполнению лабораторной работы

В настоящий момент постоянно растущая корпоративная компьютерная сеть Гомельского государственного университета имени Франциска Скорины включает шесть серверов и около 500 рабочих станций административных служб и компьютерных классов всех корпусов ГГУ, обслуживает свыше шести тысяч сотрудников и студентов университета. Связь между корпусами осуществляется по волоконно-оптическим линиям связи, обеспечивающим скорость передачи 1 Гбит/с. Рабочие станции подключены к сети на скорости 100 Мбит/с или 10 Мбит/с с использованием неэкранированной витой пары 5-й категории, допускающей переход к 100 Мбит/с.

При планировании сети большое внимание было уделено выбору программной платформы, удовлетворяющей следующим требованиям:

- надежность и защищенность;

- широкий набор сервисов, доступных пользователям сети (сетевые каталоги и печать, SQL- и WWW-серверы, электронная почта и конференции, удаленный доступ к сети и др.);

- широкий спектр поддерживаемого оборудования;

- высокая степень интеграции компонентов, допускающая централизованное управление сетью;

- открытость для объединения с другими сетями, в том числе Интернет:

- перспективы дальнейшего развития (выход новых версий, исправление существующих ошибок и пр.).

Серверы осуществляют централизованный контроль доступа пользователей к ресурсам сети, предоставляют в совместное использование файлы, принтеры и каталоги, а также с помощью встроенного сервера удаленного доступа пользователи имеют возможность работать в сети через модемное соединение.

Управление сетью ГГУ осуществляется полностью централизованно из серверной, расположенной в информационно-вычислительном центре ГГУ. Ведется полный аудит всех событий в сети, имеющих отношение к системе безопасности. При этом используются как стандартные возможности аудита OC Windows NT, так и оригинальные технологии, методики и программные средства контроля сети. Большое внимание уделяется информационной безопасности.

В сети ГГУ действует строгая политика безопасности, соблюдение правил которой обязательно для всех пользователей, правила безопасного формирования и использования паролей, запрет на запуск с рабочих станций любых пользовательских приложений, запрет на оставление компьютера под своим аккаунтом на длительное время без работы.

Разработанные программные средства позволяют непосредственно из серверной отслеживать события, происходящие не только на серверах сети, но и на рабочих станциях, работающих под управлением. Большое внимание уделяется защите рабочих станций от некорректных действий пользователя и вирусных программ. Разработанное программное обеспечение исключает случайное или намеренное вмешательство неуполномоченных пользователей в конфигурационные настройки рабочих станций и попытки запуска программ, принесенных извне сети. Таким образом, на машинах сети может исполняться только гарантированно «чистое» программное обеспечение, установленное обслуживающим персоналом или скомпилированное в ГГУ, и практически полностью исключается проникновение вирусных программ.

Разработана и внедрена технология быстрого восстановления рабочих станций после сбоев в работе, вызванных некорректными действиями пользователей, сбоями в работе программного обеспечения или аппаратуры.

Корпоративная сеть ГГУ перестала быть лишь внутренней сетью. Она объединена с сетью Интернет и позволяет пользователям глобальной сети получать доступ к информационным ресурсам ГГУ из любой точки мира.

В настоящий момент свыше 10 средних школ Гомельской области и Гомельский областной лицей интегрированы в почтовую систему ГГУ с помощью различных видов связи по коммутируемым линиям. Одни из них имеют один почтовый ящик в сети ГГУ и используют его для обмена информацией, а другие построили собственные сети, полноценно включенные в систему электронной почты и электронных конференций ГГУ.

Сеть ГГУ построена по технологии Интранет. Данная технология предполагает использование в корпоративных сетях, возможно не подключенных к Интернет, таких базовых элементов технологии WWW, как:

– язык гипертекстовой разметки документов HTML;

- универсальный способ адресации ресурсов в сети (URI и URL);
- протокол обмена гипертекстовой информацией HTTP;

– универсальный интерфейс программы навигатора.

Итранет, в отличие от других вариантов организации сети, проще во внедрении и в сопровождении, а главное - гораздо дешевле. Сроки внедрения готовых Интранет-систем на предприятии обычно не превышают одного месяца, причем внедрение системы подразумевает поддержание и углубление уже существующих на предприятии бизнес-процессов, а не их перепланирование и перестройку.

Интранет-системы открыты для наращивания функциональности и интеграции с другими информационными системами Компании. Это свойство позволяет создавать Интранет-сайт эволюционным путем и развивать систему по мере возникновения необходимости.

Одно из важнейших преимуществ Интра-сетей - возможность использования гипертекстовых ссылок для изменения направления изучения текста (перехода к приложениям, рисункам, пояснениям) или виртуальное объединение в единый документ разнородных информационных ресурсов. Причем эти ресурсы могут находиться на любых компьютерах корпоративной сети, а в случае присоединения корпоративной сети к глобальной сети – по любому адресу в Интернете. Процесс создания гиперссылки прост и требует выполнения небольшого количества шагов.

Гиперссылка на место в своем документе:

- выделить нужный фрагмент текста;

- пометить его закладкой (пункт главного меню Вставка  $\rightarrow$ Закладка);

- в нужном месте вставьте гиперссылку на закладку (пункт главного меню Вставка  $\rightarrow$  гиперссылка связать с местом в документе указать имя закладки).

Гиперссылка на файл в сети или Интернет-ресурс:

(пункт главного меню Вставка  $\rightarrow$  гиперссылка связать с файлом, веб-страницей - указать путь к файлу или имя ресурса).

## Контрольные вопросы

1 Чем отличаются технологии Интернет и Интранет?

2 Какие основные элементы Интернет-технологии положены в основу Интра-сетей?

3 Почему архитектура клиент-сервер противоречит технологии Интранет?

4 Как можно доказать, что корпоративная сеть ГГУ - Интра-сеть?

5 Что дает пользователю технология Интранет?

6 Какие недостатки данной технологии вы можете назвать?

# <span id="page-20-2"></span><span id="page-20-1"></span><span id="page-20-0"></span>**Лабораторная работа 4 Реализация компьютерных информационных систем средствами программного комплекса «Галактика». Настройка программного комплекса «Галактика»**

<span id="page-20-3"></span>**Цель:** знакомство с программным комплексом «Галактика», изучение состава и структуры комплекса. Настройка ПК «Галактика».

### **Задание**

*Лабораторные работы 4*–*7 выполняются в соответствии с индивидуальным заданием, приведенным в Приложении Г. В работах моделируется деятельность гипотетического предприятия, закупающего материальные ценности у поставщиков, производящего из них и продающего готовую продукцию. Для выполнения работ необходимо выбрать вариант задания, поставщиков и покупателей, придумать наименование собственной организации и ее структурных подразделений – цехов основного производства, складов сырья и материалов и готовой продукции.*

1 Загрузите ПК «Галактика».

2 Изучите пункты главного меню комплекса. Обратите внимание на подробное описание функций, выполняемых каждым модулем, находящееся во всплывающей подсказке.

3 Найдите перечень контуров ПК «Галактика».

4 Установите связь контуров «Логистика», «Управление персоналом» с модулями.

5 Найдите модуль НАСТРОЙКА.

6 Изучите структуру меню модуля НАСТРОЙКА.

7 Заполните следующие каталоги в соответствии с индивидуальным заданием:

– **Организации и банки** – введите наименования собственной организации, наименования и сведения о предприятиях-партнерах (два поставщика и два покупателя);

– **Подразделения и склады** – введите наименования структурных подразделений предприятия – склад сырья и материалов, склад готовой продукции, цех основного производства;

– **МОЛ** – введите фамилию материально ответственного лица, отвечающего за хранение МЦ на указанных складах;

– **Материальные ценности** – введите наименования производимой продукции, а также наименования используемых для производства сырья и материалов, единицы измерения;

– **Доверенные лица** – введите фамилию доверенного лица и его паспортные данные

Отчет по лабораторной работе должен содержать:

– перечень модулей ПК «Галактика»;

– описание автоматизируемых функций в модулях УПРАВЛЕНИЕ СНАБЖЕНИЕМ, СБЫТ, ФРО, СКЛАДСКОЙ УЧЕТ;

– примеры заполненных каталогов.

### **Рекомендации по выполнению лабораторной работы**

В современных условиях конкурентоспособность предприятия напрямую зависит от того, насколько своевременно информация о критических факторах успеха предоставляется ответственным за принятие решений работникам. Информационные системы для управления хозяйственной деятельностью стали неотъемлемой частью и предпосылкой успешной деятельности руководителей любого уровня, превратились в полноценный рабочий инструмент на каждом предприятии.

Программный комплекс «Галактика» – один из лидеров на рынке программных продуктов для автоматизации бизнеса.

ПК «Галактика» предназначен для автоматизации планирования, производства, учета, экономического и финансового анализа, маркетинга, административного управления. В состав автоматизируемых функций входят логистические, коммерческие, производственные, бухгалтерские функции.

Система «Галактика» ориентирована на автоматизацию решения задач, возникающих на всех стадиях управленческого цикла: прогнозирования и планирования, учета и контроля реализации планов, анализа результатов, коррекции прогнозов и планов.

Базовые принципы, определяющие развитие системы «Галактика», следующие:

– *реализация «петли управления»* (прогноз – планирование – контролируемая деятельность по выполнению планов – анализ результатов – коррекция прогнозов и планов) для всех сфер деятельности пред-Приятия:

- использование технологий интерактивной аналитической обработки данных (OLAP) с возможностью раскрытия (детализации) уровней аналитики;

– обеспечение информационной поддержки принятия решений на разных уровнях управления - вплоть до уровня руководства предприятия (корпорации);

- создание и использование баз знаний по типовым бизнес-процессам (образцам хозяйственной деятельности;

- соответствие (в перспективе) функциональности, технологичности и степени интеграции системы современным концепциям ERP (Enterprise Resource Planinng – «планирование ресурсов предприятия»);

- сочетание высокой степени интеграции с гибкостью - система строится в виде набора взаимосвязанных, но относительно независимых компонентов, которые приобретаются в составе и порядке, удобном конкретному клиенту.

Основным объектом, с которым работает «Галактика», является операционный документ. Операционные документы формируются при осуществлении любой хозяйственной операции и подтверждают ее совершение. Между документами могут быть установлены связи. Совокупность операционных документов образует документооборот предприятия.

Выделяют два основных класса документов:

- документы-основания, регламентирующие операции между юридическими лицами, например, договоры, счета, счета-фактуры, контракты, требования;

- сопроводительные документы (товарные и финансовые), отражающие суть фактически выполняемых операций.

По всем сопроводительным документам могут быть автоматически сформированы бухгалтерские проводки.

В результате работы всех пользователей системы происходит наполнение базы данных предприятия оперативной информацией о ходе выполнения конкретных хозяйственных операций, относящихся к различным направлениям деятельности.

Администрация предприятия, используя для управления хозяйственной деятельностью систему «Галактика», получает возможность:

- своевременного получения достоверной информации о текущей деятельности предприятия;

- оперативного контроля и управления финансами, материальными и трудовыми ресурсами;

– формирования обоснованных планов на основании анализа данных об имеющихся ресурсах;

– контроля выполнения планов и взаимных обязательств;

– анализа результатов деятельности и формирования оптимальных управляющих воздействий.

ПК «Галактика» обладает развитым пользовательским интерфейсом.

Работа с «Галактикой» начинается с главного меню системы, в котором перечислены все автоматизированные функции. Наименования пунктов меню совпадают с именами модулей. Следует отметить, что в последних версиях «Галактики» реализованы два подхода к внешнему виду главного меню: «ознакомительный» и «профессиональный». В первом варианте пункты главного меню высвечиваются в главном окне программы, снабжены подробным описанием и позволяют быстро изучить функциональные возможности продукта. Второй вариант предназначен для подготовленного пользователя, и пункты главного меню появляются в панели инструментов в верхней строке окна любого модуля. При этом при запуске программы открывается модуль, с которым пользователь работал непосредственно перед закрытием программы.

Выбранный модуль открывает свое окно, структура которого полностью соответствует соглашениям операционной системы Windows. С этого момента пользователь работает с оконным интерфейсом со стандартными элементами (заголовок окна, кнопки управления окном, полоса прокрутки).

Ввод информации пользователь осуществляет в экранных формах, максимально приближенных к реальным экономическим документам.

Везде, где это возможно, ручной ввод заменен выбором из списков, каталогов и т. п. Причем, если в нужном каталоге нет необходимого значения, его всегда можно ввести непосредственно в процессе работы. Поля ввода различаются по внешнему виду. «Чистое» поле указывает на возможность непосредственного ввода информации пользователем. Это оперативная информация, непосредственно формирующаяся в процессе работы. К таким полям относятся: фамилия, имя отчество; паспортные данные; количества отгруженной или закупленной продукции; цена и т. п. Поле с символом раскрытия списка в конце – это поле, информацию в которое нельзя ввести непосредственно в данном документе. Можно лишь выбрать ее из соответствующего каталога, списка, справочника. Такой подход преследует три цели:

– сокращение ошибок при вводе информации;

– ускорение ввода информации;

– исключение разногласий при вводе одних и тех же наименований.

Практически в каждом окне присутствуют так называемые экранные кнопки, с помощью которых можно вызвать некоторые дополнительные функции или раскрыть окно с дополнительной информацией.

Для управления действиями пользователя используются и функциональные клавиши, основные клавиши клавиатуры и их различные комбинации. Как правило, доступные в каждый момент сеанса работы клавиши кратко описаны в нижней строке экрана.

Назначение функциональных клавиш и их комбинаций описано в таблице 1.

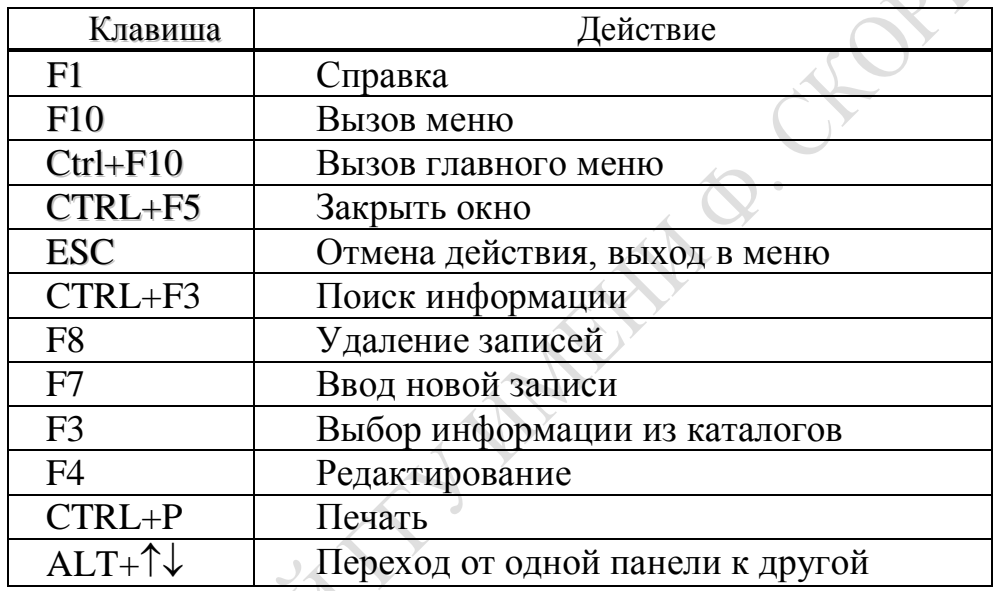

Таблица 1 - Назначение некоторых функциональных клавиш

Каждое окно модуля содержит собственное меню и панели инструментов. В меню указаны чаще всего следующие пункты:

Документы, Операции, ОтчетыСервис, Настройка.

В пункте Документы перечислены в технологическом порядке первичные документы, которые можно сформировать в данной подсистеме.

В пункте Операции показаны действия пользователя над этими документами.

В пункте Отчеты приведены разнообразные отчетные ведомости, справки, другие производные документы, формируемые на основании информации, введенной ранее.

Пункт Сервис предназначен для администратора системы.

Пункт Настройка предназначен для вызова модуля НАСТРОЙКА непосредственно в процессе выполнения коммерческих действий.

Набор пунктов меню может изменяться в зависимости от конкретной автоматизированной функции.

Кнопки панели инструментов имеют подсказки и могут использоваться при необходимости по мере изучения программного комплекса.

При управлении программным комплексом следует учитывать, что при его работе формируется и поддерживается единое информационное пространство предприятия. Это выражается, в частности, в том, что информация, введенная в одной функции, доступна для обработки в другой, технологически связанной с данной. Например, сведения о поступлении материальных ценностей на склад, указанные в функции «Снабжение», автоматически отражаются в документе «Карточка складского учета» модуля СКЛАДСКОЙ УЧЕТ. Платежное поручение на оплату закупленного материала в модуле УПРАВЛЕНИЕ СНАБЖЕ-НИЕМ можно сформировать в модуле ФИНАНСОВО-РАСЧЕТНЫЕ ОПЕРАЦИИ и т. д.

Порядок заполнения первичных документов, выполнения операций с ними, формирования выходных ведомостей в ПК «Галактика» произвольный и определяется только потребностями пользователя в данный момент работы. Вместе с тем следует знать, что порядок некоторых действий строго регламентирован и нарушение его может привести к отказу системы продолжать работу или выполнять те или иные действия. Поэтому, приступая к выполнению лабораторных заданий, следует внимательно ознакомиться с методическими указаниями по каждой работе.

Для успешного функционирования на предприятии программный комплекс должен быть настроен на особенности работы, организационной структуры, вычислительной среды.

Первый этап настройки происходит при установке программного комплекса. Установочный модуль анализирует программную и техническую среду, в которой предполагается его функционирование. При этом происходит проверка:

- на наличие/отсутствие локальной вычислительной сети;

- операционной системы сервера (Windows NT, Novell Net Ware);

 $-$  операционной системы рабочих станций (MS DOS 6.x, Windows for Work Groups v.3x, Windows 9x, Windows NT Work Station v3.51, v.4.0, Windows XP, Windows 2000);

- при однопользовательском компьютере операционной системы и конфигурации компьютера.

В случае сетевой версии требуется также настройка так называемого конфигурационного файла, включающего настройку СУБД, настройку баз данных, пользователей, принтеров и многое другое.

Второй этап настройки - это настройка на особенности экономического объекта.

Настройке подлежат многие параметры данного предприятия, отражающие особенности его функционирования, ведения учета и т. п.

Настройка включает общесистемную настройку и настройку каталогов.

К необходимым общесистемным настройкам следует отнести ввод сведений о предприятии (наименование, банковские реквизиты, фамилии руководителя и главного бухгалтера), а также следующие настройки:

- ввод даты начала эксплуатации комплекса;
- остатки на всех счетах;
- действующая валюта;
- типовые проводки;
- особенности консолидации данных;
- количество дней хранения документов и др.

Настройки каталогов состоят в заполнении соответствующих справочников, информация которых будет в дальнейшем использоваться для ввода информации в поля ввода.

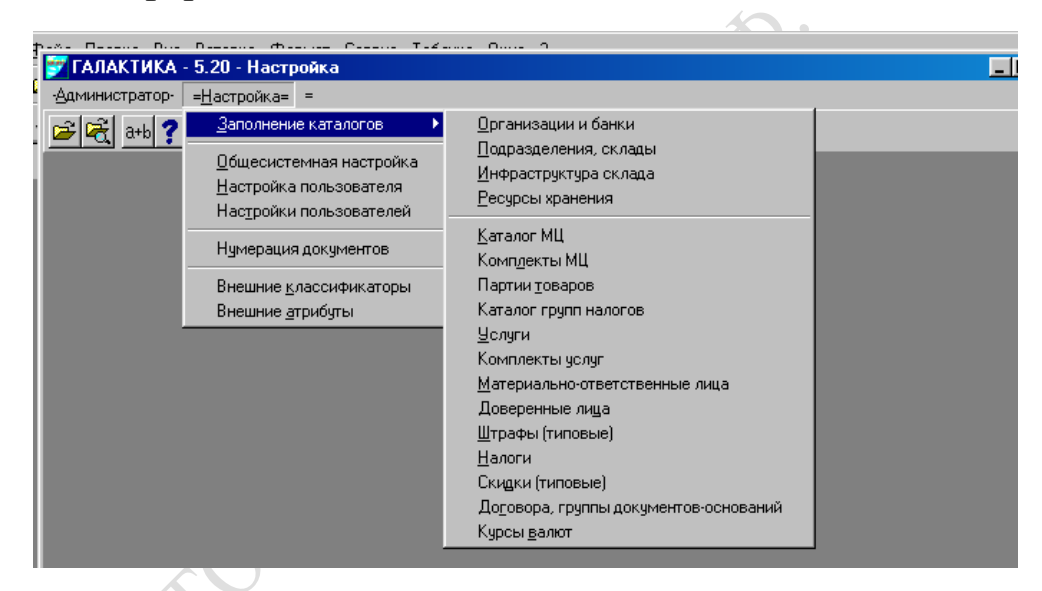

Рисунок 9 – Каталоги ПК «Галактика»

*Третий этап настройки* происходит постоянно в процессе работы с комплексом и заключается в отражении текущих изменений структуры предприятия, номенклатуры сырья, материалов, готовой продукции, состава работников и пр.

Следует помнить, что все текущие настройки можно выполнять как в соответствующем пункте главного меню, так и непосредственно в окне выбранного модуля.

Заполнение каталогов желательно произвести до начала работы системы. Примеры заполнения каталогов приведены на рисунках 10–12.

Заполнение остальных каталогов происходит аналогично приведенным на рисунках примерам.

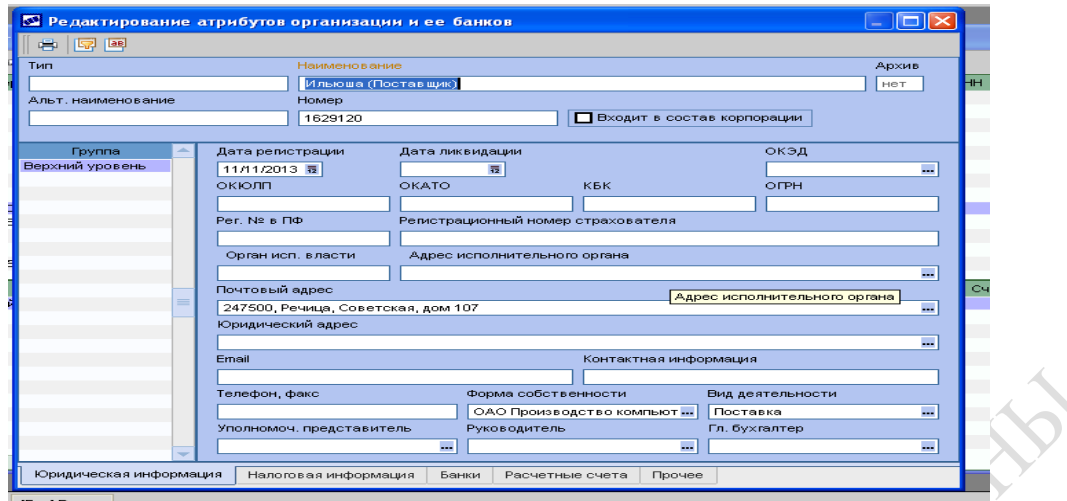

## Рисунок 10 – Каталог **Организации и банки**

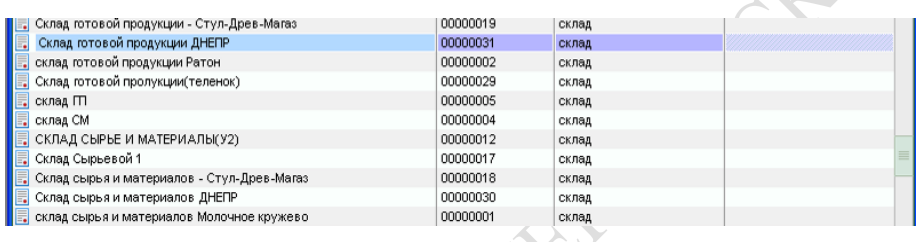

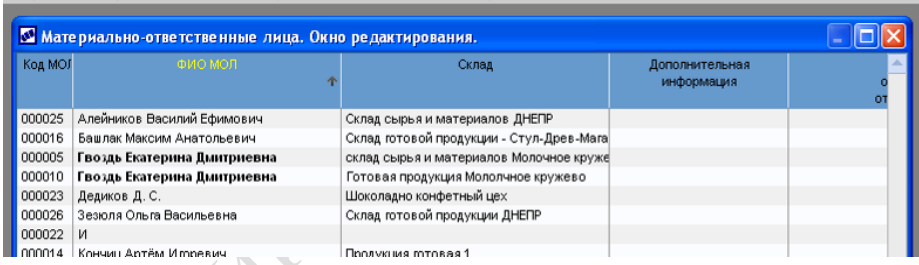

# Рисунок 11– Каталоги **Подразделения и склады** и **МОЛ**

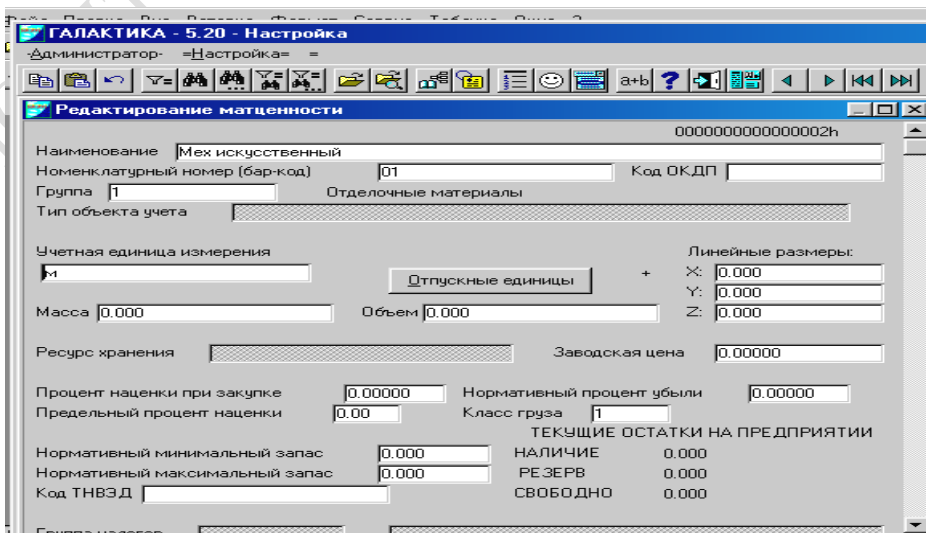

 $\leq$ 

Рисунок 12– Каталог **МЦ**

# <span id="page-28-1"></span><span id="page-28-0"></span>**Лабораторная работа 5 Автоматизация снабженческих функций в программном комплексе «Галактика»**

<span id="page-28-2"></span>**Цель**: изучить автоматизированные функции ПК «Галактика» по закупке материальных ценностей, научиться формировать и правильно документально оформлять бизнес-процессы, получить и проанализировать выходную документацию.

### **Задание**

Оформите документы, сопровождающие бизнес-процесс закупки материальных ценностей (МЦ), необходимых для производства:

1) Создайте документ-основание (*счет-фактуру*); создайте сопроводительные документы (*накладная, доверенность*).

2) Оприходуйте МЦ на склад (создайте *приходный ордер*).

3) Оплатите покупку (создайте *платежное поручение*).

4) Сформируйте отчеты по закупкам, например, ведомость «Аналитика закупок», «Карточка клиента», проанализируйте их.

Отчет по лабораторной работе должен содержать следующие документы:

- счет-фактуру на закупку МЦ;
- накладную на получение МЦ;
- доверенность на получение МЦ;
- платежное поручение банку на оплату закупленных МЦ;

– приходный ордер, подтверждающий поступление МЦ на склад;

– отчетные документы.

## **Рекомендации по выполнению лабораторной работы**

В ПК «Галактика» указанные действия выполняются в соответствии с описанным ниже порядком:

## **Создание счёта-фактуры**

#### *Управление снабжением* → *Документы* → *Счета, ДО на закупку.*

Введите наименование поставщика, наименование, количество и цену закупаемых МЦ (рисунок 13).

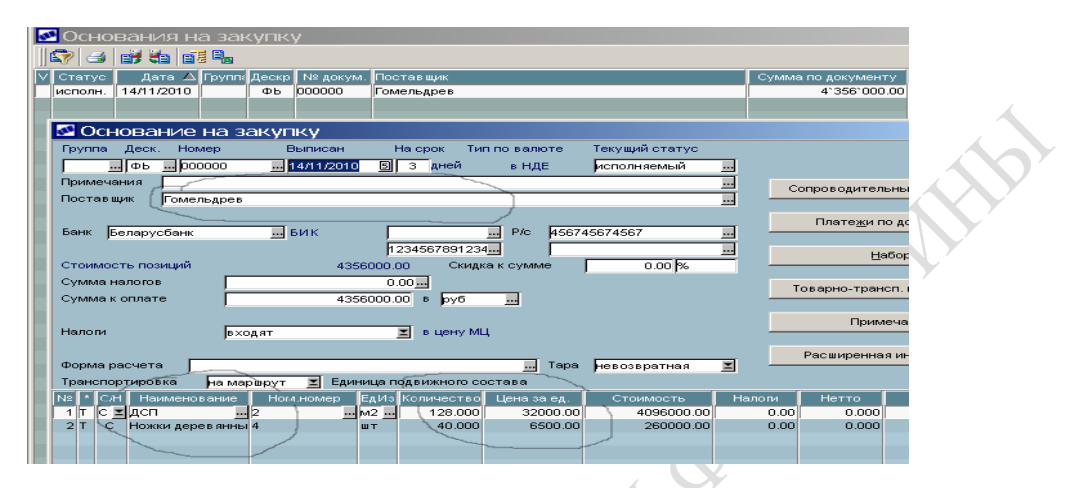

Рисунок 13 – Заполнение документа-основания на закупку МЦ

### **Оплата покупки**

## *Финансово-расчетные операции* → *Документы* → *Платёжные поручения* → *Собственные*.

Для связи платежного поручения с документом-основанием необходимо в поле «Основание» ввести (выбрать из списка) в поле номер счета-фактуры (рисунок 14).

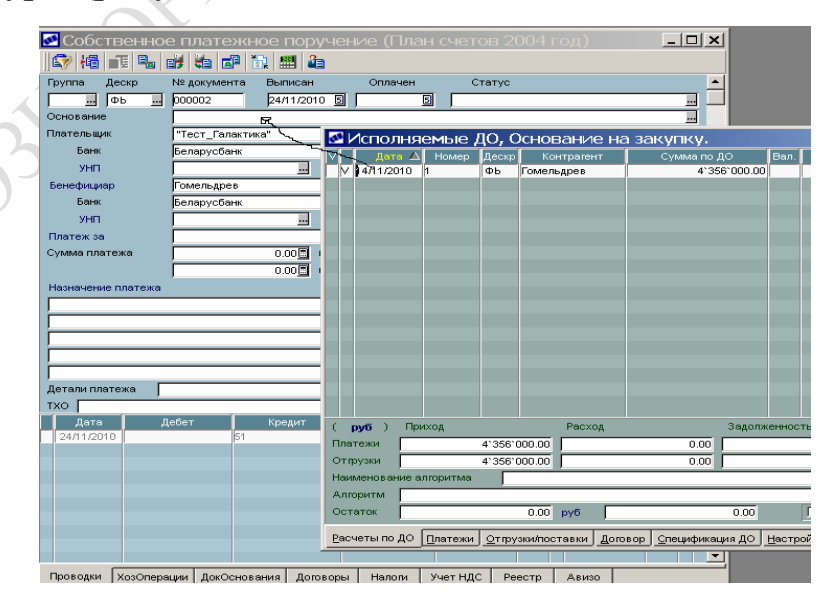

Рисунок 14 – Создание платежного поручения на основании документа-основания

### **Формирование сопроводительных документов**

### *Управление снабжением* → *Документы* → *Приходные накладные.*

Сопроводительные документы (рисунок 15) можно сформировать вручную, заполнив все необходимые поля, но более корректно ввести в поле «Основание» номер счета-фактуры и получить сформированный документ.

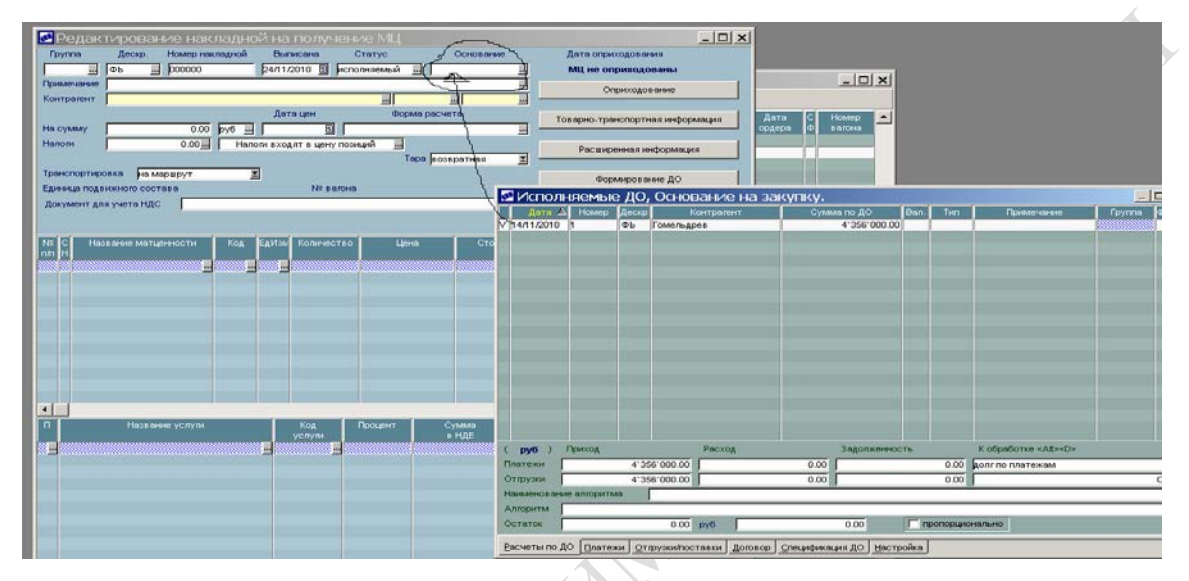

Рисунок 15 – Создание приходной накладной на основании документа-основания

## *Управление снабжением* → *Документы* → *Доверенности.*

Доверенность формируется также на основании документа-основания или накладной (рисунок 16) – оба варианта дадут один и тот же результат. Введите в поле «Сопроводительный документ №» номер накладной, сформированной ранее, в поле «Доверенное лицо» – фамилию из каталога **Доверенные лица**.

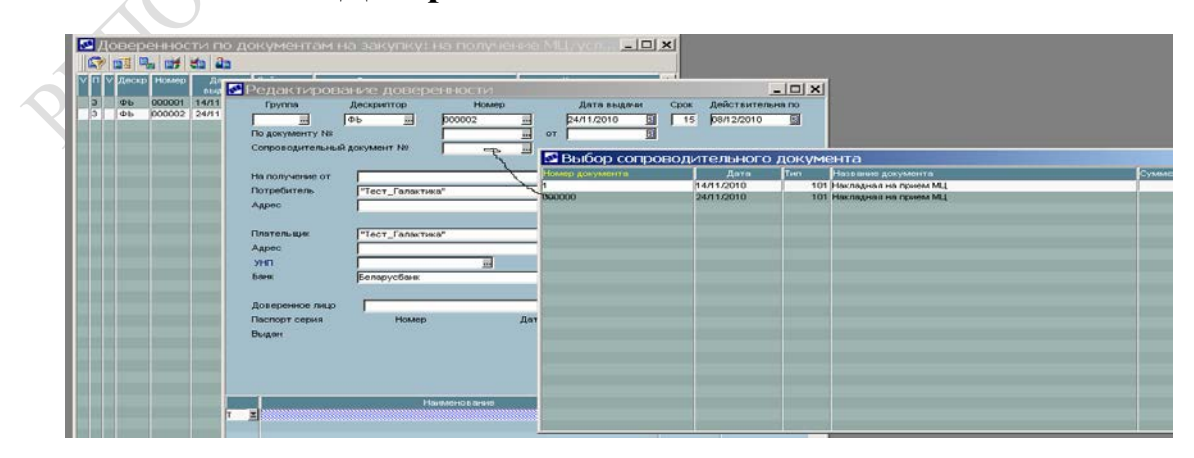

Рисунок 16 – Создание доверенности на основании приходной накладной

## **Оприходование МЦ на склад**

Откройте сформированную ранее накладную, нажмите на экранную кнопку **Оприходовать**, укажите наименование склада (рисунок 17).

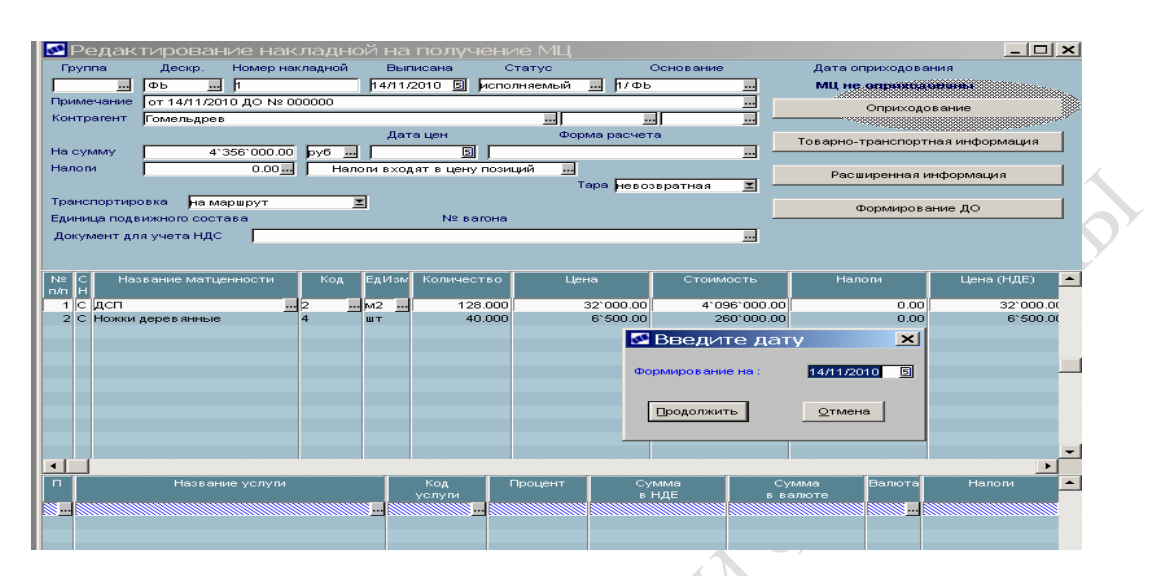

Рисунок 17 – Оприходование закупленных МЦ на склад

В результате выдается сообщение о формировании приходного ордера с указанием его номера и над кнопкой **Оприходование** появляется надпись **МЦ оприходованы**….

Приходный ордер можно найти по указанному номеру в модуле СКЛАДСКОЙ УЧЕТ, пункте меню *Документы*. Обратите внимание, что в ордере отсутствует фамилия материально ответственного лица. Её необходимо указать.

Формирование отчетных документов происходит в пункте главного меню модуля УПРАВЛЕНИЕ СНАБЖЕНИЕМ. При формировании отчетных документов важно указать правильные временные интервалы. Остальные действия очевидны и не представляют трудности.

# <span id="page-32-1"></span><span id="page-32-0"></span>Лабораторная работа 6 Автоматизация складского учета в программном комплексе «Галактика»

<span id="page-32-2"></span>Цель: изучение организации складского учета материалов в программном комплексе «Галактика». Знакомство со складскими документами по учету материалов, формирование отчетных ведомостей.

### Задание

1 Изучите документ «Карточка складского учета материалов», включите и выключите фильтры по дате, МОЛ, подразделению. Сравните, укажите в отчете назначение фильтров.

2 Найдите учетные записи по закупленным в предыдущем задании материальным ценностям, убедитесь в наличии приходных операций (буква «П» в первой графе карточки).

3 Найдите сформированные в предыдущем задании документы «Приходные ордера», убедитесь в правильности их создания. Проверьте наличие записи в поле «МОЛ», при отсутствии введите ее. Фамилия материально ответственного лица должна быть предварительно введена в соответствующий каталог.

4 Осуществите внутреннее перемещение материальных ценностей: переместите часть закупленных материальных ценностей с одного склада на другой - создайте документы «Накладная на внутреннее перемещение», приходный и расходный ордера.

5 Получите отчетные документы (ведомости) по наличию и движению материальных ценностей, оборотную ведомость, накопительную ведомость по приходам. Разрезы выберите самостоятельно.

6 Проанализируйте ведомости, укажите в отчете, для каких управленческих решений они необходимы. Зачем нужны различные разрезы формирования ведомостей?

Отчет по лабораторной работе должен содержать следующие документы:

- карточку складского учета;

- накладную на внутреннее перемещение;

- приходный и расходный ордера;
- ведомость наличия МЦ на складе;
- ведомость движения продукции по МОЛ;
- оборотную ведомость по МЦ;
- накопительную ведомость по приходам.

## **Рекомендации по выполнению лабораторной работы**

Складской учет ведется в модуле СКЛАДСКОЙ УЧЕТ контура «Логистика». Порядок работы приведен ниже, как показано на рисунках (18–20).

### **Получение карточки складского учет материалов**

*Складской учет* → *Документы* → *Карточка складского учета.*

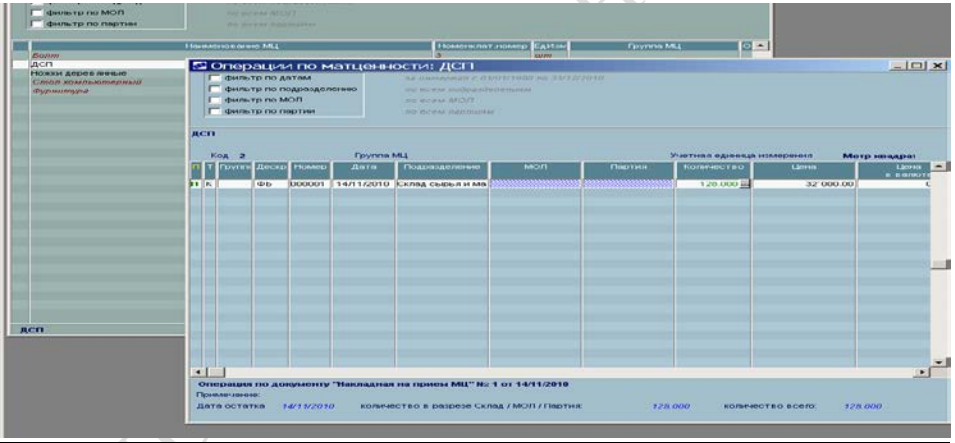

Рисунок 18 – Карточка складского учета

## **Получение приходного ордера**

 $CKa$ адской учет $\rightarrow$  Документы  $\rightarrow$  Приходные ордера.

| es nath.<br><b>R</b><br>Пруппи Дескр Ми ордена Дата ордена<br>MOTO<br>Пакладная<br>Tum<br>Подразделение<br><b>COOOD1</b><br>14/11/2010 1/ ФЬ<br>$\overline{\kappa}$<br><b>Ob</b><br>Склад сырья и материалов<br><mark>№</mark> Редактирование приходного складского ордера.<br>Операция по документу "Накладная на прием МЦ"<br>Деклона-<br>тка напладами<br><b>Humou upgestu</b><br>Дата ордени<br>Пругнал<br><b>PE</b><br>000001<br>14/11/2010   8<br>コノホト<br>ᆋ<br>Дата цен<br>驯<br><b>MOR</b><br>Подразделение:<br>Склад сырыл и материалов | $-1$ $-1$                   |
|----------------------------------------------------------------------------------------------------|-----------------------------|
|                                                                                                    |                             |
|                                                                                                    | $\blacktriangle$            |
|                                                                                                    |                             |
|                                                                                                    |                             |
|                                                                                                    | $-1$ $-1$ $\times$          |
|                                                                                                    |                             |
|                                                                                                    |                             |
|                                                                                                    | $\blacksquare$              |
|                                                                                                    |                             |
| Произвечание.                                                                                                    |                             |
|                                                                                                    |                             |
| Похиций в спецификации болумента: 2<br>на сумму 4"356"000.00 руб.                                                                                                    |                             |
| <b>Russeauer ou Eatlast</b><br>Nx<br><b>Humman and Green MLL</b><br><b>Harmers</b><br><b>Fan</b><br>Намечальномер.<br>Цени                                                                                                    | <b>CTURRADETE</b><br>Портия |
| 128.000 - M2<br>32'000.00 -<br>1 <sub>AC1</sub><br>1 ncm                                                                                                    | 4'096'000.00<br>mmmmm =     |
| 40.000 arr<br>6"SUU.UU<br>2 Нового деревня в выс<br>2 Ножи деревянные                                                                                                    | <b>SROJDODIO</b>            |
|                                                                                                    |                             |
|                                                                                                    |                             |
|                                                                                                    |                             |
|                                                                                                    |                             |
|                                                                                                    |                             |

Рисунок 19 – Приходный ордер

#### **Формирование накладной на внутреннее перемещение**

*Складской учет* → *Документы* → *Накладная на внутреннее перемещение.*

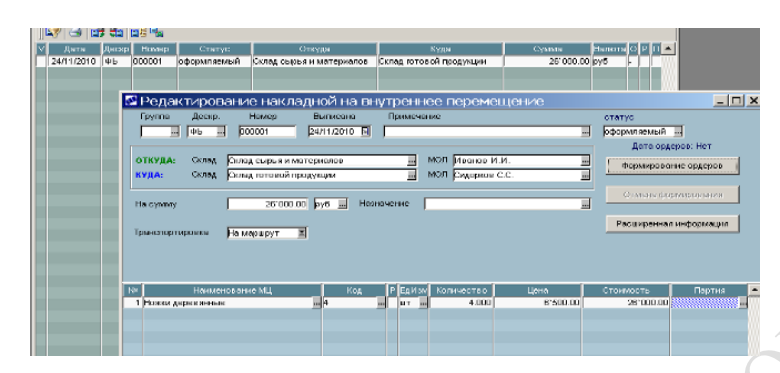

Рисунок 20 – Накладная на внутреннее перемещение

В поле **Откуда: склад** указывается склад, где хранятся МЦ, а в поле **Куда: склад** – склад, куда МЦ перемещаются. Обязательно укажите правильные фамилии материально ответственных лиц.

После нажатия экранной кнопки **Формирование ордеров** выдается сообщение о сформированных в результате внутреннего перемещения приходных и расходных ордерах.

#### **Формирование отчетных ведомостей**

*Складской учет* → *Отчеты* → *Наличие* → *по складам,*

 $C$ кладской учет → Отчеты → Движение → по МОЛ,

*Складской учет* → *Отчеты* → *Оборотная ведомость* → *по МЦ,*

*Складской учет* → *Отчеты* → *Накопительная ведомость* → *Приходы.*

При формировании ведомостей важно правильно указать временные интервалы (они должны включать те даты, когда закупались и перемещались МЦ).

Любой полученный документ можно распечатать (при отсутствии принтера на экране получается документ, по внешнему виду полностью соответствующий печатному). Для этого нужно нажать клавиши **Ctrl+P** и выбрать форму документа. На рисунке 21 показан распечатанный приходный ордер. На рисунке 22 представлен отчет «Ведомость наличия товаров по складам».

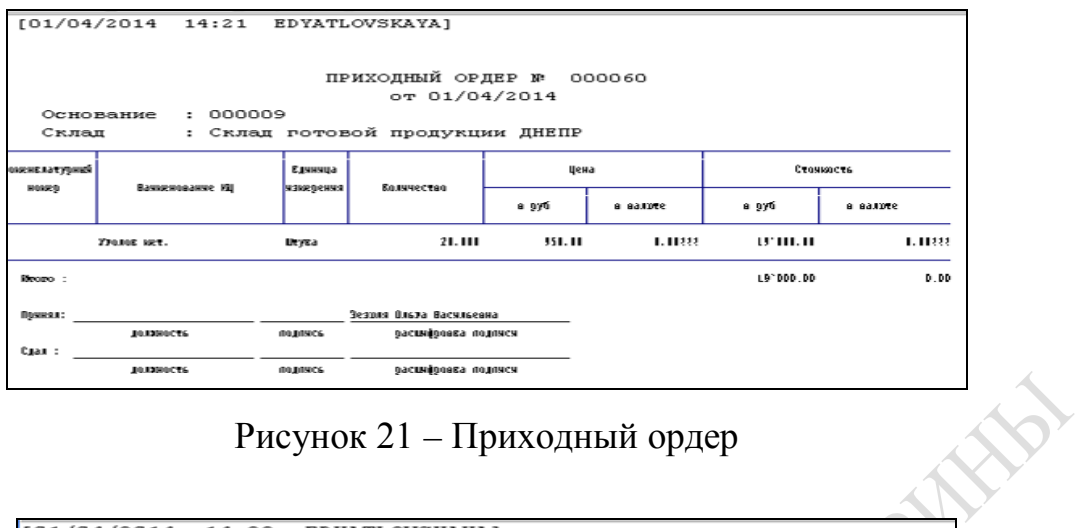

## Рисунок 21 – Приходный ордер

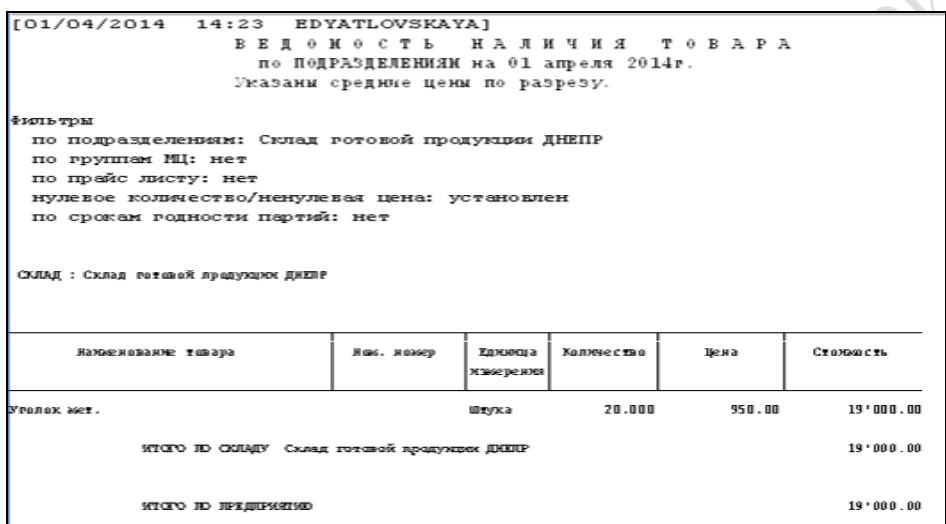

Рисунок 22 – Ведомость наличия товаров в разрезе склада
# **Лабораторная работа 7 Автоматизация сбытовых функций в программном комплексе «Галактика»**

**Цель:** Изучение сбытовых функций ПК «Галактика», документальное оформление бизнес-процессов по продажам готовой продукции.

## **Задание**

1 Поместите на склад готовой продукции произведенную из закупленных в лабораторной работе 5 материальных ценностей продукцию.

2 Сформируйте прайс-лист на продажу.

3 Сформируйте документ-основание на продажу.

4 Сформируйте накладную на отпуск материальных ценностей.

5 Получите расходный ордер.

6 Оформите платежное требование банку покупателя на оплату его покупки.

7 Сформируйте отчетные документы.

Отчет по лабораторной работе должен содержать следующие документы:

– накладную на приход готовой продукции;

– прайс-лист с ценами и наценками на продаваемую готовую продукцию;

– счет-фактуру на продажу продукции;

– накладную на отгрузку готовой продукции;

– расходный ордер, подтверждающий отгрузку продукции со склада;

– платежное требование банку покупателя (плательщика) на оплату купленной готовой продукции;

– два любых отчетных документа по продажам.

## **Рекомендации по выполнению лабораторной работы**

Передача на склад готовой продукции произведенной готовой продукции осуществляется в модуле УПРАВЛЕНИЕ ПРОИЗВОДСТ-ВЕННОЙ ЛОГИСТИКОЙ:

### *Управление производственной логистикой* → *Документы* → *Накладная на приход готовой продукции.*

В накладной указывается наименование цеха основного производства (поле *Откуда: подразделение*, наименование склада (поле *Куда: подразделение*), наименование, количество и цена готовой продукции (согласно индивидуальному заданию). Экранной кнопкой **Оприходование** происходит оформление продукции на склад. В результате создается знакомый уже по предыдущим лабораторным работам документ складского учета «Приходный ордер».

Бизнес-процесс по продаже начинается с формирования прайс-листа. В прайс-листе отражаются материальные ценности, разрешенные для продажи, их цены, наценки, скидки и тому подобная информация.

### **Формирование прайс-листа**

## *Управление сбытом* → *Прайс-листы* → *Формирование прайслистов.*

Пошаговый процесс формирования прайс-листов показан на рисунках 23–25. На первом шаге заполняется заголовок прайс-листа (рисунок 23). На втором шаге (рисунок 24) необходимо нажать функциональную клавишу **F4** *– «*редактирование» и в появившемся диалоговом окне выбрать режим формирования прайс-листа «вручную». Затем из каталога МЦ выбирается наименование готовой продукции, предназначенной для продажи. Указывается цена произведенной продукции. На третьем шаге экранной кнопкой **Функции** вводятся надбавки к цене (рисунок 25).

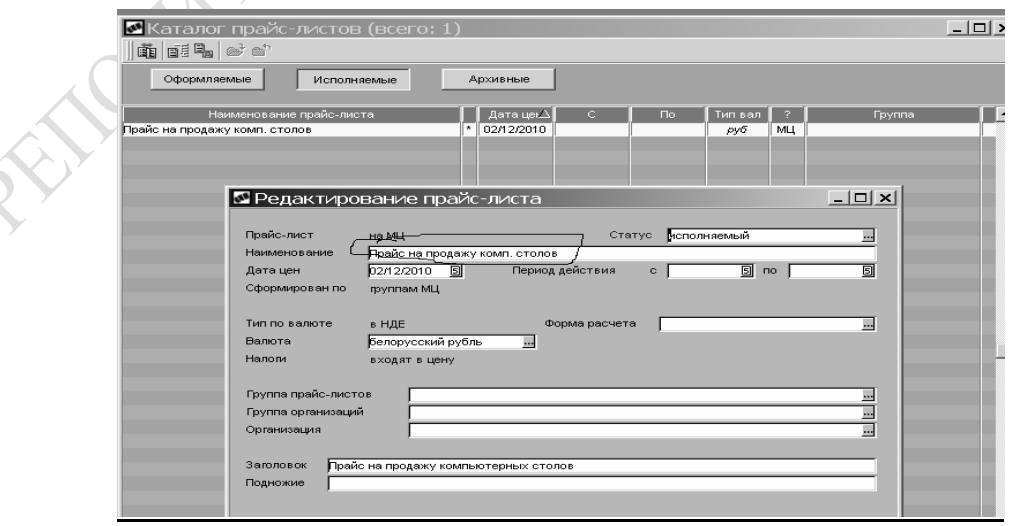

Рисунок 23 – Первый шаг формирования прайс-листа

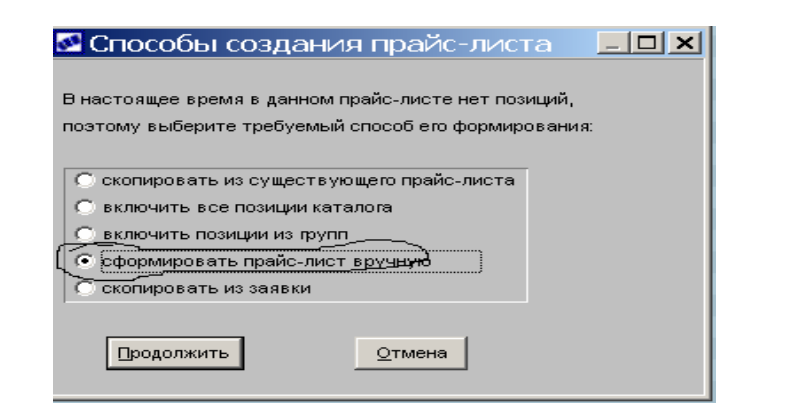

Рисунок 24 – Второй шаг формирования прайс-листа

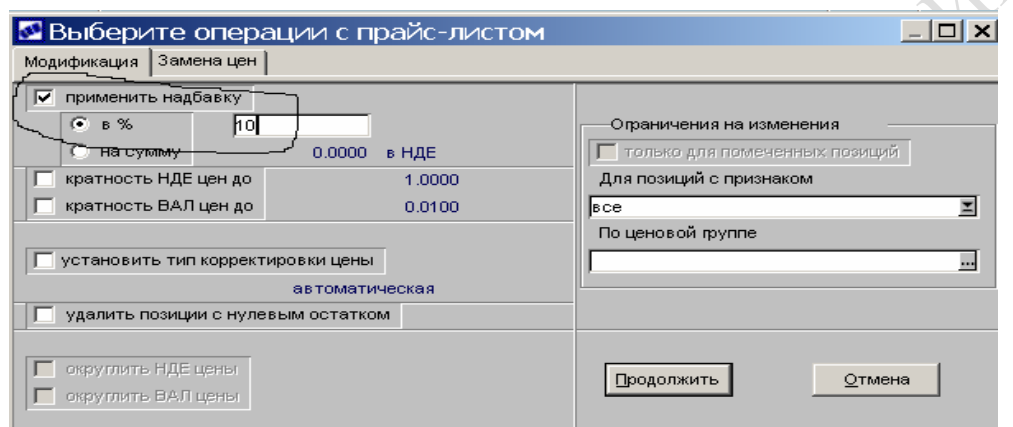

Рисунок 25 – Третий шаг формирования прайс-листа

Далее бизнес-процесс аналогичен бизнес-процессу по закупкам.

## **Формирование счета-фактуры на продажу произведенной готовой продукции**

## *Управление сбытом* → *Документы* → *Счета, ДО на продажу.*

Укажите в поле **Плательщик** наименование покупателя продукции, выберите необходимый прайс-лист и продаваемую продукцию. Укажите количество продукции.

Экранной кнопкой **Сопроводительные документы** формируется накладная на отпуск готовой продукции.

## **Списание готовой продукции со склада**

Для документального оформления отгрузки продукции необходимо открыть сформированную в предыдущем шаге накладную на отгрузку:

### *Управление сбытом* → *Документы* → *Накладные на отпуск.*

В накладной необходимо проверить правильность ее оформления, указать наименование склада готовой продукции и материальноответственное лицо (рисунок 26).

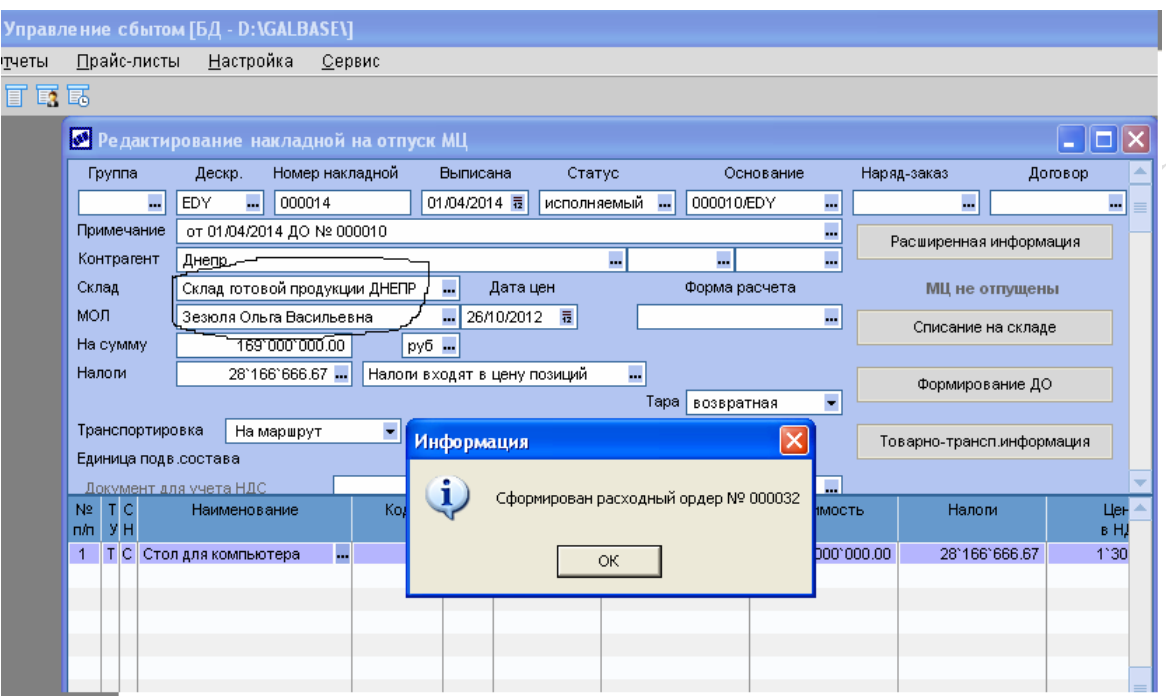

Рисунок 26 – Накладная на отгрузку готовой продукции

Экранной кнопкой **Списание на складе** производится списание продукции и формируется «Расходный ордер» (рисунок 27).

### *Складской учет* → *Документы* → *Расходные ордера.*

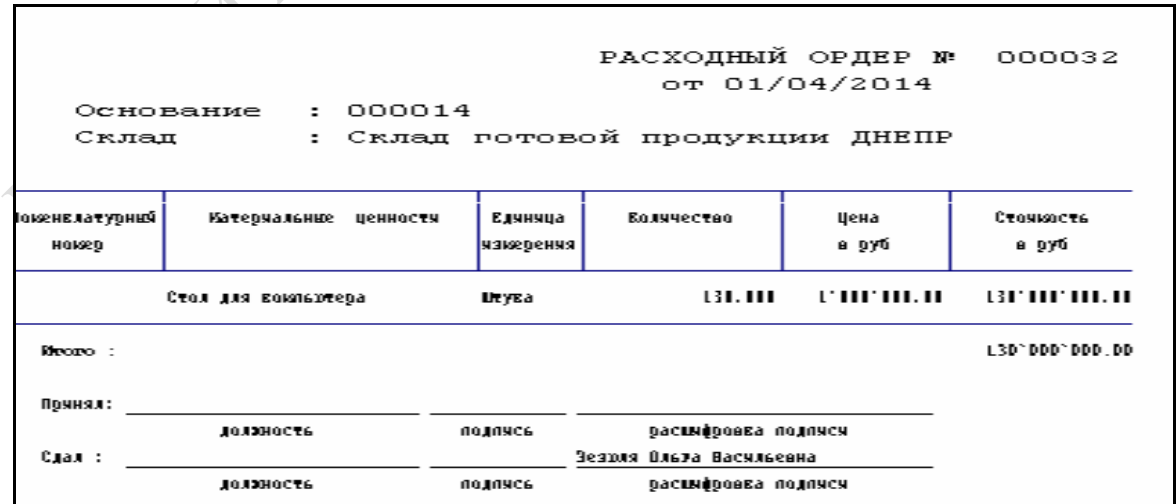

Рисунок 27 – Расходный ордер

## **Формирование платежного требования**

*Финансово-расчетные операции* → *Документы* → *Платежные требования* → *Собственные* (рисунок 28).

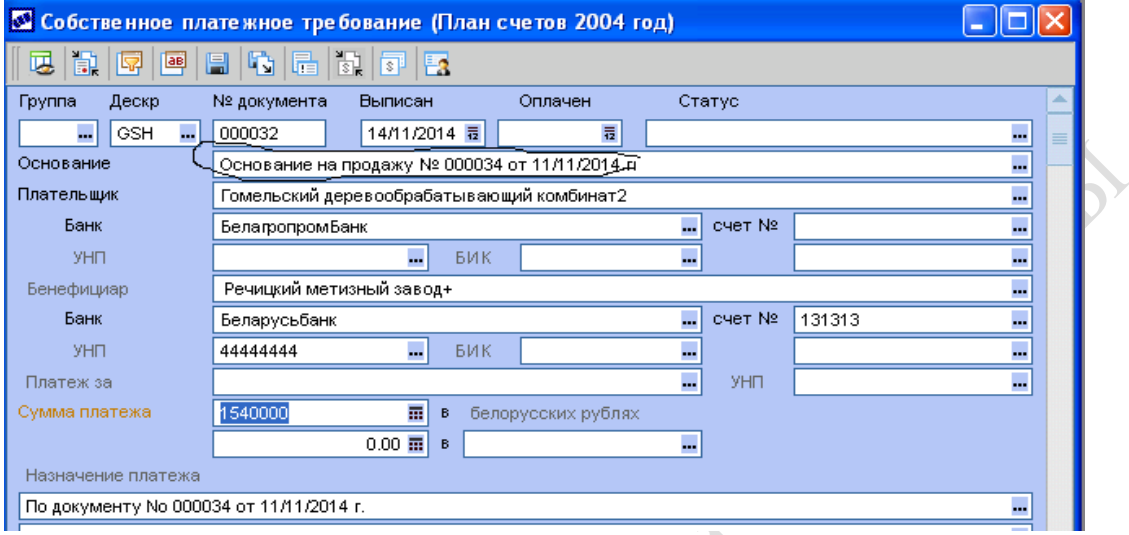

Рисунок 28 – Сформированное платежное требование

По итогам продаж готовой продукции в модуле УПРАВЛЕНИЕ СБЫТОМ пользователю предоставляется возможность получения широкого спектра выходных документов, позволяющих проанализировать динамику продаж за выбранный период, получить сведения о состоянии расчетов с покупателями, оперативно отслеживать состояние дебиторской задолженности.

Все выходные (отчетные) документы формируются в пункте меню **Отчеты**.

REFERE

# **Лабораторная работа 8 Учет кадров в программном комплексе «Галактика»**

**Цель:** изучить основные принципы автоматизированного учета кадров, создания приказов и отчетов по кадрам.

## **Задание**

1 Заполните карточку сотрудника (на двух условных сотрудников).

Распечатайте личную карточку одного сотрудника и любую дополнительную информацию аналогично печати в лабораторной работе 1.

2 Оформите сотрудников на работу. Сформируйте приказ о приеме на работу, указав необходимые сведения:

*Фамилия, имя, отчество, табельный номер, Дата зачисления на работу, режим работы* – 5-дневная неделя, *система оплаты* – оклад, *форма оплаты* – повременная, *тарифная ставка, оклад* – укажите величину должностного оклада, *условия труда* – нормальные, *количество ставок* – 1.

3 Получите отчет по кадрам, например *Список сотрудников мужского пола на конкретную дату.*

Отчет по лабораторной работе должен содержать документы:

- личную карточку работника;
- дополнительные сведения к личной карточке;
- приказ о приеме на работу;

– отчет по кадрам.

### **Рекомендации по выполнению лабораторной работы**

В модуле УПРАВЛЕНИЕ ПЕРСОНАЛОМ контура с тем же названием предусмотрена полная автоматизация функций работников отдела кадров:

– ведение личных карточек сотрудников;

– планирование и учет рабочего времени сотрудников;

– получение разнообразных отчетов.

Состав хранимой информации о сотруднике полностью охватывает личную карточку по учету кадров (форма Т2), типовую анкету (личный листок по учету кадров), а также содержит множество другой полезной информации:

– сведения о родственниках;

– об образовании;

– об отношении к воинскому учету;

– о назначениях и перемещениях;

– о местах предыдущей работы;

– об отпусках и заболеваниях.

Автоматизирована функция планирования и управления штатным расписанием. Штатное расписание составляется с указанием основных характеристик рабочих мест и рядом дополнительных их характеристик. Можно ввести требования к квалификации сотрудника, возрасту и полу, наличию детей, состоянию здоровью и т. д.

Все назначения на должности выполняются в строгой увязке со штатным расписанием и оформляются соответствующими приказами. По каждому рабочему месту можно составить списки сотрудников, претендующих на занятие этой должности – так называемые «резервы на выдвижение».

Модуль УПРАВЛЕНИЕ ПЕРСОНАЛОМ может быть адаптирован к самым различным требованиям кадрового учета. В приложении в личной карточке сотрудника можно хранить любую информацию о сотруднике (в том числе фотографии и другие иллюстративные сведения).

Формы отчетов по кадрам проектируются в специальном редакторе и полностью зависят от особенностей кадрового учета конкретного предприятия или отрасли.

## **Заполнение личной карточки сотрудника**

*Управление персоналом* → *База данных* → *Картотека сотрудников* (рисунок 29).

Нажатие комбинации клавиш **Ctrl+Enter** вызывает на экран различные дополнительные сведения о сотруднике – о родственниках, о воинской обязанности, о назначении на должность и т. д. Заполните все сведения, как показано на рисунке 30.

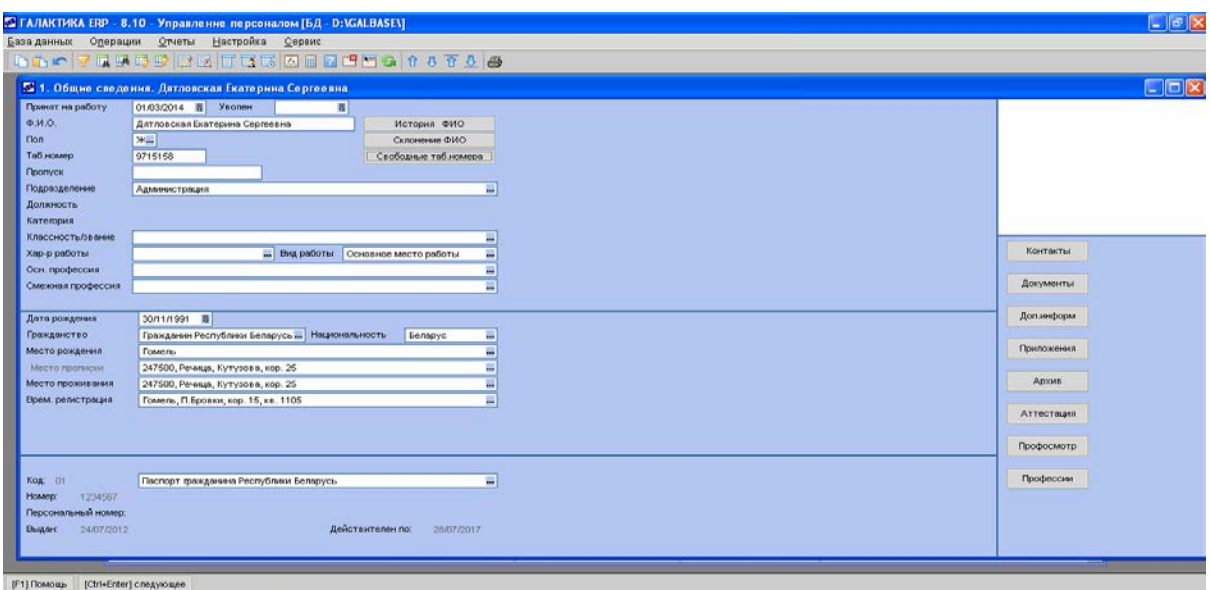

## Рисунок 29 – Личная карточка сотрудника

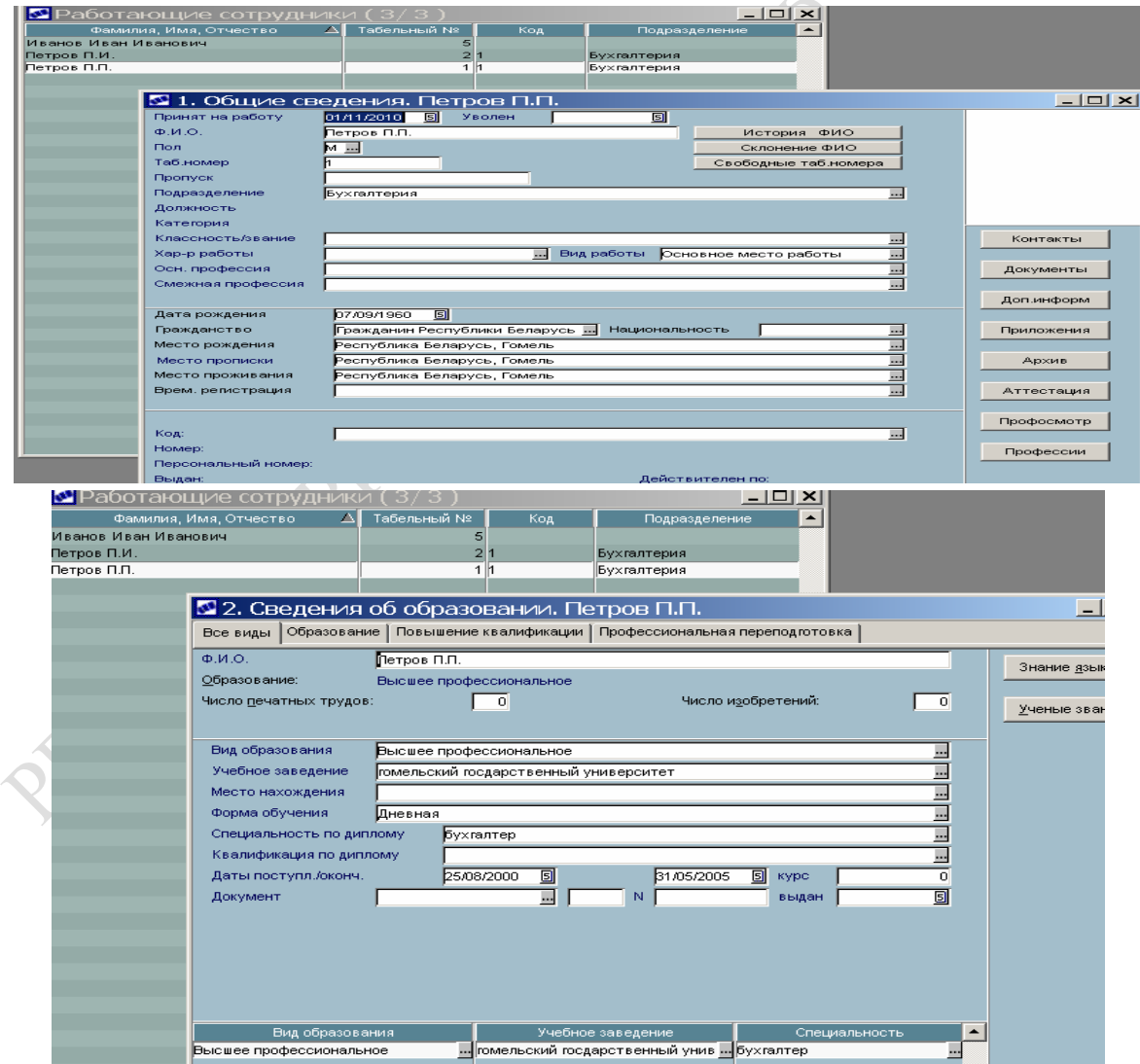

Рисунок 30 – Личная карточка сотрудника. Общие сведения и сведения об образовании

## **Создание приказа о приеме на работу**

Документальное подтверждение приема на работу происходит с помощью документа кадрового учета «Приказ о приеме на работу».

### *Управление персоналом* →*База данных* → *Прием на работу.*

Заполните все поля. Обязательно необходимо указать фамилию, имя, отчество, табельный номер, дату оформления на работу, должность, систему оплаты – повременная, величину оклада, режим труда (5-дневная рабочая неделя). Вид утвержденного приказа представлен на рисунке 31.

 *Примечание. В режиме демо-версии есть ограничения на дату оформления на работу – 2006 год.*

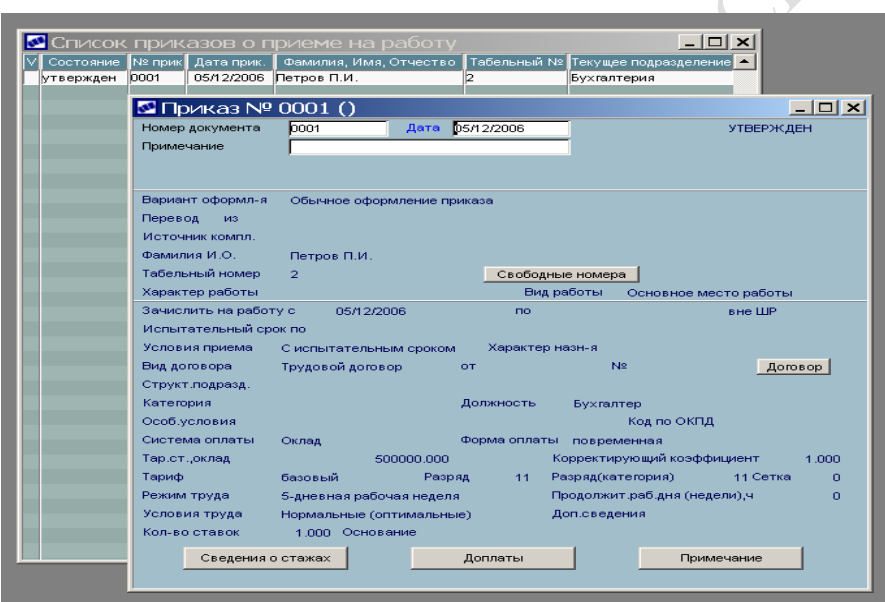

Рисунок 31 – Утвержденный приказ о приеме на работу

Утверждение приказа осуществляется нажатием клавиш **Alt+U**, о чем есть подсказка в строке подсказок внизу экрана.

В ПК «Галактика» предусмотрена возможность получения разнообразных отчетов по кадрам. В отличие от ранее рассмотренных модулей, отчеты по кадрам необходимо самостоятельно настраивать.

## **Формирование отчетов**

Формирование отчета по сотрудникам, например, получение сведений о сотрудниках женского пола, выполняется следующим образом.

Настройка отчетов:

Шаг 1:

*Управление персоналом* → *Настройка* → *Администратор* → *Инициализация* → *Настройки отчетов* → *Добавить настройки отчетов.*

Шаг 2:

## *Управление персоналом* → *Настройка* → *Администратор* → *Инициализация* → *Настройки отчетов* → *Обновить.*

Формирование отчета «Список всех женщин, работающих на предприятии на текущую дату».

### *Управление персоналом* → *Отчеты* → *Типовые отчеты.*

Для заполнения поля **Название отчета** в справочнике **Отчеты** выберите запись «*По полу*»:

## *Отчеты* → *По организации* → *На текущую дату* → *Списки*   $\textit{comp}\$   $\gamma$ *дников*  $\rightarrow$  *По полу*.

В поле **База***,* на которой формируется отчет, укажите «*Только работающие*». Отключите флажок поля **Подразделение**. Отчет сформируется по всему множеству подразделений. В нижней части окна в поле **Аргумент** выберите «Ж*»* и выполните щелчок по кнопке **Формировать отчет.** 

Отчет будет выглядеть так, как показано на рисунке 32.

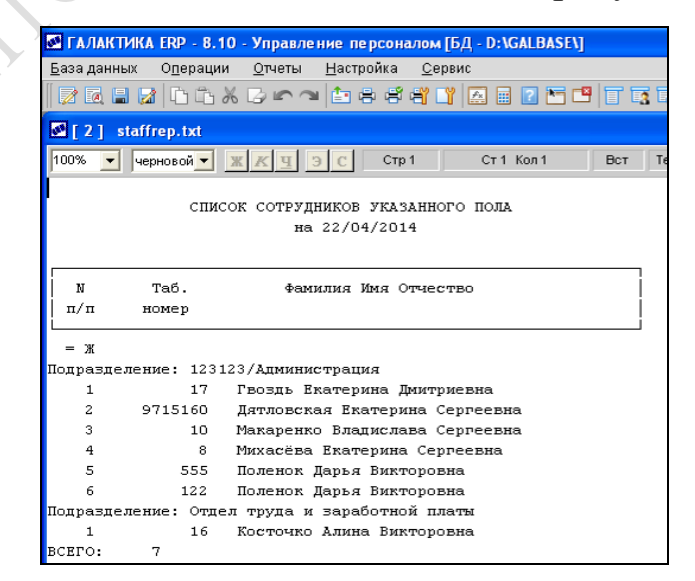

Рисунок 32 – Отчет «Список сотрудников женского пола»

# **Лабораторная работа 9 Учет труда и заработной платы в программном комплексе «Галактика»**

**Цель:** изучение принципов автоматизированного учета труда и расчета заработной платы. Расчет заработной платы с получением соответствующих документов в ПК «Галактика».

RAFF

## **Задание**

1 Настройте ПК «Галактика» на расчет заработной платы.

Введите в качестве даты расчетного периода 1-е число предыдущего месяца в настройках бухгалтерского контура и контура управления персоналом.

1.1 Просмотрите каталоги **Видов оплат** и **Видов удержаний**. Убедитесь, что есть виды оплат «сдельная» с кодом 1, «повременная» с кодом 6, «повременная по окладу» с кодом 7, любые надбавки и удержания. Сохраните фрагменты каталогов.

1.2 В каталог **Тарифных ставок и профессий** добавьте профессию, указанную при выполнении предыдущей работы «Управление персоналом» и величину тарифной ставки (оклада).

1.3 В каталог праздничных дней добавьте праздничные дни текущего года.

1.4 В каталог **Графики работы** добавьте графики работы на текущий год для 5- и 6-дневной недели.

1.5 Просмотрите классификатор **Ставок налогов** по основному месту работы, скорректируйте при необходимости. С января 2015 года подоходный налог рассчитывается по плоской шкале и составляет 13 % от начисленной суммы за вычетом одной базовой величины плюс одна базовая величина на каждого иждивенца.

1.6 Укажите актуальную базовую величину – с января 2015 г. – 180 000 руб.

1.7 Укажите процент удержаний в пенсионный фонд – 1 %.

2 Найдите лицевые счета на двух работников, оформленных на работу ранее. Проверьте правильность формирования лицевых счетов. Убедитесь, что указаны режим работы, форма оплаты труда, величина оклада. При заполнении обратитесь к рекомендациям по выполнению работы, приведенным ниже.

3 Назначьте сотрудникам доплаты, например, за классность, за вредность, премию и т. п.

4 Назначьте сотрудникам удержания (кроме налогов), например, за квартплату, алименты, за телефон и т. п.

5 Произведите одному из сотрудников начисление пособия по временной нетрудоспособности.

6 Назначьте одному из сотрудников аванс.

7 Рассчитайте заработную плату.

7.1 Сформируйте табель учета рабочего времени.

7.2 Просмотрите табель учета рабочего времени, убедитесь, что он сформирован правильно, то есть все рабочие дни помечены цифрой «8» (количество отработанных часов), все выходные дни – буквой «В». *При необходимости табель учета рабочего времени можно скорректировать вручную.*

7.3 Произведите расчет заработной платы, получите расчетный листок.

8 Сформируйте и получите отчетные документы – «Расчетноплатежную ведомость», «Справку о доходах физического лица».

Отчет по лабораторной работе должен содержать:

– лицевой счет работника;

– расчет пособия по временной нетрудоспособности;

– два расчетных листка для двух сотрудников;

– расчетно-платежную ведомость;

– справку о доходах гражданина (или справку о начислениях).

## **Рекомендации по выполнению лабораторной работы**

Модуль ЗАРПЛАТА полностью автоматизирует работу специалистов по расчету заработной платы и табельщиков. В модуле можно выполнять следующие функции:

– разрабатывать графики работы персонала по любому режиму работы, а также индивидуальные графики;

– формировать табели работы персонала;

– рассчитывать начисления, удержания, налоги, отпуска и больничные листы;

– формировать расчетные листки и ведомости, своды, реестры, справки и т. п.

При разработке модуля реализованы принципы:

*– универсальности* – возможность использования в любой организации независимо от формы собственности;

*– адаптируемости* – обеспечивается возможность самостоятельной настройки алгоритмов расчетов с учетом специфики предприятия и изменения законодательства.

Учтены особенности расчетов по оплате труда в современных условиях, включая изменения минимальной заработной платы, тарифной ставки первого разряда, видов и ставок налогов, индексации.

Предусмотрена возможность использования районных коэффициентов, северных надбавок, доплат за выслугу лет, учета работы совместителей.

Для начисления заработной платы можно использовать до 320 видов оплат (доплат). Для каждого вида оплат разрабатывается свой алгоритм расчета, порядок вхождения в расчет удержаний, отпусков, премиальных.

При необходимости, помимо стандартного набора алгоритмов расчета, можно использовать собственные алгоритмы, проектирование и описание которых доступно конечному пользователю.

Предусмотрено использование до 320 видов удержаний, допускающих также самостоятельную настройку.

Полностью автоматизирован расчет подоходного налога, отчислений в пенсионный фонд и профсоюзных взносов. В «Галактике» существуют три алгоритма расчета подоходного налога – по месячному доходу (действует в настоящее время), по совокупному годовому доходу, по совокупному годовому доходу с учетом коэффициентов перерасчета.

В ПК «Галактика» автоматизирован учет начисленного аванса при расчете заработной платы, начисление пособий повременной нетрудоспособности, пособий на детей, разовых выплат и удержаний.

Основным исходным документом для расчета заработной платы является *лицевой счет* работника. В нем указываются все сведения, необходимые для расчета заработной платы: сведения о работнике, поступившие из кадрового учета (табельный номер, фамилия, имя, отчество, оклад, режим работы, форма оплаты труда и многое другое). Указывается стаж работы, сведения о надбавках и удержаниях.

Расчет заработной платы происходит по двум основным формам оплаты труда – сдельной и повременной. Для расчета сдельной заработной платы необходимы наряды на сдельную работу и сдельные расценки. Основой расчета повременной заработной платы является табель фактически отработанного времени работника. При расчете учитываются дни пропуска работы по неуважительной причине (прогулы) и по уважительным причинам – больничные листы, отпуска, командировки и т. п.

Результатом расчета заработной платы является большой спектр выходных документов – расчетные листки, выдаваемые работникам на руки, реестры по удержаниям и начислениям, расчетно-платежные ведомости, справки о налогах и начислениях и др.

Для настройки важно правильно указать дату отчетного периода, так как табель учета рабочего времени формируется на дату отчетного периода, на эту же дату рассчитывается заработная плата.

Введите в качестве даты расчетного периода 1-е число предыдущего месяца в настройках бухгалтерского контура и контура «Управления персоналом» (рисунок 33).

*Настройка* → *Настройка* → *Настройка* → *Настройка Галактики* → *Управление персоналом.*

| 5.5.反玩区图的                                    | 唐                                                                                                    |                                                |       |
|----------------------------------------------|----------------------------------------------------------------------------------------------------|------------------------------------------------|-------|
| Наименование раздела                         |                                                                                                    | Изменена<br>Значение настройки                 | Homep |
| <del>⊃</del> Настройки Галактики             | વ 1                                                                                                    |                                                |       |
| <b>F B</b> Общие настройки системы           | Обработка документов                                                                                             |                                                | 5000  |
| ⊞ <mark>Га</mark> Логистика                  | Формирование номеров                                                                                             |                                                | 5001  |
| ⊞ Е бухгалтерский контур                     | Типовые проводки                                                                                                 |                                                | 5002  |
| <b>Е с</b> Управление финансами              | Сальдо                                                                                                    |                                                | 5003  |
| + В Производство и планирование              | Консолидация                                                                                                    |                                                | 5004  |
| + В Управление персоналом                    | Аналитика по счетам                                                                                              |                                                | 5005  |
| + С Управление транспортом                   | Курсовые разницы                                                                                                 |                                                | 5006  |
| + С Управление капстроительство              | Kacca                                                                                                    |                                                | 5007  |
| ⊞ <mark>Га</mark> Сметная документация       | Отчеты                                                                                                    |                                                | 5008  |
| + С Управление недвижимостью                 | Спецоснастка                                                                                                    |                                                | 5009  |
|                                              | Спецодежда                                                                                                    |                                                | 5010  |
|                                              | Векселя и кредиты                                                                                                |                                                | 5011  |
|                                              | ⊒ Налоговый үчет                                                                                                 |                                                | 5012  |
|                                              | Бюджетный учет                                                                                                   |                                                | 5013  |
|                                              | Учет ОС и НМА                                                                                                    |                                                | 5014  |
|                                              | Сравнение сумм                                                                                                   |                                                | 5015  |
|                                              | С с ртчетный период бухгалтерского контура<br>$- 01/04/2012$                                                     | $-18/04/201216:27$                             | 5016  |
|                                              | c<br>⊌ Разрешать изменение отчетного периода при работающих в с нет                                              | 14/12/2009 15:50 5017                          |       |
|                                              | c<br>• Блокировать попытки одновременного изменения отчетного г<br>HeT                                           | 14/12/2009 15:50                               | 5018  |
|                                              | С   ⊠ Разрешать сжатие данных по срокам хранения при работающ нет                                                | 14/12/2009 15:50                               | 5019  |
|                                              | c<br>⊟ Учитывать код пруппы пользователей при расчетах сальдо пі да                                              | 14/12/2009 15:50                               | 5020  |
|                                              | c f≣i<br>Контроль корреспонденции счетов<br>нет контроля                                                         | 14/12/2009 15:50 5021                          |       |
|                                              | ċ<br>Ведется несколько касс<br>$\overline{\phantom{a}}$<br>да                                                    | 25/02/2010 09:23 5022                          |       |
|                                              | П П Рабочая касса                                                                                                |                                                | 5023  |
|                                              | ċ<br>旨<br>доступ к кассовым документам по<br>всем кассам                                                         | 25/02/2010 09:26 5024                          |       |
| <u> 멂 - 머 - 리 - 리</u><br>医旧肠骨                |                                                                                                    |                                                |       |
|                                              |                                                                                                    |                                                |       |
| <b>SA</b> Настройки<br>Наименование раздела  |                                                                                                    | Значение настройки<br>Изменена                 | Homep |
| <del>⊃</del> Настройки Галактики             | 誤同                                                                                                    |                                                |       |
| + С Общие настройки системы                  | Общие настройки                                                                                                  |                                                | 15000 |
| <b>E C</b> Ломстика                          | Управление и учет кадров                                                                                         |                                                | 15001 |
| <b>⊞ Вухгалтерский контур</b>                | ■ Табельный учет                                                                                                 |                                                | 15002 |
| <b>E C</b> Управление финансами              | <b>В Расчеты с персоналом</b>                                                                                    |                                                | 15003 |
| + <mark>В Производство и планирование</mark> | Администратор                                                                                                    |                                                | 18400 |
| <b>E C</b> Управление персоналом             | У Наличие модуля "Управление контингентом студентов" в сис нет                                                   | 10/06/2009 16:30 15004                         |       |
| <b>E C</b> Управление транспортом            | c.<br>■ Наличие модуля "Заработная плата" в системе<br>да                                                        | 14/12/2009 15:50 15005                         |       |
| <b>+ с управление капстроительство</b>       | c.<br>■ Наличие многофилиальности<br>HeT                                                                         | 14/12/2009 15:50 15006                         |       |
|                                              | lc.                                                                                                    |                                                |       |
| + <mark>Ва</mark> Сметная документация       | <sup>■</sup> Тип филиала                                                                                         | 14/12/2009 15:50 15007<br>филиал-подразделение |       |
|                                              | c.<br>Разрешить повторное использование табельных номеров лиц<br>HeT                                             | 14/12/2009 15:50 15008                         |       |
| + С Управление недвижимостью                 | Ċ.<br><b>В</b> "атрибуты для поиска совпадающих физических лиц                                                   | 14/12/2009 15:50 15009                         |       |
|                                              | c.<br>Правило формирования новых табельных номеров                                                               | по последним номерам Б 14/12/2009 15:50 15010  |       |
|                                              | c.<br>ПП Путь к настройкам встроенного генератора отчетов                                                        | 14/12/2009 15:50 15012                         |       |
|                                              | ■ Кэшировать запись сообщений в протокол<br>c.<br>да                                                             | 14/12/2009 15:50 15013                         |       |
|                                              | С П Отчетный период<br><br>04/2012                                                                               | 18/04/2012 16:27 15014                         |       |
|                                              | Ċ.<br>31                                                                                                    | 14/12/2009 15:50 15015                         |       |
|                                              | # День окончания от <mark>Наименование настройки</mark><br><b>В Начало смещения</b> учетных периодов<br>n.<br>c. | 14/12/2009 15:50 15016                         |       |
|                                              | HeT                                                                                                    | 14/12/2009 15:50 15017                         |       |
|                                              | ■ Был переход на следующий период                                                                                |                                                |       |
|                                              | П П Расчетный период                                                                                             | 19/04/2012 12:38 15018                         |       |
|                                              | c.<br>◘ Запретить переход к новому расчетному периоду<br>нет                                                     | 14/12/2009 15:50 15019                         |       |
|                                              | c.<br>$\Omega$<br># День перечисления налога на доходы в бюджет                                                  | 14/12/2009 15:50 15020                         |       |
|                                              | П ⊠ Отображать информационные сообщения системы лицензирс да                                                     |                                                | 15023 |
|                                              | И Наличие модуля "Управление персоналом" в системе<br>да                                                         | 14/12/2009 15:48 15897                         |       |

Рисунок 33 – Настройка даты отчетного периода для бухгалтерского контура и контура «Управление персоналом»

Графики работ настраиваются так, как показано на рисунке 34.

*Заработная плата* → *Настройка* → *Заполнение каталогов* →  $\Gamma$ *рафики работ*  $\rightarrow \Gamma$ *рафик*.

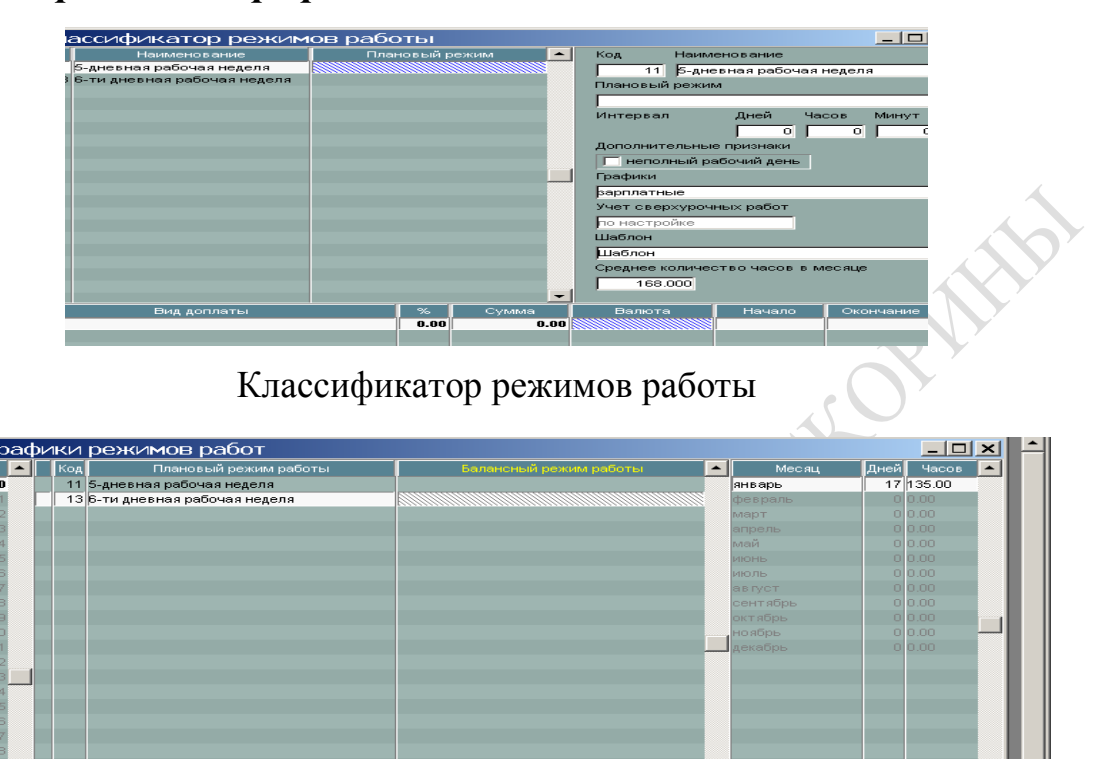

Рисунок 34 – График работы

Каталог налогов приведен на рисунке 35.

*Заработная плата* → *Настройка* → *Заполнение каталогов* → *Ставки налога и вычеты* → *Ставка налога по основному месту работы.*

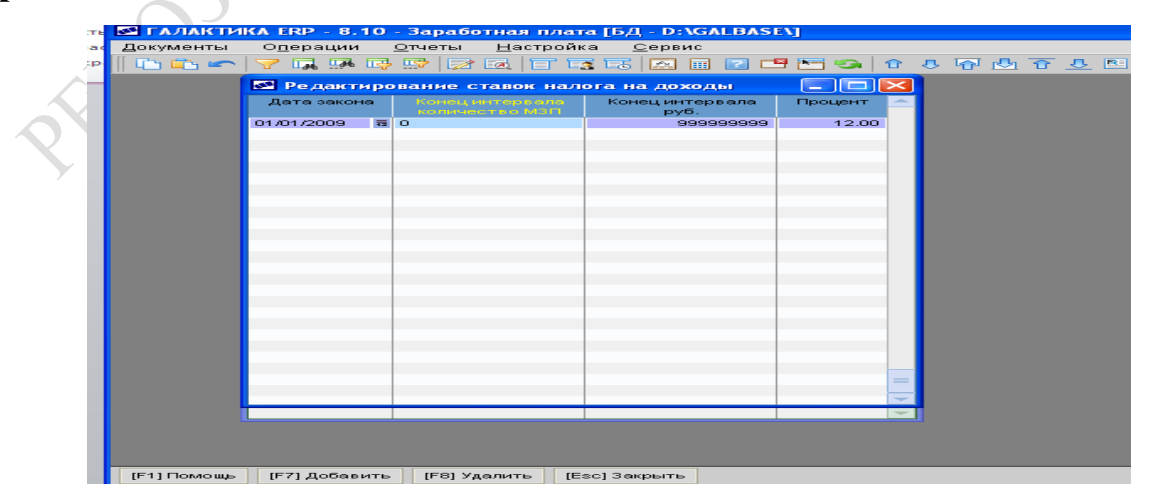

Рисунок 35 – Каталог налогов

Актуальный размер базовой величины (с 1 января 2015 года – 180 000 р.) можно указать так, как показано на рисунке 36:

*Заработная плата* → *Настройка* → *Заполнение каталогов* → *Ставки налога и вычеты* → *Минимальная заработная плата (базовая величина).*

|           |                 |           | S ГАЛАКТИКА ERP - 8.10 - Заработная плата [БД - D:\GALBASE\] |  |
|-----------|-----------------|-----------|--------------------------------------------------------------|--|
| Документы | Операции Отчеты | Настройка | Сервис                                                       |  |
|           |                 |           |                                                              |  |
|           |                 |           | <b>52</b> Минимальная заработная плата (базовая величина)    |  |
| месяц.    | Год             |           | Минимальная заработная плата (базовая велі                   |  |
| s         |                 | 2014      | 150000.00                                                    |  |
|           | 4               | 2013      | 100000.00                                                    |  |
|           | 1               | 2010      | 35000.00                                                     |  |
|           |                 | 2001      | 100.00                                                       |  |
|           | 1               | 1998      | 83.49                                                        |  |
|           |                 |           |                                                              |  |
|           |                 |           |                                                              |  |
|           |                 |           |                                                              |  |

Рисунок 36 – Актуальный размер базовой величины

Величина удержаний в пенсионный фонд указываются следующим образом (рисунок 37):

*Заработная плата* → *Настройка* → *Заполнение каталогов* → *Налоги на ФОТ и взносы* → *Проценты пенсионных взносов.*

| Документы |             | О <u>п</u> ерации <u>О</u> тчеты Настройка | Сервис                   |         |
|-----------|-------------|--------------------------------------------|--------------------------|---------|
|           |             |                                            | 000070000000000000000000 |         |
|           |             | <b>52 Проценты пенсионных взносов</b>      |                          |         |
|           | Дата закона | Конецинтервала<br>количество МЗП           | Конецинтервала<br>руб.   | Процент |
|           | 21/04/2014  | 0                                          | $\Omega$                 | 1.00.   |
|           | 01/01/1999  | n                                          | 999999999                | 1.00    |
|           |             |                                            |                          |         |
|           |             |                                            |                          |         |
|           |             |                                            |                          |         |

Рисунок 37 – Удержания в пенсионный фонд

Создание лицевых счетов для расчета заработной платы сотрудникам произошло автоматически при оформлении приказа о приеме на работу.

Необходимо лишь проверить правильность заполнения обязательных полей и заполнить отсутствующие данные.

### *Заработная плата* → *Документы* → *Лицевые счета.*

Обязательно должны быть заполнены поля:

*Фамилия, имя, отчество, подразделение, режим работы, система оплаты, оклад (укажите размер, если его нет), вид работы (укажите «основное место работы»), должность.*

В закладке **Стажи, надбавки** укажите дату поступления на работу, дату начала стажа для пособия по временной нетрудоспособности – 1-е число месяца расчета.

Дату увольнения не указывайте. Пример заполнения лицевого счета показан на рисунке 38.

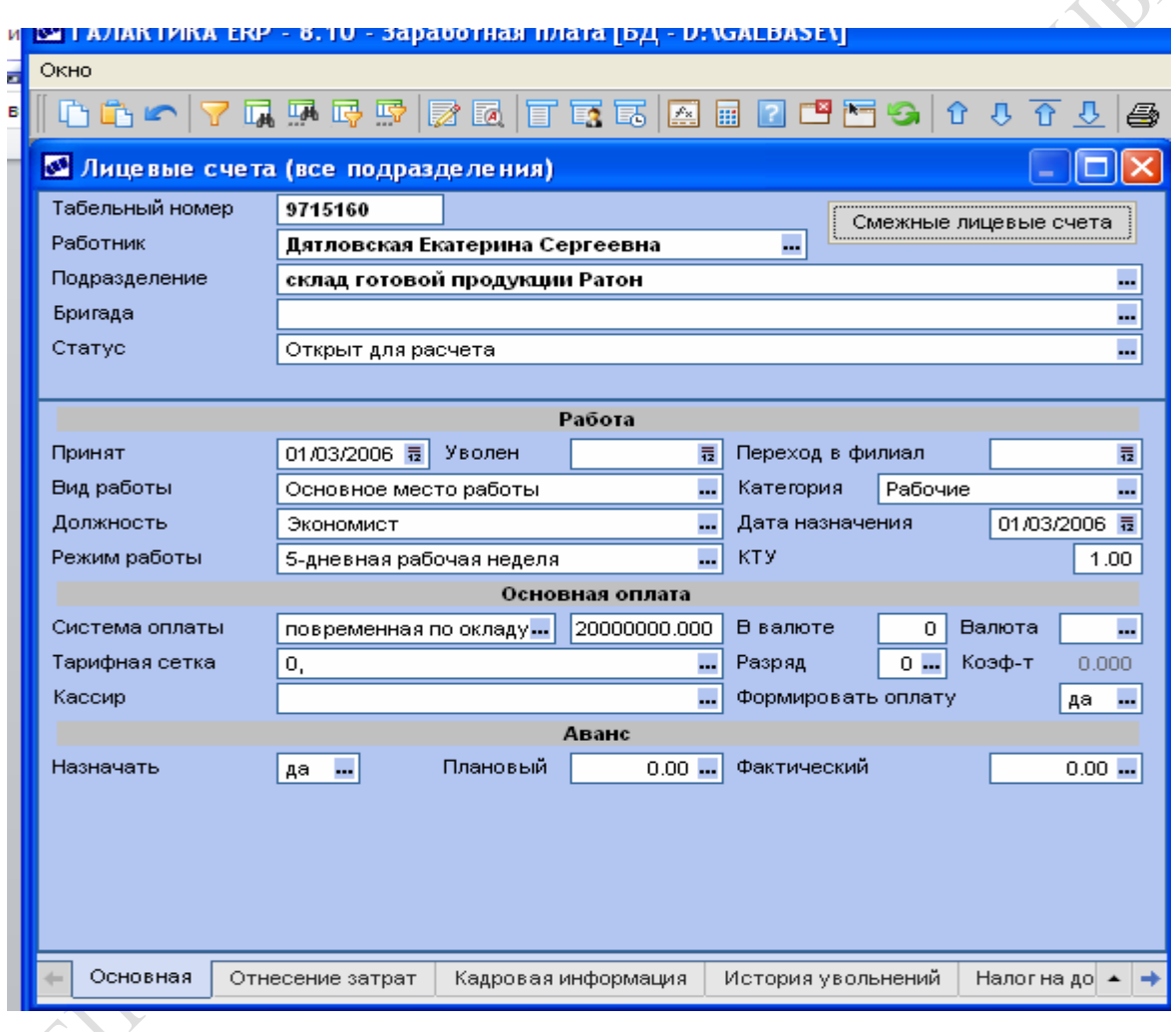

Рисунок 38 – Лицевой счет сотрудника

Доплаты назначаются в соответствующем пункте (рисунок 39):

### *Заработная плата* → *Документы* → *Постоянные доплаты.*

Обязательно необходимо заполнить поле **Назначена с**, указав 1-е число месяца расчета. Доплата может назначаться в твердой сумме (поле **Сумма доплаты**) или в процентах от оклада (поле **Процент**).

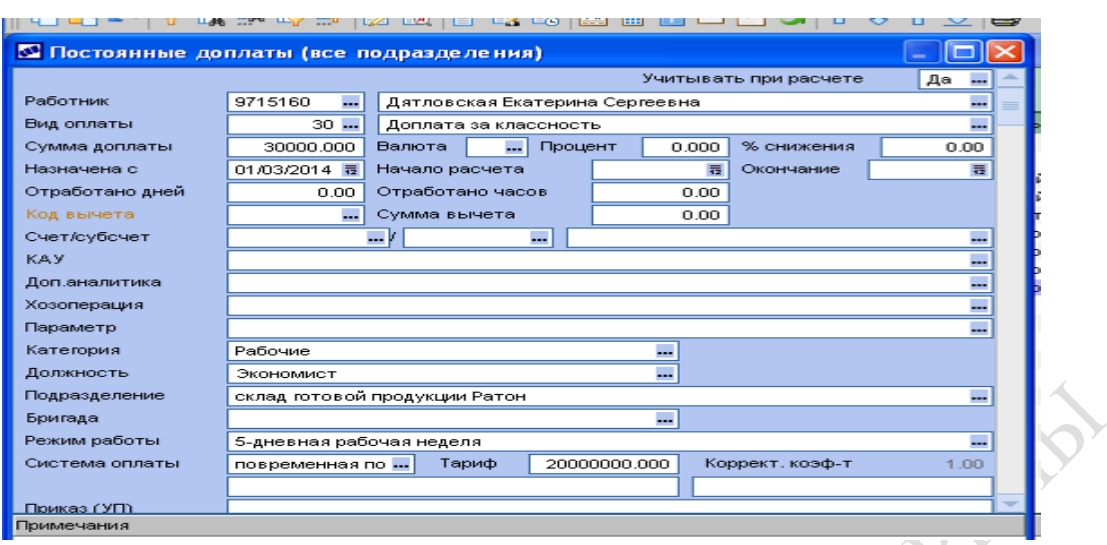

Рисунок 39 – Назначение доплат

Аналогично назначаются удержания (рисунок 40):

## *Заработная плата* → *Документы* → *Постоянные удержания.*

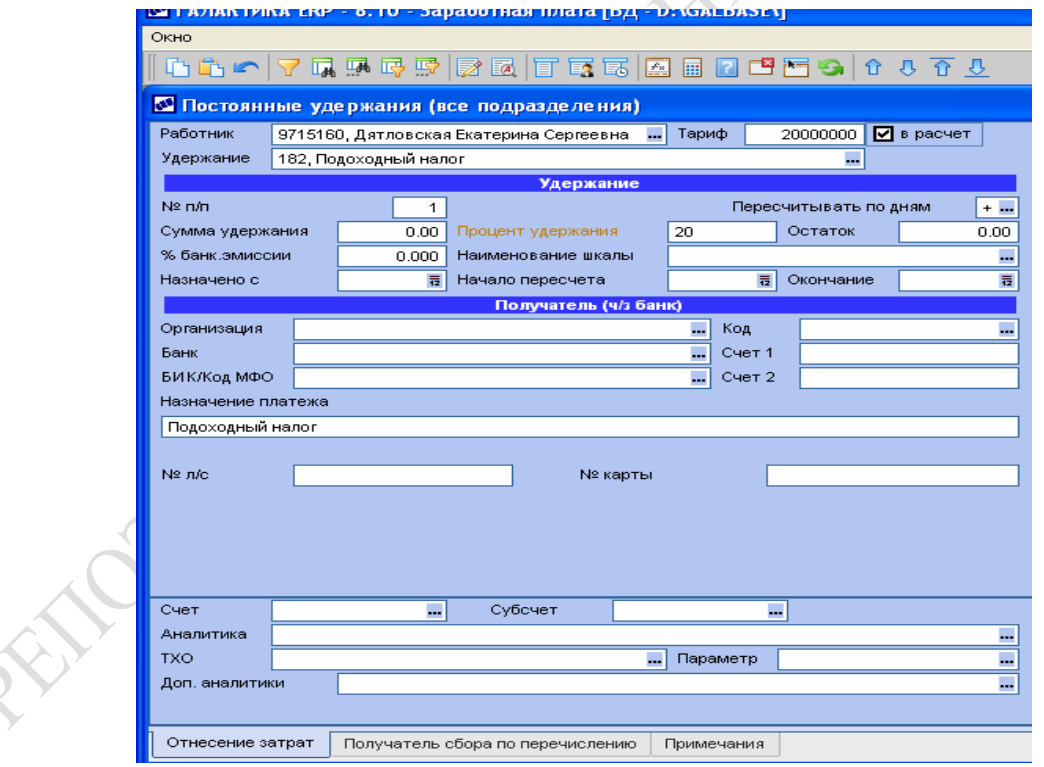

Рисунок 40 – Назначение постоянных удержаний

Для расчета пособия по временной нетрудоспособности выполняются следующие действия:

Производится настройка контура на расчет больничных листов (рисунок 41).

| <b>S ГАЛАКТИКА ERP - 8.10 - Заработная плата [БД - D:\GALBASE\]</b> |    |                                                                                                    |                        |  |
|---------------------------------------------------------------------|----|----------------------------------------------------------------------------------------------------|------------------------|--|
| Операции<br>Отчеты<br>Настройка<br>Документы<br>Сервис              |    |                                                                                                    |                        |  |
| 心心に                                                                 |    |                                                                                                    |                        |  |
| <b>В Настройки</b>                                                  |    |                                                                                                    |                        |  |
| 出版  鼠風  嗯 <br>日心                                                    |    |                                                                                                    |                        |  |
| Наименование раздела                                                |    | Наименование настройки                                                                                                    | Значение настройк      |  |
| <del>→</del> Настройки Галактики                                    |    | 멀口                                                                                                    |                        |  |
| <b>⊞ <mark>Га</mark> Общие настройки системы</b>                    |    | <b>В</b> Источник данных для расчета продолжительности                                                                                         | плановый график        |  |
| <b>⊞ <mark>Га</mark> Ломстика</b>                                   |    | Учитывать особенности неполного рабочего времени                                                                                               | нет                    |  |
| <b>⊞ <mark>Ва</mark> Бухгалтерский контур</b>                       |    | Разбить пособие на основную и дополнительную суммы<br>$\overline{\phantom{a}}$                                                                 | нет                    |  |
| <b>E C</b> Управление финансами                                     |    | Количество дней за сцет веботодателя<br> Наименование настройки  <br>В <del>ромпърт рас тета сеперта</del> й суммы определено в рабочих д∣ нет |                        |  |
| <b>⊞ <mark>В</mark> Производство и планирование</b>                 | ☑  |                                                                                                    |                        |  |
| □ → Управление персоналом                                           |    | ◘ При изменении даты окончания корректировать количество д нет                                                                                 |                        |  |
| ⊟ 2 Общие настройки                                                 | пı | У При изменении даты окончания корректировать количество д да                                                                                  |                        |  |
| <b>E</b> Форматы отображения                                        |    | ◘ При изменении количества дней корректировать дату оконча нет                                                                                 |                        |  |
| □ → Больничные, отпуска, расчеты по среднему                        |    | ◘ При изменении количества дней корректировать дату оконча да                                                                                  |                        |  |
| ⊟ 2 Больничные                                                      |    | ◘ Для повременных рабочих брать время по табелю                                                                                                | да                     |  |
| ⊟ → Продолжительность                                               |    | С И Для сдельщиков брать время по табелю                                                                                                    | да                     |  |
| <b>E</b> Сторнирование и контроль                                   |    | П   ⊠ Для повременных рабочих брать время по табелю                                                                                            | да                     |  |
| <b>В</b> Ограничения                                                |    | П   ⊠ Для сдельщиков брать время по табелю                                                                                                    | да                     |  |
| Особенности расчета                                                 |    | <b>В</b> При подсчете времени по архиву оплат                                                                                                  | вычитать нерабочие пер |  |
| Вознаграждения                                                      |    | <b>В</b> При подсчете времени по табелю учитывать                                                                                              | только отработанные дн |  |
| <b>E</b> Материальная помощь                                        |    |                                                                                                    |                        |  |
| ⊞ Га Отпуска                                                        |    |                                                                                                    |                        |  |
| <b>E</b> Продолжительность                                          |    |                                                                                                    |                        |  |
| <b>⊞ В</b> Учет вознаграждений                                      |    |                                                                                                    |                        |  |
| <b>⊞ Почтовая рассылка</b>                                          |    |                                                                                                    |                        |  |
| Автообновление данных "Кадров"                                      |    |                                                                                                    |                        |  |
| Пенсионный фонд                                                     |    |                                                                                                    |                        |  |
| <b>В</b> Тарифные ставки                                            |    |                                                                                                    |                        |  |
| ⊞ Перевод сотрудника в другой филиал                                |    |                                                                                                    |                        |  |
|                                                                     |    |                                                                                                    |                        |  |

Рисунок 41 – Настройка контура «Управление персоналом» на расчет больничных листов

Вводятся сведения о днях болезни (рисунки 42, 43).

*Заработная плата* → *Расчеты в межпериод* → *Больничный лист.*

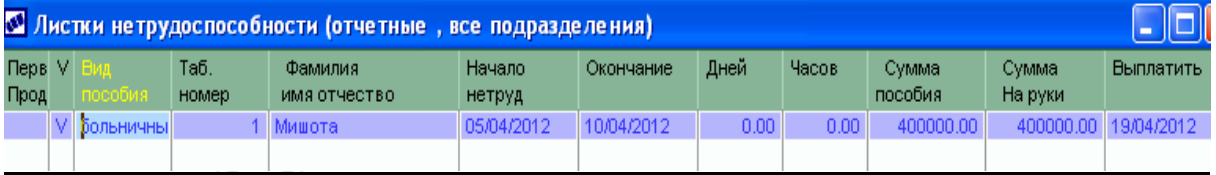

Рисунок 42 – Ввод сведений о днях болезни, шаг 1

Для оформления выплаты аванса выполнятся следующие действия:

#### $\partial \Omega$ заработная плата  $\rightarrow$  Расчеты в межпериод  $\rightarrow$  Аванс.

Вводится величина аванса выбранным сотрудникам.

До расчета повременной заработной платы должен быть сформирован и правильно заполнен табель учета рабочего времени. В табеле на каждый день месяца указывается обозначение – «8» – отработано 8 часов, «В» – выходной день, «Б» – день болезни, «К» – командировка и т. д.

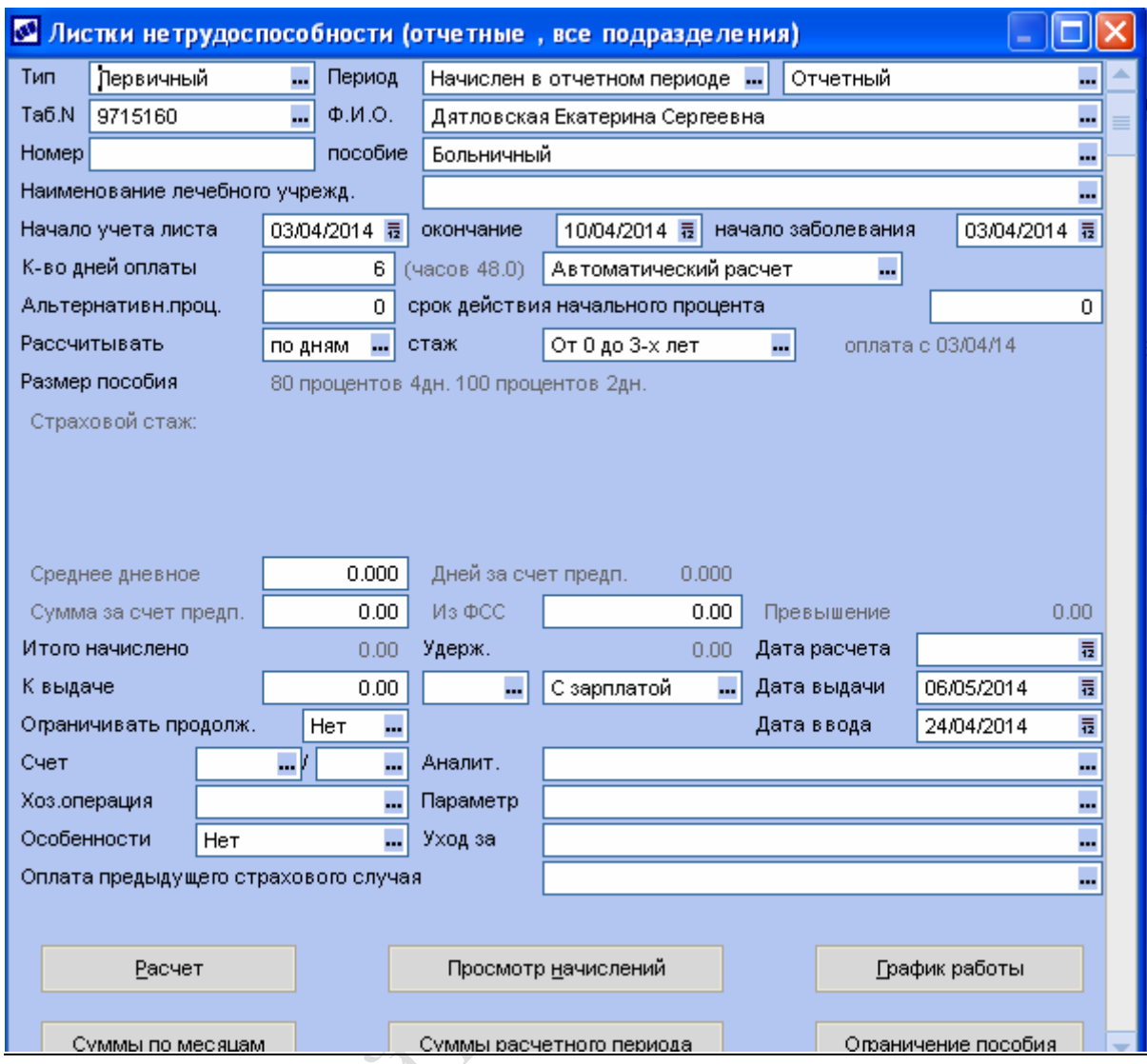

Рисунок 43 – Ввод сведений о днях болезни, шаг 2

Плановый табель формируется автоматически на основании заранее построенного графика рабочего времени, а затем на его основе строится табель фактически отработанного времени. В нем отражаются сведения о днях временной нетрудоспособности, приказах об отпусках и командировках и т. п. Помимо этого, при необходимости табель может корректироваться вручную так, чтобы отразить фактически отработанное время каждым работником.

Формирование табеля происходит следующим образом (рисунок 44).

## *Заработная плата* → *Расчет зарплаты* → *Табель учета рабочего времени* → *Формирование планового табеля.*

Табель учета рабочего времени необходимо просмотреть, убедиться, что он сформирован правильно, то есть все рабочие дни помечены цифрой «8» (количество отработанных часов), все выходные дни – буквой «В».

| В ГАЛАКТИКА ERP - 8.10 - Заработная плата [БД - D:\GALBASE\] |                                                                                                |                                         |                                 |                                                        |                |                                                                        |                                                                     |                               |                                                    |                                               |                             |                                   |               |                  |          |              |          |       |
|--------------------------------------------------------------|------------------------------------------------------------------------------------------------|-----------------------------------------|---------------------------------|--------------------------------------------------------|----------------|------------------------------------------------------------------------|---------------------------------------------------------------------|-------------------------------|----------------------------------------------------|-----------------------------------------------|-----------------------------|-----------------------------------|---------------|------------------|----------|--------------|----------|-------|
| Јокументы                                                    | Операции                                                                                       | Отчеты                                  |                                 | <u>Настройка</u>                                       | Сервис         |                                                                        |                                                                     |                               |                                                    |                                               |                             |                                   |               |                  |          |              |          |       |
|                                                              |                                                                                                |                                         |                                 |                                                        |                |                                                                        |                                                                     |                               |                                                    |                                               |                             |                                   |               |                  |          |              |          |       |
|                                                              |                                                                                                |                                         |                                 |                                                        |                |                                                                        |                                                                     |                               |                                                    |                                               |                             |                                   |               |                  |          |              |          |       |
|                                                              |                                                                                                |                                         |                                 |                                                        |                |                                                                        | 3 Табель учета рабочего времени (Март 2014, по всем подразделениям) |                               |                                                    |                                               |                             |                                   |               |                  |          |              |          |       |
|                                                              |                                                                                                |                                         |                                 | Габ. №                                                 |                |                                                                        | Работник                                                            |                               |                                                    |                                               |                             |                                   | Подразделение |                  |          |              | Проверен |       |
|                                                              |                                                                                                |                                         |                                 | 9715160                                                |                |                                                                        | Дятловская Екатерина Сергеевна склад готовой продукции Ратон        |                               |                                                    |                                               |                             |                                   |               |                  |          |              |          | Закрь |
|                                                              | MTREADCHON0000<br><b>53 Табель учета рабочего времени</b><br>Табель<br>03/2014<br>$o: 01 - 31$ | О работнике<br>Работник<br>$\mathbf{I}$ | Подразделение<br>$\overline{2}$ | Отнесение затрат<br>склад готовой продукции Ратон<br>з | $\overline{4}$ | Примечания<br>(р715160, Дятловская Екатерина Сергеевна<br>$\mathbf{s}$ | 6                                                                   | KC<br>1.000<br>$\overline{z}$ | Дополнительно<br>С даты<br>Режим работы<br>$\circ$ | 毒<br>5-дневная рабочая неделя<br>$\mathbf{a}$ | Проверен<br>10 <sub>1</sub> | $\Box$ $\Box$ $\times$<br>毒<br>11 |               |                  |          |              |          |       |
|                                                              |                                                                                                | B<br>12                                 | в<br>13                         | 8.00<br>14                                             | 8.00<br>15     | 8.00                                                                   | 8.00                                                                | 8.00<br>18                    | в<br>19                                            | в<br>20                                       | 8.00<br>21                  | 8.00<br>22                        |               |                  |          |              |          |       |
|                                                              |                                                                                                | 8.00                                    | 8.00                            | 8.00                                                   | lв             | 16<br>в                                                                | 17<br>8.00                                                          | 8.00                          | 8.00                                               | 8.00                                          | 8.00                        | Гв                                |               |                  |          |              |          |       |
|                                                              |                                                                                                | 23                                      | 24                              | 25                                                     | 26             | 27                                                                     | 28                                                                  | 29                            | 30                                                 | 31                                            | Итого                       |                                   |               |                  |          |              |          |       |
|                                                              |                                                                                                | в                                       | 8.00                            | 8.00                                                   | 8,00           | 8.00                                                                   | 8,00                                                                | в                             | в                                                  | 3.00                                          |                             | 21/168.00                         |               |                  |          |              |          |       |
|                                                              |                                                                                                |                                         |                                 | <b>Turn</b>                                            |                |                                                                        |                                                                     |                               | Дни                                                |                                               | Часы Дни                    |                                   |               |                  |          |              |          |       |
|                                                              | Рабочие                                                                                        |                                         |                                 |                                                        |                |                                                                        |                                                                     |                               | 21                                                 | 168.00                                        | 21                          | Часы<br>168.00                    | Дни           |                  | Часы Дни |              | Часы     |       |
|                                                              | Вечерние                                                                                       |                                         |                                 |                                                        |                |                                                                        |                                                                     |                               | $\bf{o}$                                           | 0.00                                          | $\bf{o}$                    | 0.00                              | 21            | 168.00           |          | 21           | 168.00   |       |
|                                                              | Ночные<br>Праздничные                                                                          |                                         |                                 |                                                        |                |                                                                        |                                                                     |                               | $\bullet$<br>$\bullet$                             | 0.00<br>0.00                                  | $\mathbf{o}$<br>$\bf{o}$    | 0.00<br>0.00                      |               | 0<br>0.00        |          | $\bf{0}$     | 0.00     |       |
|                                                              | <b>Выходные</b>                                                                                |                                         |                                 |                                                        |                |                                                                        |                                                                     |                               | $\bullet$                                          | 0.00                                          | $\theta$                    | 0.00                              | 0             | 0.00             |          | $\mathbf{0}$ | 0.00     |       |
|                                                              | Сверхурочные                                                                                   |                                         |                                 |                                                        |                |                                                                        |                                                                     |                               | $\bullet$                                          | 0.00                                          | $\Omega$                    | 0.00                              |               |                  |          |              |          |       |
|                                                              | Сверхурочные (остаток)                                                                         |                                         |                                 |                                                        |                |                                                                        |                                                                     |                               | $\bullet$                                          | 0.00                                          | $\theta$                    | 0.00                              |               | 0.00<br>0        |          | $\bf{0}$     | 0.00     |       |
|                                                              |                                                                                                |                                         |                                 |                                                        |                |                                                                        |                                                                     |                               |                                                    |                                               |                             |                                   | $\bf{0}$      | 0.00             |          | $\bf{0}$     | 0.00     |       |
|                                                              |                                                                                                |                                         |                                 |                                                        |                |                                                                        |                                                                     |                               |                                                    |                                               |                             |                                   |               | 0<br>0.00        |          | $\bf{0}$     | 0.00     |       |
|                                                              |                                                                                                |                                         |                                 |                                                        |                |                                                                        |                                                                     |                               |                                                    |                                               |                             |                                   |               |                  |          |              |          |       |
|                                                              | Итоги                                                                                          | Отклонения                              | Неявки                          |                                                        | Корректировка  |                                                                        |                                                                     |                               |                                                    |                                               |                             |                                   |               | $\bf{0}$<br>0.00 |          | $\Omega$     | 0.00     |       |
|                                                              |                                                                                                |                                         |                                 |                                                        |                |                                                                        |                                                                     |                               |                                                    |                                               |                             |                                   |               |                  |          |              |          |       |
|                                                              |                                                                                                |                                         |                                 | Итом                                                   |                | Примечания                                                             |                                                                     |                               |                                                    |                                               |                             |                                   |               |                  |          |              |          |       |
|                                                              |                                                                                                |                                         |                                 |                                                        |                |                                                                        |                                                                     |                               |                                                    |                                               |                             |                                   |               |                  |          |              |          |       |

Рисунок 44 – Табель учета рабочего времени

Для расчета заработной платы выполняются следующие действия:

*Заработная плата* → *Операции* → *Расчет зарплаты* → *Предварительная разноска.*

### $3apa6$ отная плата  $\rightarrow$  Операции  $\rightarrow$  Расчет зарплаты  $\rightarrow$  Рас*чет зарплаты.*

В открывшемся окне необходимо включить режим формирования расчетных листков.

Полученный расчетный листок выглядит следующим образом (рисунок 45).

В модуле ЗАРАБОТНАЯ ПЛАТА можно получить множество отчетных документов, таких как «Ведомость начислений и удержаний», «Расчетно-платежная ведомость», «Справка о доходах физического лица», «Реестры по начислениям и удержаниям» и др.

Отчетные документы формируются в соответствующем пункте меню модуля ЗАРАБОТНАЯ ПЛАТА аналогично отчетам, сформированным ранее.

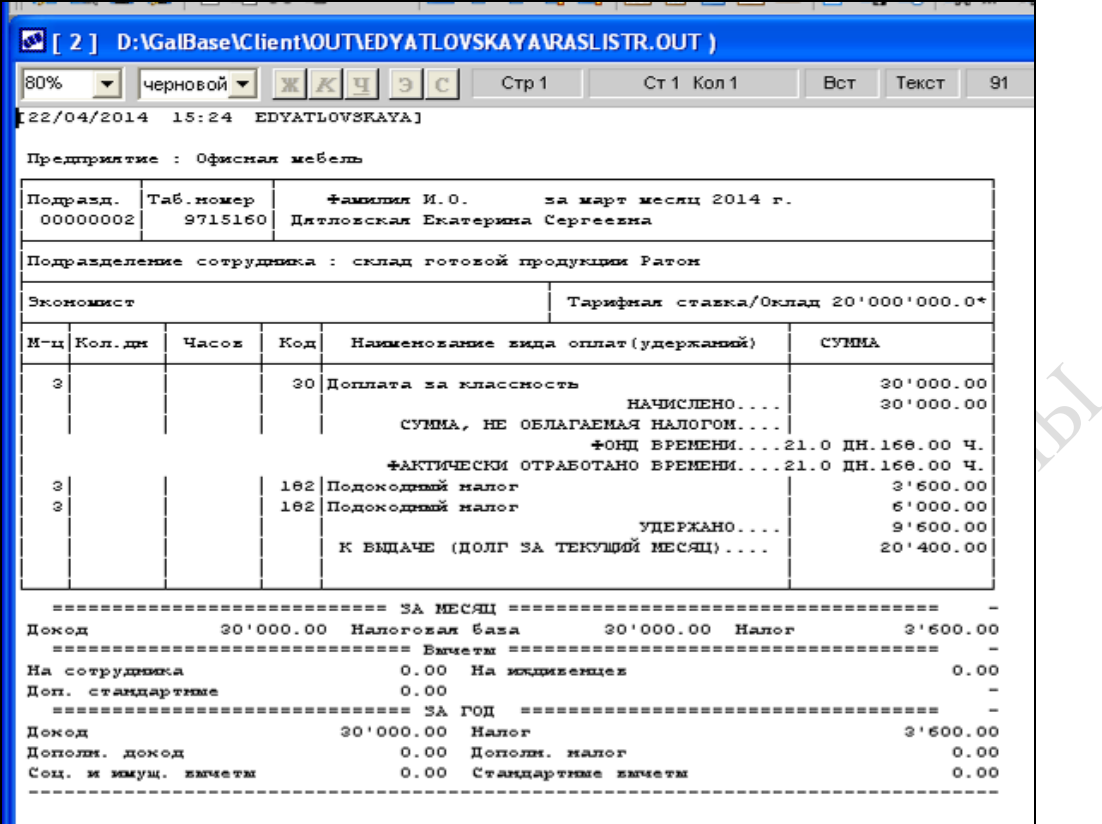

# Рисунок 45 – Расчетный листок<br>День и составилисток<br>День и составилисток

## **Лабораторная работа 10 Настройка системы «1С: Предприятие»**

**Цель:** изучение особенностей настройки в программной системе (ПС) «1С: Предприятие»; оформление документов, сопровождающих ведение основных хозяйственных операций.

## **Задание**

*Лабораторные работы 10–13 выполняются в соответствии с индивидуальным заданием, приведенным в Приложении Г.*

1 Загрузите ПС «1С: Предприятие».

2 Изучите структуру главного меню.

3 Ознакомьтесь с планом счетов.

4 Произвести настройку ПС «1С: Предприятие».

5 Заполните основные константы.

6 Заполните основные справочники (**«Подразделения», «Сотрудники», «Места хранения МПЗ», «Контрагенты», «Материалы», «Номенклатура»)** в соответствии с индивидуальным заданием.

Отчет по лабораторной работе должен содержать:

– документы по настройке ПС «1С: Предприятие»;

– перечень пунктов и подпунктов главного меню ПС «1С: Предприятие»;

– примеры заполненных справочников.

## **Рекомендации по выполнению лабораторной работы**

Система программ «1С: Предприятие» позволяет организовать эффективный бухгалтерский, кадровый, оперативный торговый, складской и производственный учет, а также расчет заработной платы. В комплексную поставку входят основные компоненты системы программ «1С: Предприятие»:

– «Бухгалтерский учет»;

– «Оперативный учет»;

– «Расчет».

Возможны различные конфигурации системы: «Бухгалтерский учет», «Торговля + Склад», «Зарплата + Кадры», «Производство + Услуги + Бухгалтерия», «Бухгалтерия + Торговля + Склад + Зарплата + Кадры». Выбор конфигурации зависит прежде всего от решаемых задач, от типа деятельности и структуры конкретного предприятия, уровня сложности ведения учета и других условий.

Программа «1С: Предприятие» имеет гибкие возможности учета: использование нескольких планов счетов одновременно; многоуровневых планов счетов; применение многомерного аналитического учета; многоуровневого аналитического учета; количественного учета; валютного и консолидированного учета по неограниченному числу валют; ведение на одном компьютере учета нескольких предприятий.

«1С: Предприятие» позволяет автоматизировать подготовку любых первичных документов:

– платежных поручений;

– счетов на оплату и счет-фактур;

– приходных и расходных кассовых ордеров;

– актов, накладных, требований, доверенностей и др.

Средства работы с документами дают возможность организовать ввод документов, их произвольное распределение по журналам и поиск любого документа по различным критериям: номеру, дате, сумме, контрагенту.

Имеется набор стандартных отчетов, который позволяет представить необходимую информацию в удобном виде.

Функционирование системы «1С: Предприятие» делится на два разделенных во времени процесса: настройку (конфигурирование) и непосредственную работу пользователя по ведению учета или выполнению расчетов.

**Конфигурирование.** На этапе конфигурирования системы «1С: Предприятие» выполняется настройка различных ее режимов в соответствии с особенностями конкретного предприятия. При этом определяются структуры и свойства справочников и документов, описываются формы и алгоритмы построения отчетов, разрабатываются виды расчетов, настраивается ведение синтетического, аналитического, количественного и валютного учета. Возможности конфигурирования подробно описаны в руководстве по конфигурированию и администрированию.

При конфигурировании системы разработчик конфигурации или администратор системы может также создать наборы прав доступа к данным, соответствующим пользователям разного уровня. Количество и структура наборов прав определяется конкретной конфигурацией системы.

Для того чтобы интерфейс конкретной конфигурации системы полностью отражал настроенные структуры данных, в системе в рамках Конфигуратора предусмотрена возможность настройки общих интерфейсных компонент системы: меню, панелей инструментов, комбинаций клавиш.

Кроме того, на этапе конфигурирования могут быть созданы несколько пользовательских интерфейсов для разных типов пользователей (менеджеров, бухгалтеров, кадровиков и т. д.), а также список пользователей для конкретной организации.

**Работа пользователя.** Работа пользователя с информационной базой осуществляется при запуске системы в режиме «1С: Предприятие». При этом выполняется собственно функционирование системы: осуществляется ввод документов и операций, заполнение справочников, формирование различных отчетов, выполнение различных регламентных расчетов и т. д.

## **Загрузка ПС «1С: Предприятие»**

Для того чтобы загрузить ПС «1С: Предприятие», необходимо выполнить следующие предварительные действия:

Создать на диске Base1C (F:) копию папки MISOFT, сохранив ее под своей фамилией.

*Мой компьютер* → *Baza 1C (F:)* → *MISOFT-2013* → *MISOFT Загрузить «1 С: Предприятие».*

## $\Pi$ уск → Программы → 1 С: Предприятие 7.7 → 1 С: Пред*приятие Монопольно.*

В окне Запуск «1С: Предприятие» добавьте в Информационные базы базу под своей фамилией, указав путь нахождения базы.

## **Структура главного меню ПС «1С: Предприятие»**

Основные пункты главного меню представлены на рисунке 46.

| 4 我的自分的复数我国的自信员<br>N ГАЛАКТИКА ERP - 8.10 - Управление снабжением [БД - D:\GALBASE\] | <b>BO 4 3 W 2 0</b>                                                               |                                                                                                    | $\Box$ |
|--------------------------------------------------------------------------------------|-----------------------------------------------------------------------------------|----------------------------------------------------------------------------------------------------|--------|
| Настройка<br>Документы<br>Отчеты<br>Операции<br><b>BAALLESTER</b>                    | Сервис<br>Информация                                                              |                                                                                                    |        |
|                                                                                      | Навигатор<br>Главное меню                                                         | Управление договорами                                                                                                    |        |
|                                                                                      | Настройка приложений<br>` Настройка<br><b>Конфигуратор</b><br>Редактор<br>Утилиты | Управление снабжением<br>Управление сбытом<br>Управление консигнационным товаром<br>Складской учет<br>Управление производственной логистикой<br>Давальческое сырье |        |

Рисунок 46 – Главное меню «1С: Предприятие»

В процессе следует ознакомиться с пунктами **Операции**, **Справочники**, **Документы**, **Журналы**, **Отчеты**, **Сервис**.

## **Настройка ПС «1С: Предприятие»**

Настройка ПС «1С: Предприятие» начинается с предварительного процесса, который выполняется в нижеприведенной последовательности (рисунки 47–49):

Настройте рабочую дату (текущая дата).

## *Сервис* → *Календарь.*

Настройка интервалов параметров журналов (начало и конец текущего года).

## $Cepauc \rightarrow *Н*apan \rightarrow *Курнал* \rightarrow *l*$

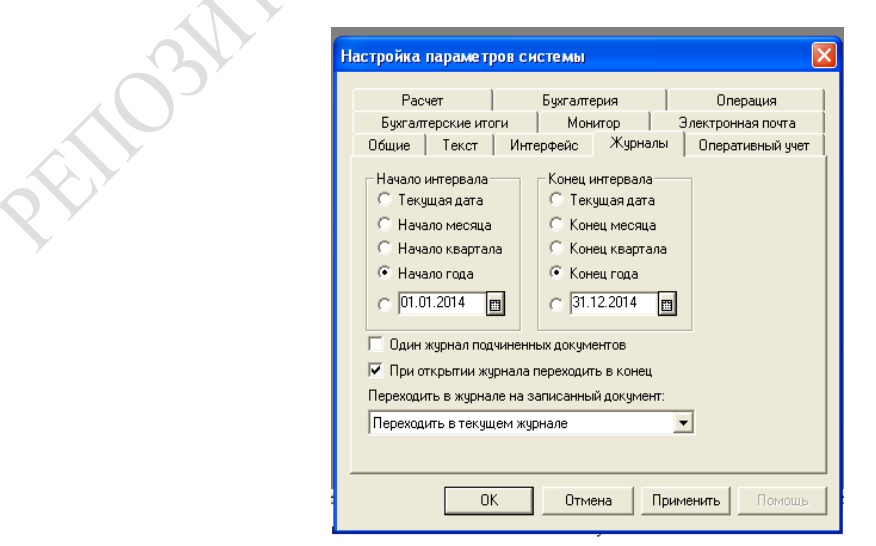

Рисунок 47 – Настройка параметров журналов операций

Настройка интервалов параметров бухгалтерских итогов (рабочий квартал).

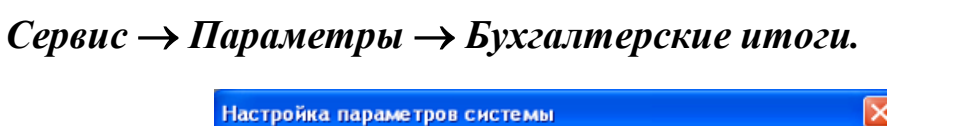

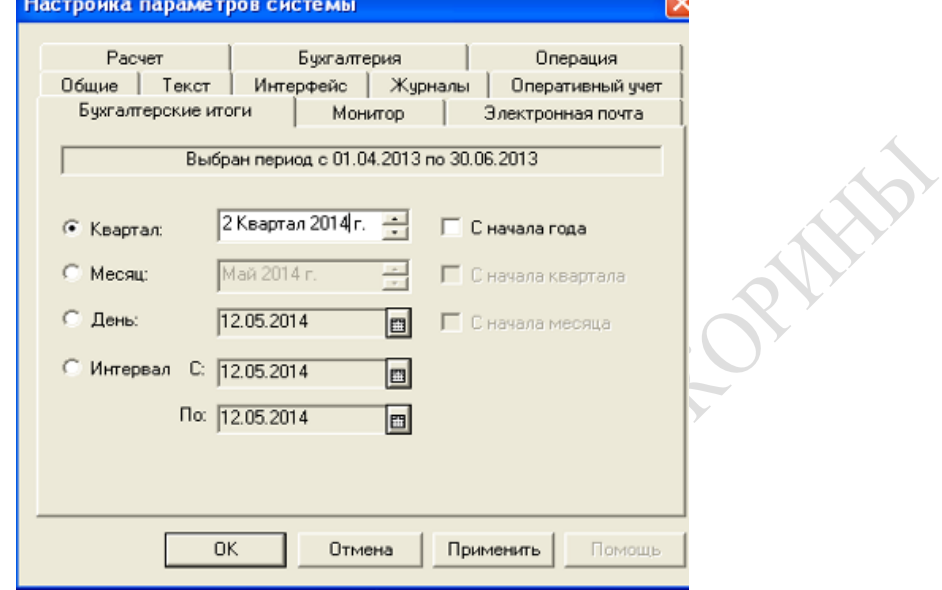

Рисунок 48 – Установка интервала бухгалтерских итогов

Для установки расчетов бухгалтерских итогов (рабочий квартал) необходимо указать текущий квартал и нажать экранную кнопку **Установить расчет**.

*Операции* → *Управление бухгалтерскими итогами.*

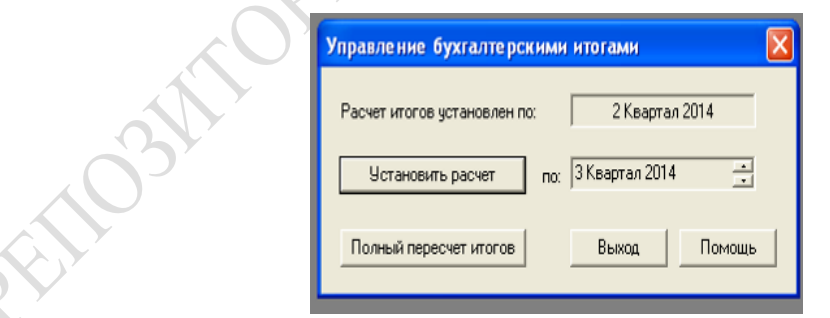

Рисунок 49 – Управление бухгалтерскими итогами

Настройка системы на особенности конкретного предприятия начинают с заполнения основных констант. Для этого задействуют пункт главного меню **Операции**.

### *Операции*→ *Константы.*

Константы заполняются путем внесения условно-постоянной информации об организации: юридический адрес, наименование предприятия, ФИО главного бухгалтера, дата регистрации предприятия, основная ставка НДС, базовая величина (с 01.04.14 150 000 руб.), почтовый адрес, тарифная ставка первого разряда. Пример заполнения представлен на рисунке 50.

| В Список констант (12.05.14)                            |                                                                      |                                 |  |  |  |  |  |  |  |  |
|---------------------------------------------------------|----------------------------------------------------------------------|---------------------------------|--|--|--|--|--|--|--|--|
| 第 墨 ?                                                   |                                                                      |                                 |  |  |  |  |  |  |  |  |
| Код                                                     | <b>Наименование</b>                                                  | Значение                        |  |  |  |  |  |  |  |  |
| Юридический адрес                                       | Юридический адрес организации                                        | г.Речица, ул.Советская, дом 97- |  |  |  |  |  |  |  |  |
| База распределения косвенных расходов                   | Константа учетной политики                                           | Сумма прямых затрат             |  |  |  |  |  |  |  |  |
| БазовыйПредел                                           | Базовый предельный норматив тарифной ставки 1-го разряда организации | 150,000.0000                    |  |  |  |  |  |  |  |  |
| БПМ                                                     | Величина бюджета прожиточного минимума                               | 135,150                         |  |  |  |  |  |  |  |  |
| Учет договоров в валюте                                 | Учет договоров в валюте и условных единицах                          | Дa                              |  |  |  |  |  |  |  |  |
| Вариант округления для выплаты з/пл                     | Вариант округления для выплаты з/пл                                  |                                 |  |  |  |  |  |  |  |  |
| ВариантФормированияДатыОприходованияКнигиПокупок        | Формирование даты оприход, для книги покупок по вход, номерам        | IJа                             |  |  |  |  |  |  |  |  |
| Величина для расчета налоговых вычетов по кодам 610/611 | Вычеты на детей                                                      | 37,500                          |  |  |  |  |  |  |  |  |
| Все документы помещать в журнал операций                | Да- помещать в ЖО все док-ты, Нет- только формирующие бух.проводки   | IJа                             |  |  |  |  |  |  |  |  |
| Гл. бухгалтер                                           | ∤ФИО главного бухгалтера                                             | Алейникова                      |  |  |  |  |  |  |  |  |
| ИМНС Организации                                        | Наименование налоговой инспекции                                     |                                 |  |  |  |  |  |  |  |  |
| Дата ввода новых форм TTH-1, TH-2                       | Дата ввода новых форм ТТН-1, TH-2                                    | 01.05.09                        |  |  |  |  |  |  |  |  |
| Дата запрета редактирования                             | Дата запрета редактирования документов                               | 31.01.81                        |  |  |  |  |  |  |  |  |
|                                                         |                                                                      |                                 |  |  |  |  |  |  |  |  |

Рисунок 50 – Заполненный список основных констант

Просмотр плана счетов (рисунок 51).

*Операции* → *План счетов.*

| Kog                             | Наименование              | Bал. | ∥Кол. | Заб. | AKT. | Субконто1     | Счбконто2   | СубконтоЗ |
|---------------------------------|---------------------------|------|-------|------|------|---------------|-------------|-----------|
| 00<br>۷r                        | Вспомогательный           |      |       |      | AΠ   |               |             |           |
| 01                              | Основные средства         |      |       |      | Α    | Осн. средства |             |           |
| Ý<br>01.1                       | ОС в организации          |      |       |      | А    | Осн. средства |             |           |
| 01.2<br>Ý                       | Выбытие ОС                |      |       |      | Α    | Осн. средства |             |           |
| 02                              | Амортизация ОС            |      |       |      | Π    | Осн. средства |             |           |
| 02.1<br>Ý                       | Аморт. ОС, уч. на сч.01.1 |      |       |      | π    | Осн. средства |             |           |
| 02.2<br>ή                       | Аморт, ОС, чч. на сч.03   |      |       |      | Π    | Осн. средства |             |           |
| 03                              | Доходные вложения в матк  |      |       |      | А    | Осн. средства |             |           |
| Ý<br>03.1                       | Инвестиционная недвижим   |      |       |      | A    | Осн. средства |             |           |
| 03.2<br>Ý                       | Предметы финансовой аре   |      |       |      | Α    | Осн. средства | Контрагенты |           |
| 03.3<br>ή                       | Прочие доходные вложения  |      |       |      | A    | Осн. средства |             |           |
| 03.4<br>$\overline{\mathbf{x}}$ | Прочие доходные вложения  |      |       |      | A    | Осн. средства | Контрагенты |           |
| 03.5<br>ή                       | Выбытие МЦ                |      |       |      | А    | Осн. средства |             |           |
|                                 |                           |      |       |      |      |               |             |           |

Рисунок 51 – План счетов

## **Заполнение основных справочников**

*В справочниках используются клавиши панели инструментов: для ввода новых записей клавиша «Новая» (первая по счету), для пометки на удаление записей – клавиша «Пометка на удаление» (шестая по счету).*

По мере необходимости можно производить удаление помеченных записей.

### *Операции* → *Удаление помеченных записей.*

**Справочник «Подразделения**» (пример изображен на рисунке 52). Введите наименование цехов основного производства.

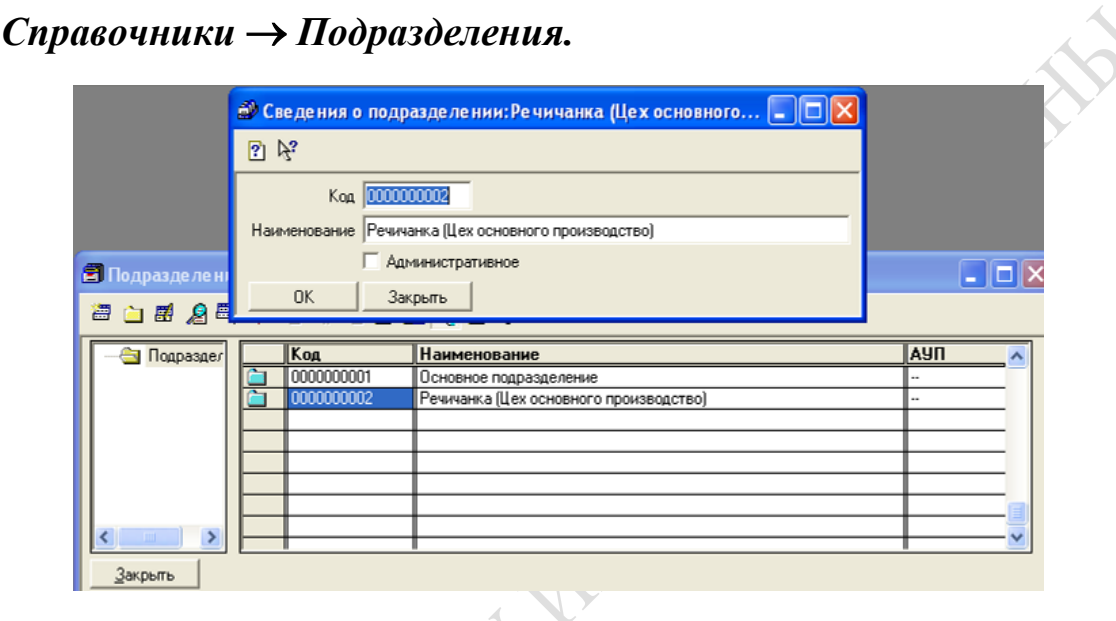

Рисунок 52 – Пример заполнения справочника «Подразделения»

### **Справочник «Сотрудники»**

### $C$ правочники  $\rightarrow$   $Compy$ дники.

Необходимо заполнить обязательные поля (как показано на рисунке 53): *Табельный номер, ФИО, Должность, Подразделения, Дата приема* (*Дата регистрации* предприятия указана в **Константах**).

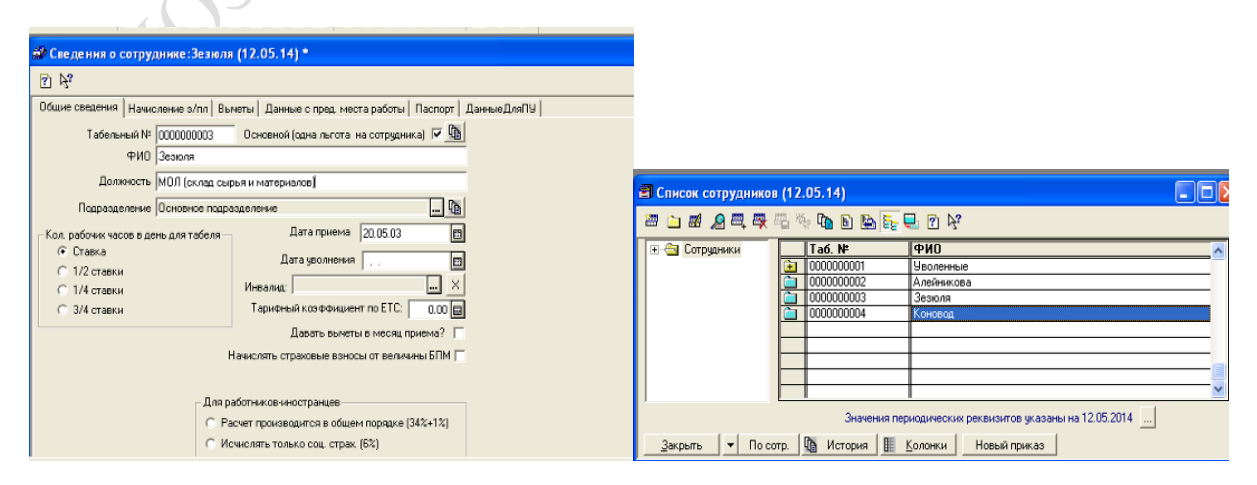

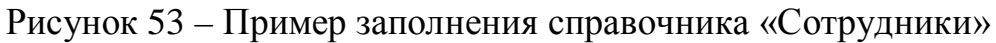

**Справочник «Места хранения МПЗ»**. В этом справочнике содержатся сведения о складах предприятия. Различают склады для хранения материальных ценностей, товаров, продукции. Для склада продукции указываются поля *Тип цены* (оптовые), *Тип склада* (оптовый). Пример заполнения представлен на рисунке 54.

### *Справочники* → *Места хранения МПЗ.*

| <b>В Места хранения МПЗ</b> |         |                                      |          | г          |  |
|-----------------------------|---------|--------------------------------------|----------|------------|--|
|                             |         | <b>图白图名图罗马和轮司图对传输国际医图样</b>           |          |            |  |
| Mecra xpa                   | $ K$ og | Наименование места хранения (склада) | Тип цен  | Тип склада |  |
|                             | 00001   | Основной склад                       | Оптовые  | Оптовый    |  |
|                             | 00003   | Сд готовой продукции Речи            | (Оптовые | Оптовый    |  |
|                             | 00002   | Сд сырья и материалов Реч            | Оттовые  | Оптовый    |  |
|                             |         |                                      |          |            |  |
|                             |         |                                      |          |            |  |
|                             |         |                                      |          |            |  |
|                             |         |                                      |          |            |  |
|                             |         |                                      |          |            |  |
| Закрыть                     |         |                                      |          |            |  |

Рисунок 54 – Пример заполнения справочника «Места хранения МПЗ»

**Справочник «Контрагенты».** Этот справочник заполняется для хранения сведений о партнерах предприятия (рисунок 55). Вносятся сведения о наименованиях партнеров предприятия, их контактные данные и банковские реквизиты.

При заполнении справочника следует обратить внимание на необходимость заполнения вкладок **Общие** и **Расчетные счета**.

*Справочники* → *Контрагенты.*

| 每 白 <i>目 名</i> 母母 马 传 电 日 医 医 田 口 4° |           |                                             |     |           |                  |  |
|--------------------------------------|-----------|---------------------------------------------|-----|-----------|------------------|--|
| • Контрагенты                        | Kop       | Контрагент                                  | P/c | унп       | <b>Код банка</b> |  |
|                                      | 000000001 | Аленка (поставшик для Речич   486786        |     | 53453     | 151501178        |  |
|                                      | 000000002 | Днепр (поставщик для Речича 5864956368      |     | 456345245 | 151501768        |  |
|                                      | 000000003 | Зручный (покупатель у Речич.    78654364534 |     | 2504207   | 151501682        |  |
|                                      | 000000004 | Дарья (покупатель у Речичан) 456845345      |     | 5345634   | 151501221        |  |
|                                      |           |                                             |     |           |                  |  |
|                                      |           |                                             |     |           |                  |  |
|                                      |           |                                             |     |           |                  |  |
|                                      |           |                                             |     |           |                  |  |
|                                      |           |                                             |     |           |                  |  |
|                                      |           |                                             |     |           |                  |  |
|                                      |           |                                             |     |           |                  |  |
|                                      |           |                                             |     |           |                  |  |
|                                      |           |                                             |     |           |                  |  |

Рисунок – 55 Пример заполнения справочника «Контрагенты»

**Справочник «Материалы».** В него вводятся наименования закупаемых материальных ценностей (МЦ) (рисунок 56). По каждой МЦ должны быть заполнены обязательные поля: *Наименование, Цена,* 

*Единицы измерения.* При заполнении справочника **Материалы** следует проверить наличие в нем всех материальных ценностей, необходимых для выполнения индивидуального задания. Обратите внимание на различные подходы к понятию «материальные ценности» в ПК «Галактика» и программной системе «1С: Предприятие».

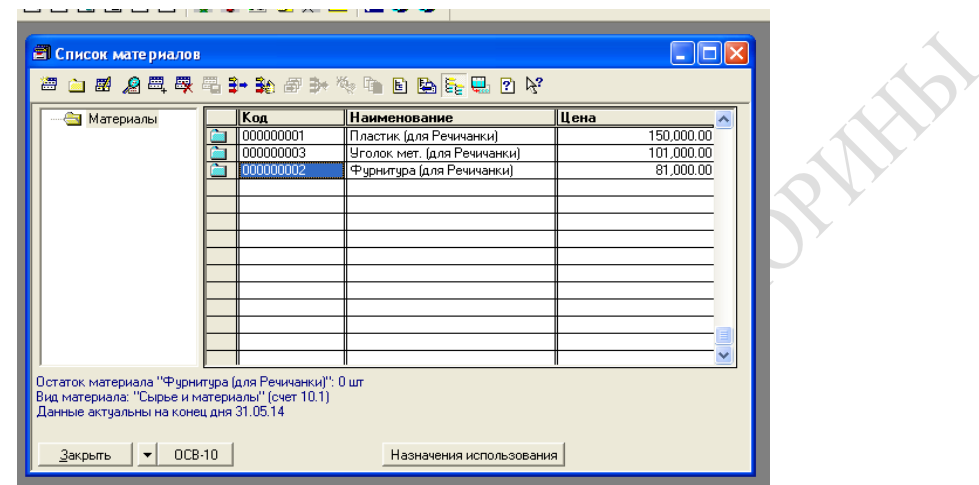

*Справочники* → *Материалы.*

Рисунок – 56 Пример заполнения справочника «Материалы»

**Справочник «Номенклатура».** Данный справочник предназначен для хранения сведений о производимой продукции, закупаемых товарах, таре и т. д. Поэтому при введении наименования производимой продукции, необходимо обратить внимание на заполнение графы **тип номенклатуры,** где следует указать **«Продукция»,** также нужно внести себестоимость производимой продукции. Пример заполнения показан на рисунке 57.

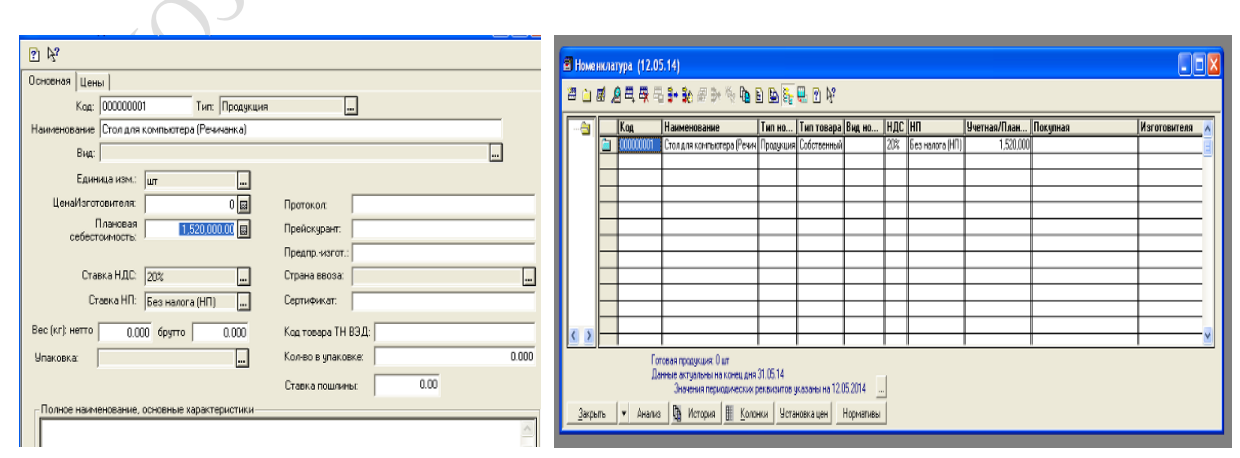

## *Справочники* → *Номенклатура.*

Рисунок 57 – Пример заполнения справочника «Номенклатура»

# **Лабораторная работа 11 Автоматизация учета материалов в системе «1С: Предприятие»**

**Цель:** изучение особенностей ведения учета материалов в системе «1С: Предприятие», оформление документов, сопровождающих ведение основных хозяйственных операций. REF

## **Задание**

1 Оформите закупку материальных ценностей для производства в ПС «1С: Предприятие».

2 Оплатите поставщику закупленные материальные ценности в ПС «1С: Предприятие».

3 Сформируйте отчеты по проведенным операциям в ПС «1С: Предприятие».

Отчет по лабораторной работе должен содержать:

– документы по закупке МЦ – приходный ордер, доверенность;

– документы по оплате МЦ – платежное поручение;

– журнал проведенных операций;

– отчетные документы – оборотно-сальдовую ведомость по счету 10, анализ счета 10, карточка субконто 10.

## **Рекомендации по выполнению лабораторной работы**

Закупка материальных ценностей в ПС «1С: Предприятие»

Оформление закупки материальных ценностей для производства (поступление МЦ от поставщика) выполняется в пункте меню **Документы**, путем заполнения подпунктов **Поступление материала** и **Доверенность**.

### *Документы* → *Учет материалов* → *Поступление материалов.*

В открывшемся окне **Приходная накладная** вводится следующая информация: наименование поставщика, наименование закупаемых

материальных ценностей, их количество и цена, указывается склад и материально ответственное лицо. Вид документа представлен на рисунках 58, 59.

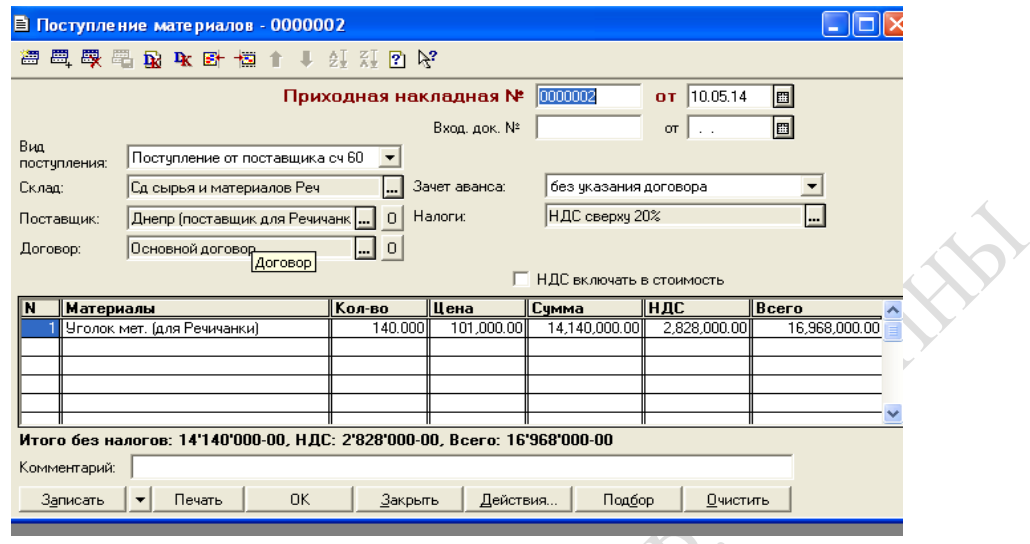

Рисунок 58 – Пример заполнения приходной накладной

Затем с помощью экранной кнопки **Печать** получаем документ «Приходный ордер», образец которого приведен на рисунке 59.

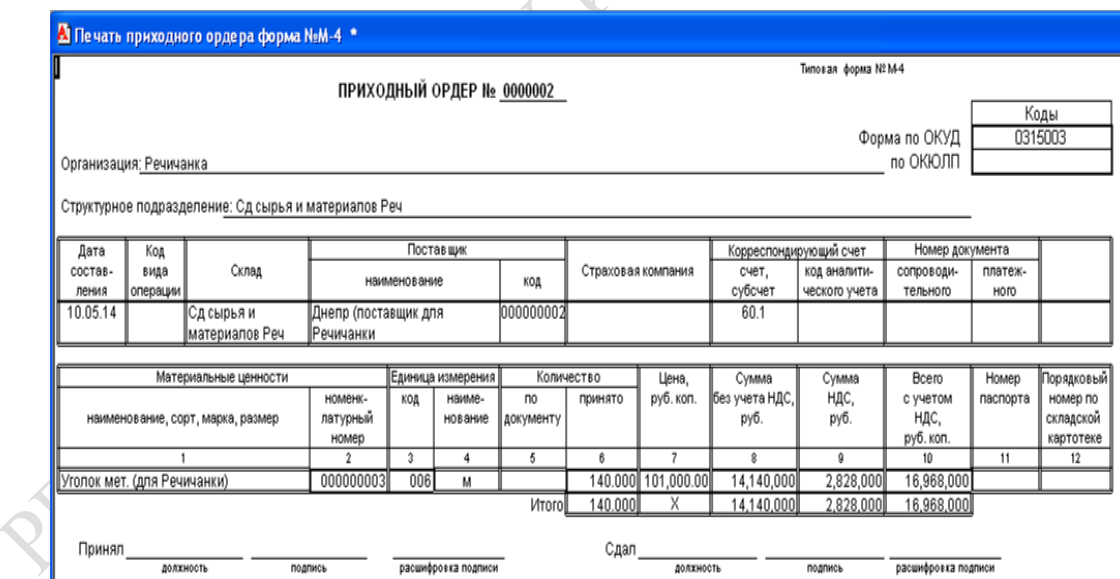

Рисунок 59 – Пример приходного ордера

Оформление доверенности (рисунки 60, 61) предполагает ввод следующей информации: *Фамилия, Имя, Отчество сотрудника – доверенного лица, Наименование поставщика, Наименование материальных ценностей с указанием количества и единиц измерения*.

## *Документы* → *Доверенность.*

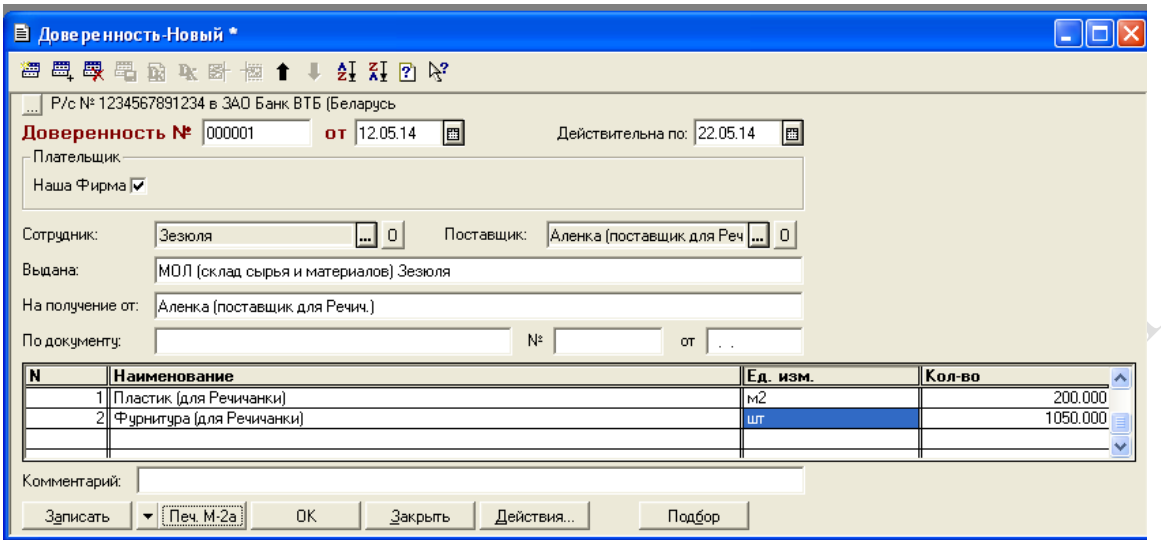

Рисунок 60 – Пример заполнения документа «Доверенность»

Для печати документа следует нажать экранную кнопку **Печ.М-2а.**

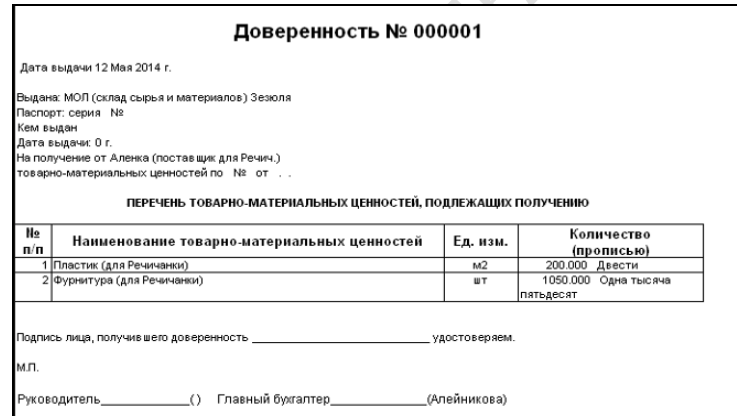

Рисунок 61 – Пример заполненного документа «Доверенность»

Полученные документы необходимо провести (сформировать бухгалтерские проводки) и сохранить.

Обратите внимание! Ранее сформированные документы можно посмотреть и/или скорректировать (если в этом имеется необходимость). Выполняется это в соответствующем журнале (в данном случае это журнал «Материалы»).

### Оплата материальных ценностей в ПС «1С: Предприятие».

Для того чтобы оплатить поставщику закупленные материальные ценности, нужно сформировать платежное поручение (рисунки 62, 63). Для этого заполняется соответствующий документ в пункте меню:

## *Документы* → *Платежное поручение.*

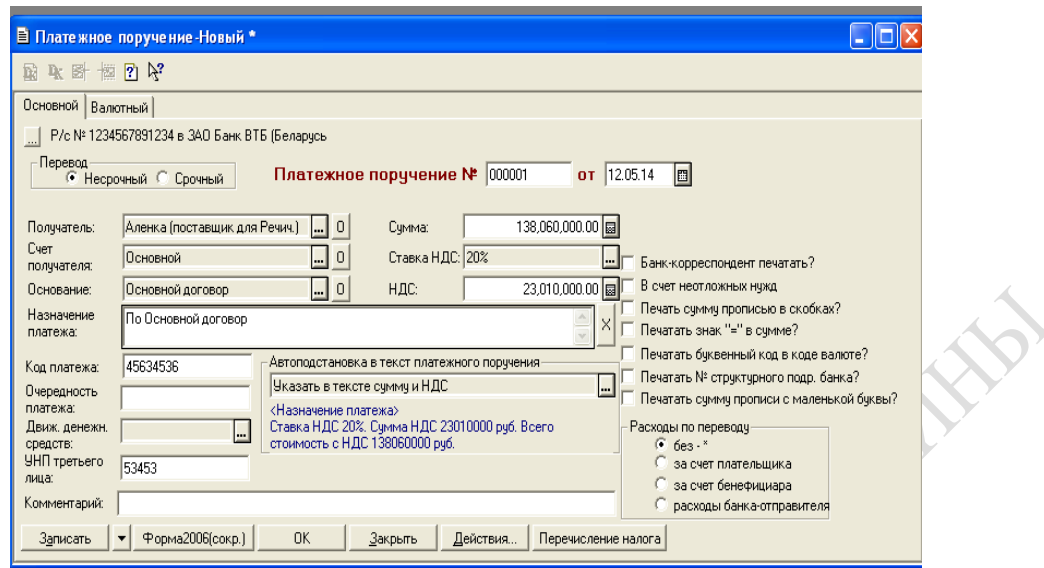

Рисунок 62 – Пример заполнения **Платежного поручения**

Для печати документа нужно воспользоваться экранной кнопкой **Форма2006(скор).**

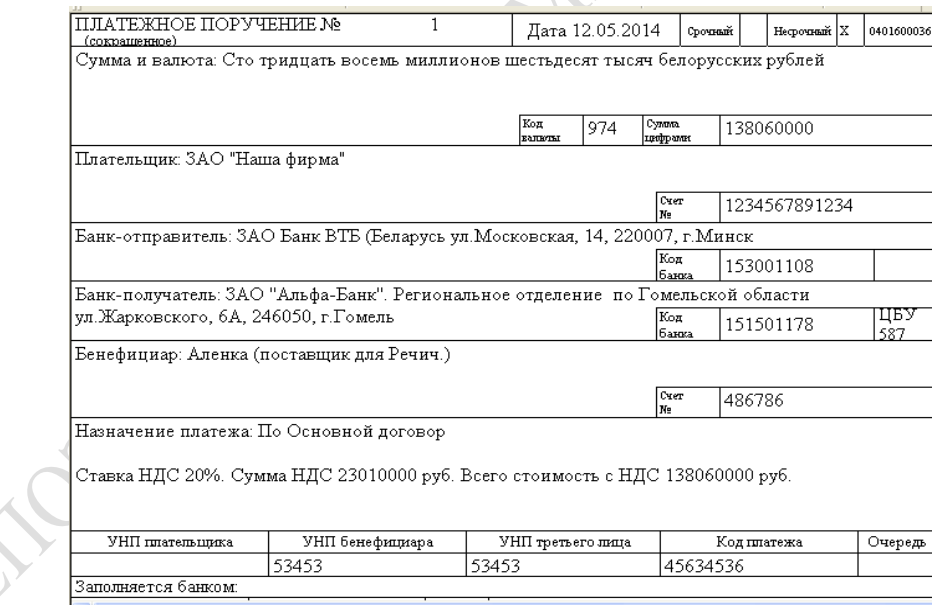

Рисунок 63 – Платежное поручение

## **Формирование отчетов по проведенным операциям в ПС «1С: Предприятие».**

Прежде чем сформировать отчетные документы, необходимо просмотреть проделанные операции их в **Журнале операций** (рисунок 64).

### *Операции* → *Журнал операций.*

|        |                                             |          |                      |                                                                                   |           | 34. 1С:Предприятие - Мисофт: Бухгалтерский учет, редакция 4.5: Наша фирма - [Журнал операций (01.01.14-31.12.14)] |                                              |                        |                                      |           |              |            |                |
|--------|---------------------------------------------|----------|----------------------|-----------------------------------------------------------------------------------|-----------|----------------------------------------------------------------------------------------------------|----------------------------------------------|------------------------|--------------------------------------|-----------|--------------|------------|----------------|
|        |                                             |          |                      | Фе Файл Действия Операции Справочники Документы Журналы Отчеты Сервис Окна Помощь |           |                                                                                                    |                                              |                        |                                      |           |              |            | - F X          |
|        |                                             |          |                      |                                                                                   |           |                                                                                                    |                                              |                        |                                      |           |              |            |                |
|        |                                             |          |                      |                                                                                   |           | MOOKT 34 % BBBBDDBBBD 1 1 2 3 4 4 4 4 4                                                                           |                                              |                        |                                      |           |              |            |                |
|        |                                             |          |                      | <b>曾念日母念的感谢名琴网络护可用水包化的</b>                                                        |           |                                                                                                    |                                              |                        |                                      |           |              |            |                |
|        | <b>Дата</b>                                 |          | Время                | Докчмент                                                                          |           | Номер                                                                                                    | Содержание                                   |                        |                                      |           | <b>Cumma</b> |            |                |
|        | 10.05.14                                    |          | 12:00:00             | Поступл. материалов                                                               |           | 0000002                                                                                                    |                                              | Поступление материалов |                                      |           |              |            | 16,968,000.00  |
|        | 11.05.14                                    |          | 12:00:00             | Поступл. материалов                                                               |           | 0000001                                                                                                    |                                              | Поступление материалов |                                      |           |              |            | 138,060,000.00 |
|        | 12.05.14                                    |          | 13:27:03             | Поступл. материалов                                                               |           | 0000003                                                                                                    |                                              | Поступление материалов | Поступление материалов               |           |              |            |                |
|        | $\frac{1}{2}$ 12.05.14<br><b>B</b> 12.05.14 |          | 13:31:17<br>13:33:09 | Доверенность                                                                      |           | 000001<br>000002                                                                                                  | Доверенность: Зезюля<br>Доверенность: Зезюля |                        |                                      |           |              |            |                |
|        | <b>R</b> 12.05.14                           |          | 13:40:00             | Доверенность<br>Плат.пор.                                                         |           | 000001                                                                                                    | Платежное поручение                          |                        |                                      |           |              |            | 138,060,000.00 |
|        | 图 12.05.14                                  |          | 13:42:12             | Плат.пор.                                                                         |           | 000002                                                                                                    | Платежное поручение                          |                        |                                      |           |              |            | 16,968,000.00  |
|        |                                             |          |                      |                                                                                   |           |                                                                                                    |                                              |                        |                                      |           |              |            |                |
| Печать |                                             |          |                      |                                                                                   |           | 3 Ввести документ <b>※</b> Ввести типовую операцию   ※   2 Ввести операцию вручную   Сторно                       |                                              |                        |                                      |           |              |            |                |
|        | l⊮                                          | Дебет    | СчбконтоДт           |                                                                                   | Кредит    | СчбконтоКт                                                                                                    |                                              | Bал.                   | Кол-во                               | Вал.счмма | Счмма        |            |                |
|        |                                             |          |                      |                                                                                   |           |                                                                                                    |                                              |                        |                                      |           |              |            |                |
|        |                                             |          |                      |                                                                                   |           |                                                                                                    |                                              | Курс                   | Сод. проводки                        |           |              |            |                |
|        |                                             |          |                      |                                                                                   |           |                                                                                                    |                                              |                        | Первичный документ                   |           |              | <b>INX</b> |                |
| 闯      |                                             | 1110.1   |                      | Уголок мет. (для Речичанки)                                                       | 160.1     |                                                                                                    | Днепр (поставщик для Речичан)                |                        | 140,000                              |           |              |            | 14,140,000     |
|        |                                             |          |                      | Сд сырья и материалов Реч                                                         |           | Основной договор                                                                                                  |                                              |                        | Поступили материалы                  |           |              |            |                |
|        |                                             |          |                      |                                                                                   |           |                                                                                                    |                                              |                        | 10.05.2014, Nº0000002                |           |              | МT         |                |
| R      |                                             | 2 18.1.3 |                      | Днепр (поставщик для Речичан 60.1                                                 |           |                                                                                                    | Днепр (поставщик для Речичан)                |                        |                                      |           |              |            | 2,828,000      |
|        |                                             |          |                      | Постчпл. материалов 0000002 Г                                                     |           | Основной договор                                                                                                  |                                              |                        | Выделен НДС<br>10.05.2014. Nº0000002 |           |              | MT         |                |
| R      |                                             |          |                      |                                                                                   | 3/1K.20.6 |                                                                                                    | Днепр (поставщик для Речичан)                |                        |                                      |           |              |            | 14,140,000     |
|        |                                             |          |                      |                                                                                   |           | Основной договор                                                                                                  |                                              |                        | Данные для автоматического ччета НДС |           |              |            |                |
|        |                                             |          |                      |                                                                                   |           |                                                                                                    | Поступл. материалов 0000002                  |                        | 10.05.2014. Nº0000002                |           |              | AB         |                |
| 闯      |                                             |          |                      |                                                                                   | 3/TK.20.H |                                                                                                    | Днепр (поставшик для Речичан                 |                        |                                      |           |              |            | 2,828,000      |
|        |                                             |          |                      |                                                                                   |           | Основной договор                                                                                                  |                                              |                        | Данные для автоматического учета НДС |           |              |            |                |
|        |                                             |          |                      |                                                                                   |           |                                                                                                    | Постчпл. материалов 0000002                  |                        | 10.05.2014, Nº0000002                |           |              | AB         |                |
|        |                                             |          |                      |                                                                                   |           |                                                                                                    |                                              |                        |                                      |           |              |            |                |
|        |                                             |          |                      |                                                                                   |           |                                                                                                    |                                              |                        |                                      |           |              |            |                |
|        |                                             |          |                      |                                                                                   |           |                                                                                                    |                                              |                        |                                      |           |              |            |                |
|        |                                             |          |                      |                                                                                   |           |                                                                                                    |                                              |                        |                                      |           |              |            |                |
| Дт ()  |                                             |          |                      |                                                                                   |           |                                                                                                    |                                              |                        |                                      |           |              |            |                |

Рисунок 64 – Вид **Журнала операций**

Для того чтобы получить отчет «Оборотно-сальдовая ведомость», необходимо выбрать одноименный пункт меню.

## *Отчеты* → *Оборотно-сальдовая ведомость.*

Пример формирования и вид отчета представлены на рисунках 65,66.

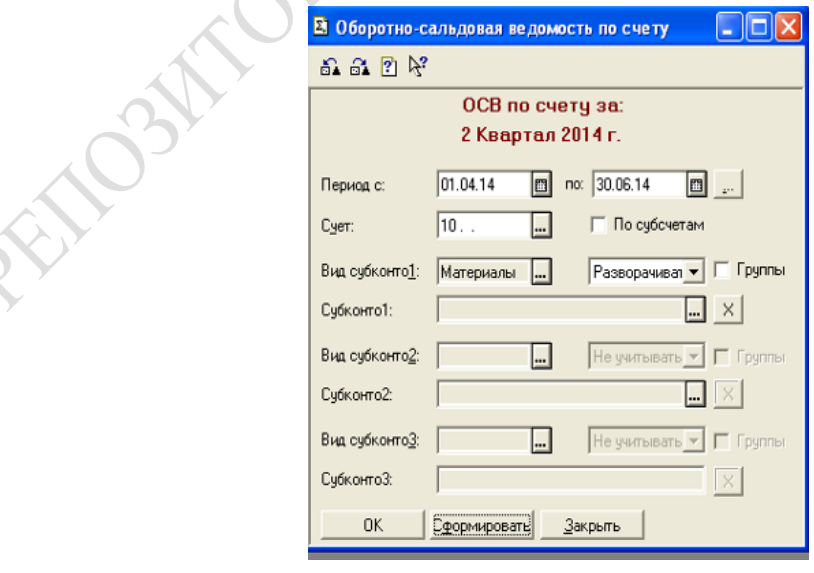

Рисунок 65 – Окно формирования оборотно-сальдовой ведомости по счету 10
После введения нужной информации отчет можно получить с помощью экранной кнопки **Сформировать.**

| Обновить  <br><b>Настройка</b> |                          |        |                                           |        |                         |        |
|--------------------------------|--------------------------|--------|-------------------------------------------|--------|-------------------------|--------|
|                                |                          |        | Оборотно-сальдовая ведомость по счету. 10 |        |                         |        |
|                                |                          |        | Материалы                                 |        |                         |        |
|                                |                          |        | за 2 Квартал 2014 г.                      |        |                         |        |
| Субконто                       | Сальдо на начало периода |        | Обороты за период                         |        | Сальдо на конец периода |        |
|                                | Дебет                    | Кредит | Дебет                                     | Кредит | Дебет                   | Кредит |
| Пластик (для Речичанки)        |                          |        | 30,000,000                                |        | 30,000,000              |        |
| Кол-во                         |                          |        | 200.000                                   |        | 200.000                 |        |
| Уголок мет. (для Речичанки)    |                          |        | 14,140,000                                |        | 14.140.000              |        |
| Кол-во                         |                          |        | 140.000                                   |        | 140.000                 |        |
| фурнитура (для Речичанки)      |                          |        | 85,050,000                                |        | 85,050,000              |        |
| Кол-во                         |                          |        | 1050.000                                  |        | 1050.000                |        |
| Итого развернутое              |                          |        |                                           |        | 129,190,000             |        |
| <b>Ill</b> ioro                |                          |        | 129,190,000                               |        | 129.190.000             |        |

Рисунок 66 – Оборотно-сальдовая ведомость по счету 10

Для того чтобы получить отчет «Анализ счета», необходимо выбрать одноименный пункт меню.

#### *Отчеты* → *Анализ счета.*

Для получения отчета «Анализ счета» (рисунок 67) после введения временного интервала, за который необходимо получить отчет, следует нажать экранную кнопку **Сформировать**.

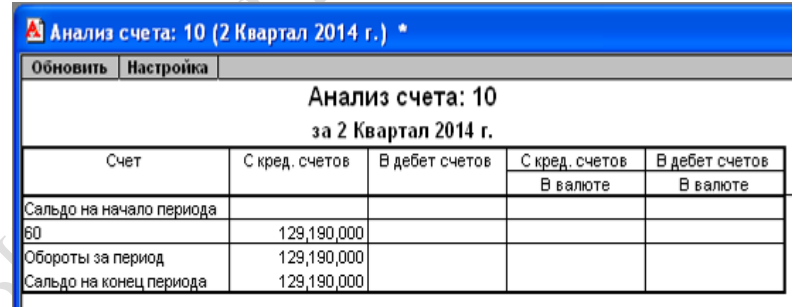

Рисунок 67 – Анализ счета 10

Для того чтобы получить отчет «Карточка субконто», необходимо выбрать одноименный пункт меню.

#### *Отчеты* → *Карточка субконто.*

Для получения отчета «Карточка субконто "Материалы"» после введения нужной информации следует нажать экранную кнопку **Сформировать.** Пример отчета приведен на рисунке 68.

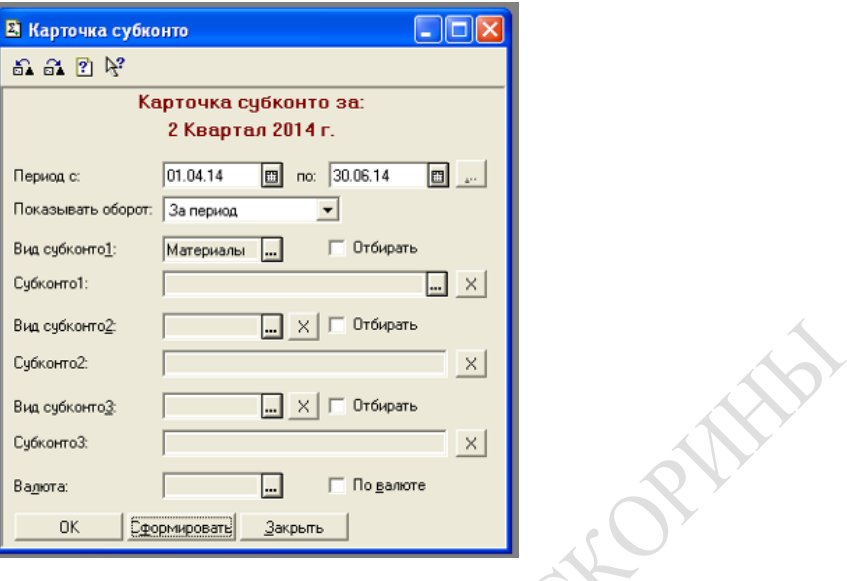

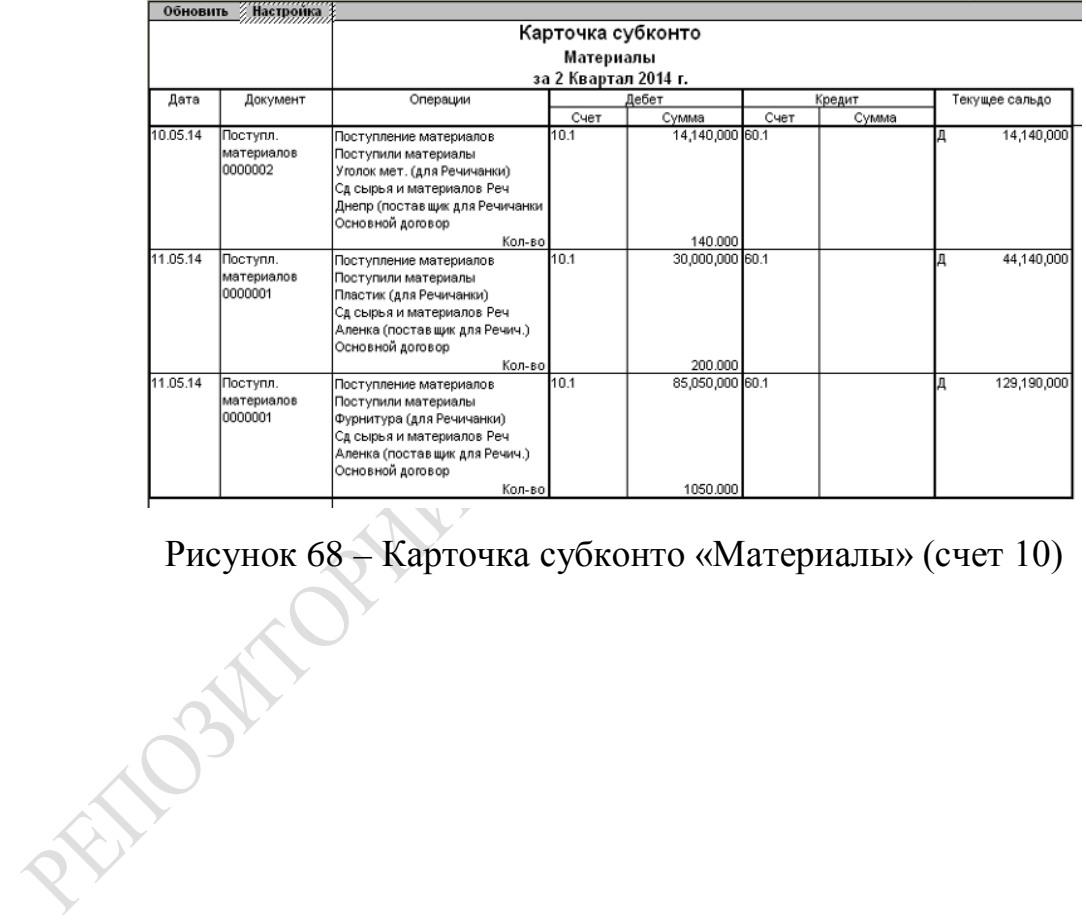

# **Лабораторная работа 12 Автоматизация учета готовой продукции и реализации в системе «1С: Предприятие»**

**Цель:** изучение особенностей ведения учета готовой продукции и реализации в системе «1С: Предприятие», оформление документов, сопровождающих ведение основных хозяйственных операций.

### **Задание**

1 Оформите поступление произведенной ранее продукции на склад готовой продукции в ПС «1С: Предприятие».

2 Оформите реализацию готовой продукции в ПС «1С: Предприятие».

3 Сформируйте платежные документы по реализации готовой продукции и просмотрите журнал проведенных операций.

4 Получите отчетные документы по проведенным операциям в ПС «1С: Предприятие».

Отчет по лабораторной работе должен содержать:

– документы по приходу готовой продукции на склад;

– документы по отгрузке готовой продукции;

– документы по оплате отгруженной продукции – платежное требование;

– журнал проведенных операций;

– отчетные документы – оборотно-сальдовая ведомость по счету 43 или отчет по готовой продукции.

#### **Рекомендации по выполнению лабораторной работы**

Для оформления поступления готовой продукции (рисунок 69) найдите ранее созданный склад готовой продукции. Убедитесь, что *Тип цены* указан «оптовый». *Тип склада* также «оптовый».

Обратите внимание на то, чтобы сведения о готовой продукции были заполнены верно. Обязательные поля:

- *– Тип* «Продукция»;
- *– Наименование продукции*;
- *– Единицы измерения*;
- *– Ставка НДС* 20 %;
- *– Вид* «Производство»;
- *– Цена изготовителя*;
- *– Плановая себестоимость* должна быть меньше цены изготовителя.

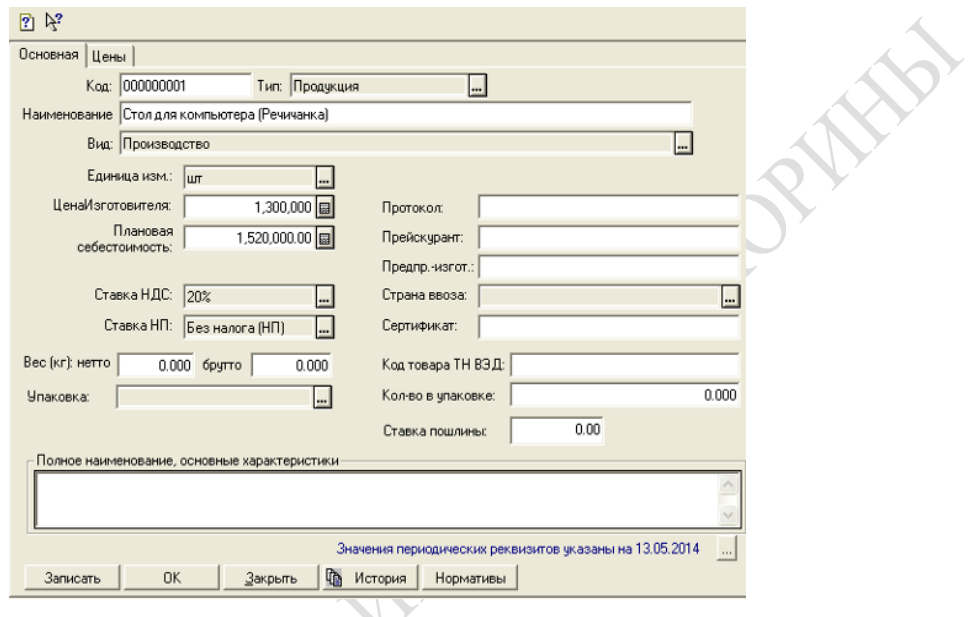

Рисунок 69 – Сведения о готовой продукции

## **Оформление поступления продукции на склад готовой продукции**

При оформлении поступления готовой продукции (рисунки 70–72), обязательно укажите склад оприходования и статью производственных расходов (расход материалов).

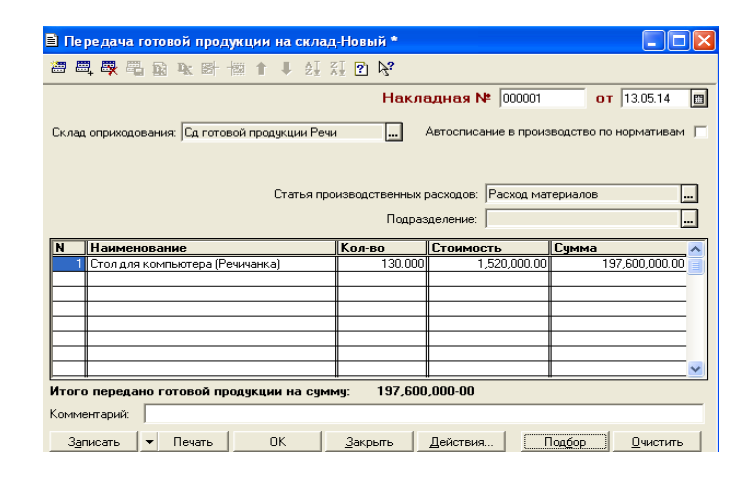

Рисунок 70 – Передача готовой продукции на склад

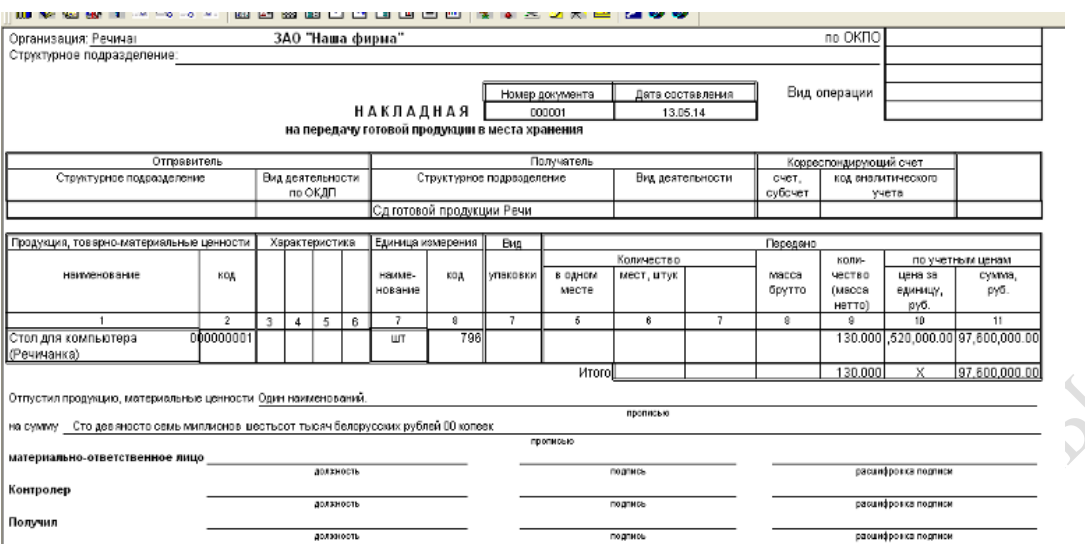

Рисунок 71 – Накладная на передачу готовой продукции

Далее, используя экранную кнопку **Подбор**, выберите продукцию из справочника **Номенклатура** и укажите необходимое количество согласно условию.

#### *Документы* → *Учет материалов, услуг* → *Передача готовой продукции на склад.*

Обязательно проведите документ и просмотрите полученный результат.  $\mathcal{A}$ 

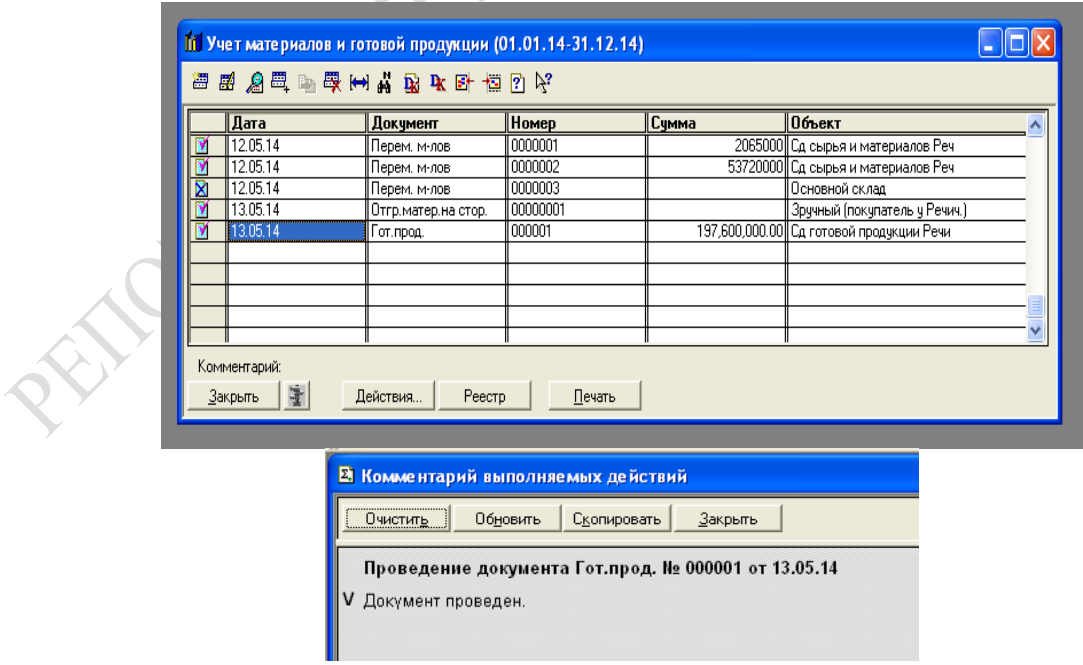

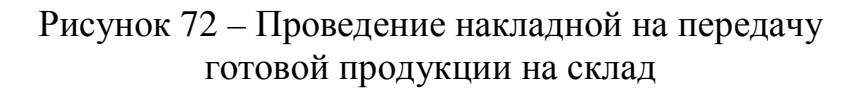

### **Оформление накладной на отпуск готовой продукции**

### *Документы* → *Учет товаров, реализация* → *Отгрузка товаров, реализация.*

При оформлении накладной на отпуск готовой продукции (рисунок 73) необходимо указать следующую информацию:

- − **Склад** (готовой продукции);
- − **Получателя готовой продукции** (организация покупателя);
- − **Вид отгрузки** (Продажа (счет 90) или Отгрузка (счет 45)).

Затем, используя экранную кнопку **Подбор**, необходимо выбрать свою продукцию из справочника **Номенклатура**.

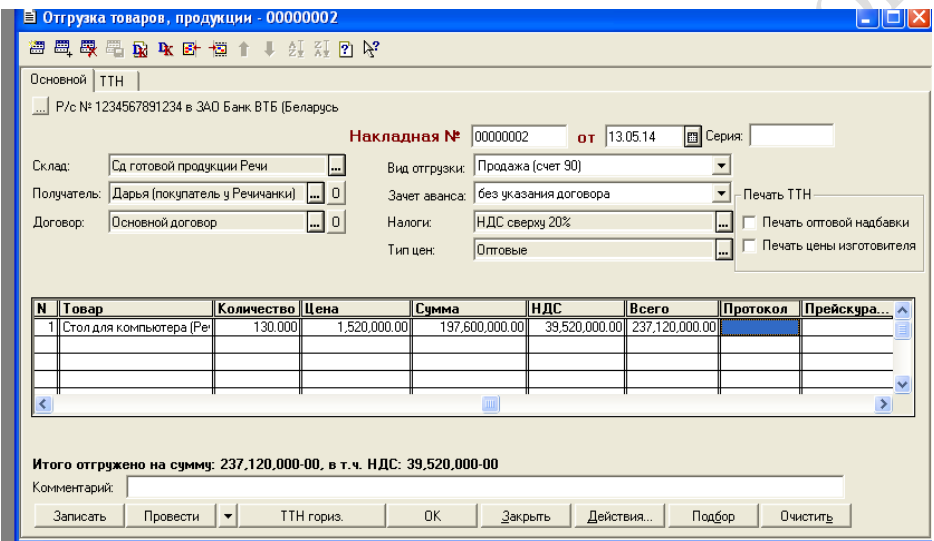

Рисунок 73 – Накладная на отпуск готовой продукции

Обязательно убедиться в проведении вышеуказанного документа!

# **Оформление платежных документов на отгрузку готовой продукции**

## *Документы* → *Платежные документы* → *Платежное требование.*

При оформлении платежного требования банку покупателя на оплату его покупки (рисунки 74, 75) нужно указать номер документа; в полях *Плательщик* и *Счет плательщика* – контрагента, получившего материал; в поле *Сумма* – стоимость отгруженной готовой продукции.

После формирования платежных документов просмотрите в журнале операций проведенные операции с бухгалтерскими проводками (рисунок 76).

# *Операции* → *Журнал операций.*

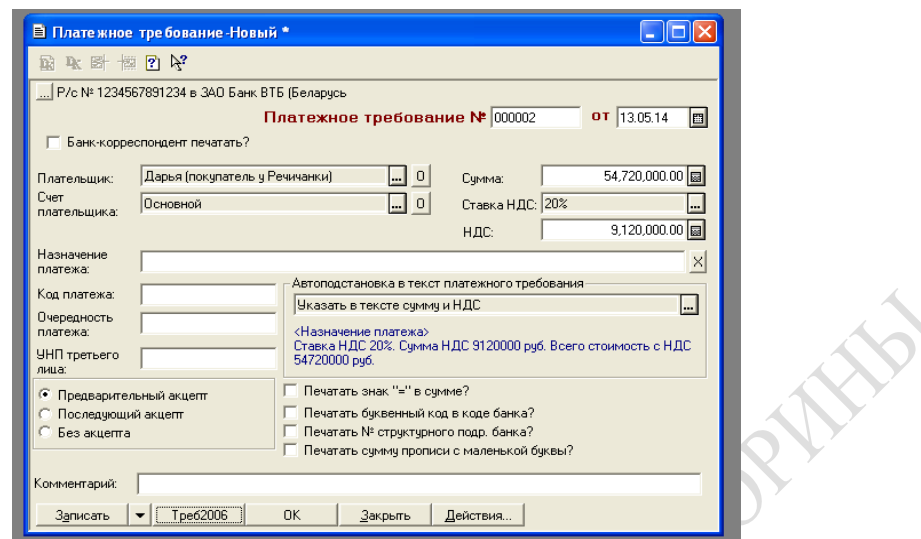

Æ.

Рисунок 74 – Заполнение платежного требования на оплату отгруженной продукции

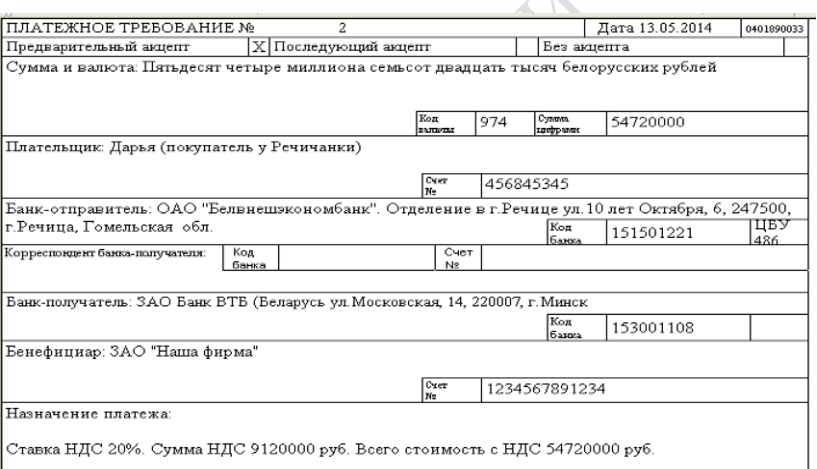

# Рисунок 75 – Платежное требование на оплату отгруженной продукции

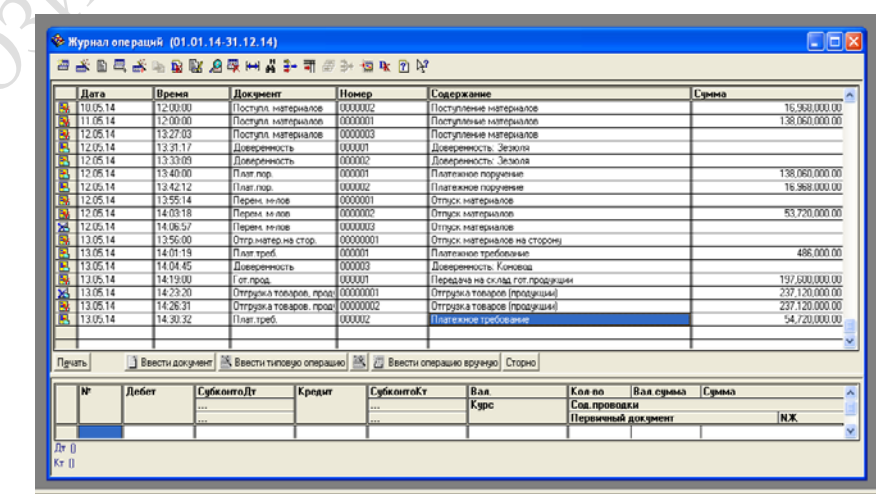

Рисунок 76 – Просмотр журнала операций

### **Формирование отчетных документов**

Формирование отчетных документов (рисунок 77) происходит аналогично сформированным ранее.

#### *Отчеты* → *Оборотно-сальдовая ведомость.*

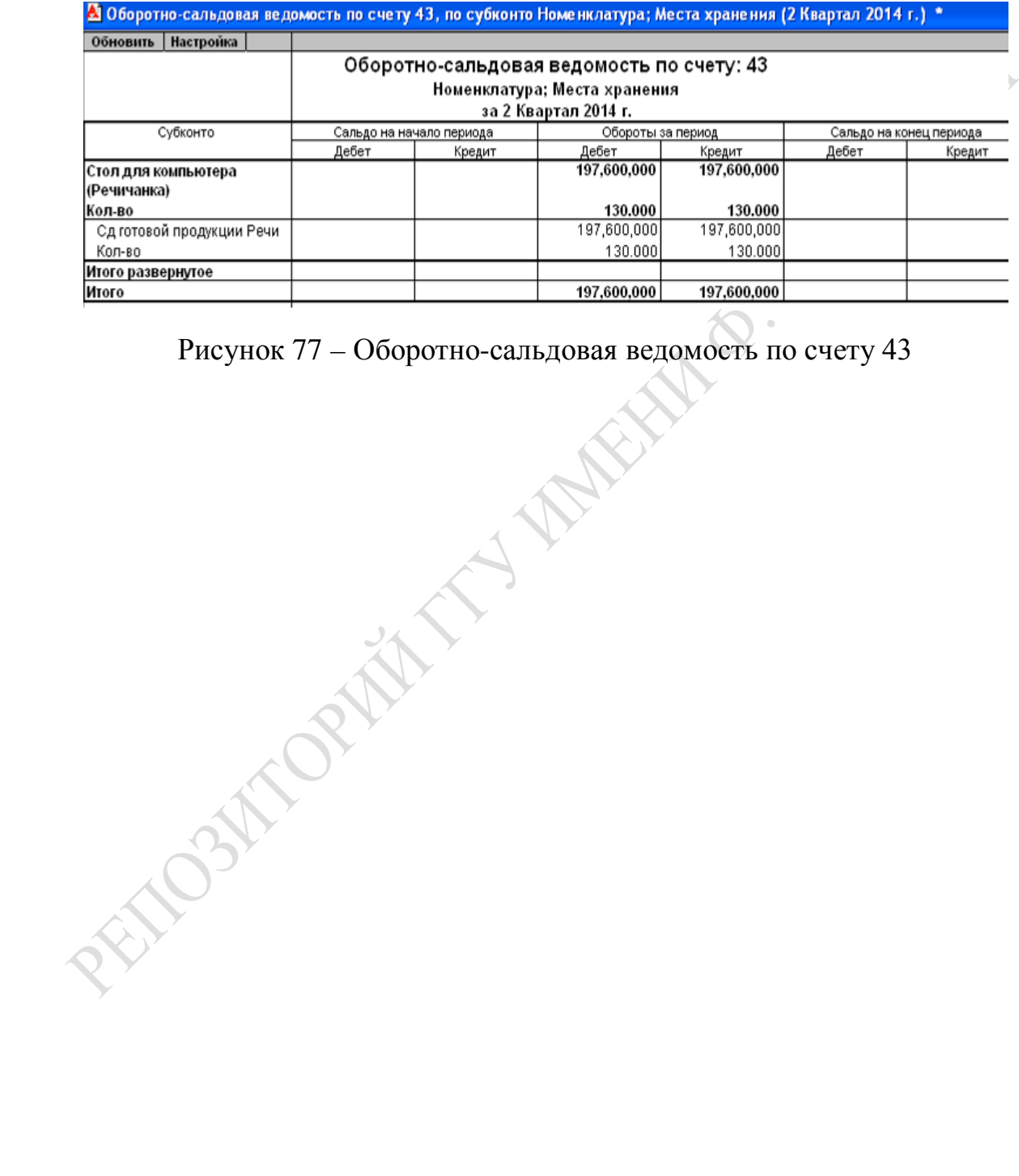

# **Лабораторная работа 13 Автоматизация учета труда и заработной платы в системе «1С: Предприятие»**

**Цель:** изучение особенностей ведения учета труда и заработной платы в системе «1С: Предприятие», оформление документов, сопровождающих ведение основных хозяйственных операций по начислению заработной платы. ORIV

### **Задание**

1 Выполните настройку системы на расчет заработной платы в ПС «1С: Предприятие», заполните необходимые справочные сведения.

2 Оформите прием на работу 2 сотрудников.

3 Сформируйте табель учета рабочего времени для каждого сотрудника, скорректируйте при необходимости (например, отметьте дни отсутствия работника на работе) и просмотрите журнал проведенных операций.

4 Начислите заработную плату сотрудникам.

5 Получите расчетные листки и ознакомьтесь с ними.

6 Получите отчетные документы по проведенным операциям.

Примечание – При расчете заработной платы для одного из сотрудников рассчитайте заработную плату исходя из того, что он был на больничном, предварительно произведите расчет пособия по временной нетрудоспособности.

Отчет по лабораторной работе должен содержать:

- приказ о приеме на работу;
- документы по начислению заработной платы;
- табель учета рабочего времени и расчетный листок;
- журнал проведенных операций.

### **Рекомендации по выполнению лабораторной работы**

Для выполнения настройки на расчет заработной платы нужно в справочнике **Сотрудники** (рисунок 78) указать основные сведения

о работнике: *фамилия; должность; дата приема на работу (1-е число предыдущего месяца).*

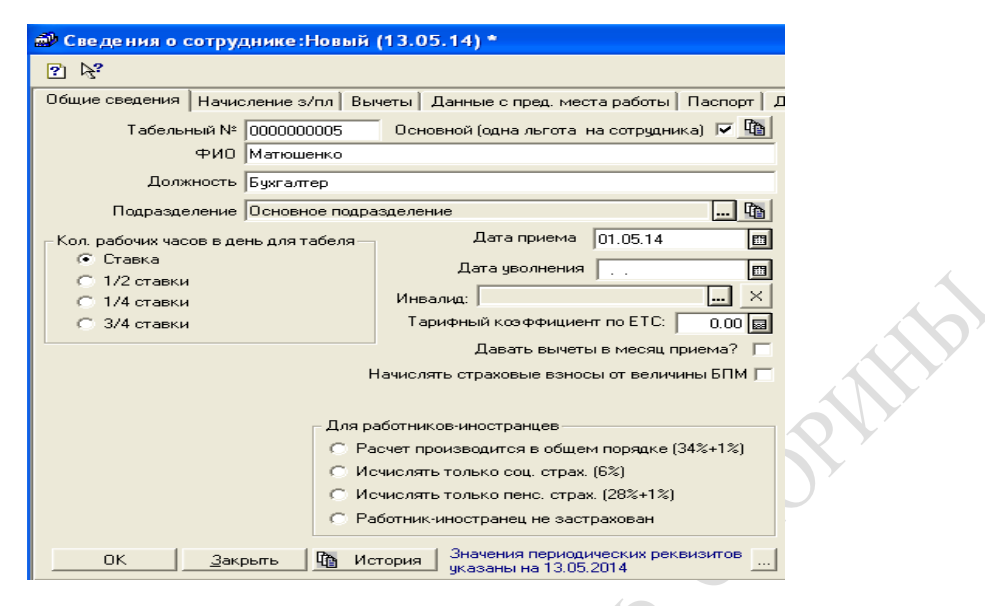

Рисунок 78 – Заполнение справочника **Сотрудники**

Для начисления заработной платы необходимо выбрать сотрудника из списка (двойным щелчком). Затем в окне **Сведения о сотрудниках** выбрать закладку **Начисление з/п**.

В закладке **Начисление з/п** заполните следующие поля:

- *– Месячный оклад;*
- *– Надбавка;*
- *– Подразделение*;
- *– Дата приема на работу;*
- *– Счет отнесения затрат по начисленной з/п* (укажите 20);
- *– Вид номенклатуры* производство;

Остальные счета затрат заполняются по смыслу. Пример заполнения показан на рисунке 79.

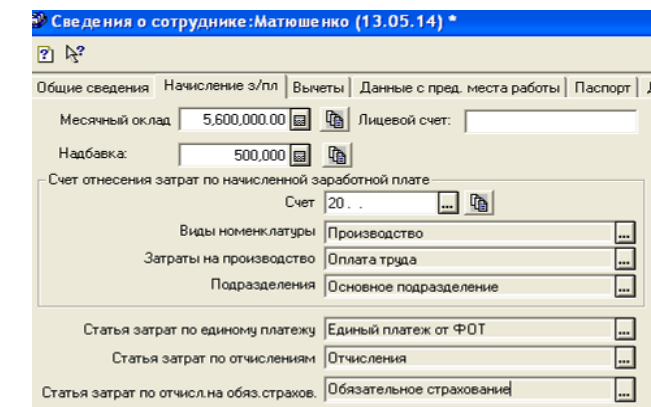

Рисунок 79 – Заполнение сведений о сотруднике для начисления заработной платы

Далее в закладке **Паспорт** введите соответствующую информацию о сотруднике (рисунок 80).

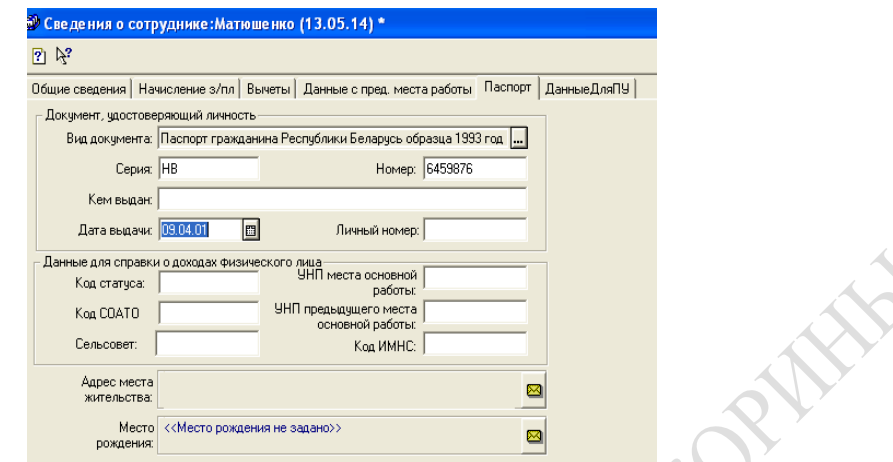

Рисунок 80 – Заполнение паспортных данных сотрудника

Затем в закладке **Данные ДляПУ** заполните необходимые сведения, как показано на рисунке 81. Обязательно введите информацию в поля:

- *– Пол;*
- *– Вид договора;*
- *– Страна ПМЖ;*
- *– Дата рождения.*

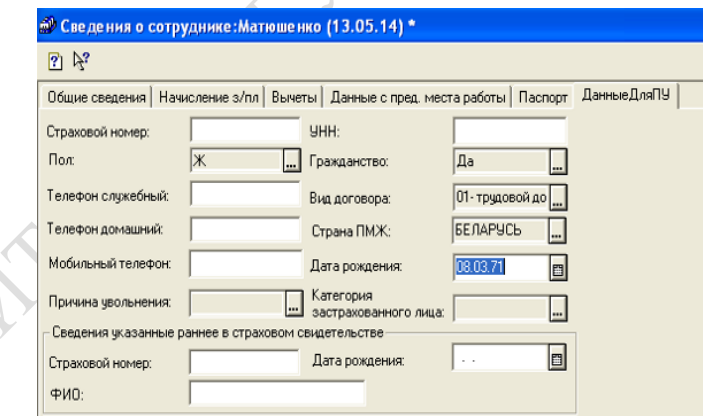

Рисунок 81 – Заполнение данных сотрудника для персонального учета

### **Формирование приказа о приеме на работу**

#### *Документы* → *Зарплата* → *Приказ о приеме на работу.*

Для того чтобы получить приказ о приеме на работу сотрудника, необходимо заполнить следующие поля (рисунок 82):

*– № приказа;*

- *– Дата приема на работу;*
- *– ФИО;*
- *– Пол;*
- *– Дата рождения;*
- *– Страна ПМЖ;*
- *– Должность;*
- *– Подразделение.*

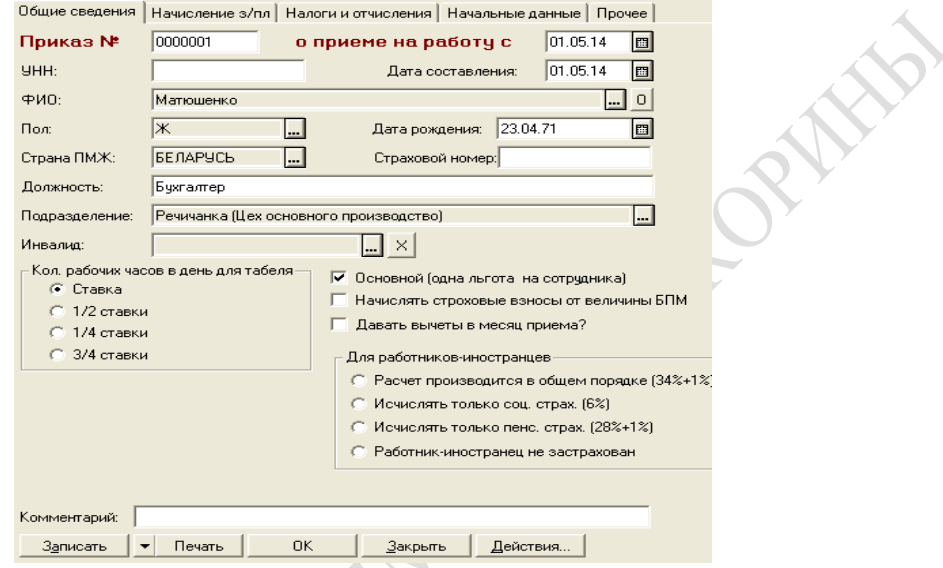

Рисунок 82 – Заполнение данных для формирования приказа о приеме на работу сотрудника

Затем в закладке **Начисление з/п** введите нужные сведения (рисунок 83): *оклад; надбавка; счет; вид номенклатуры; затраты на производство; подразделение.*

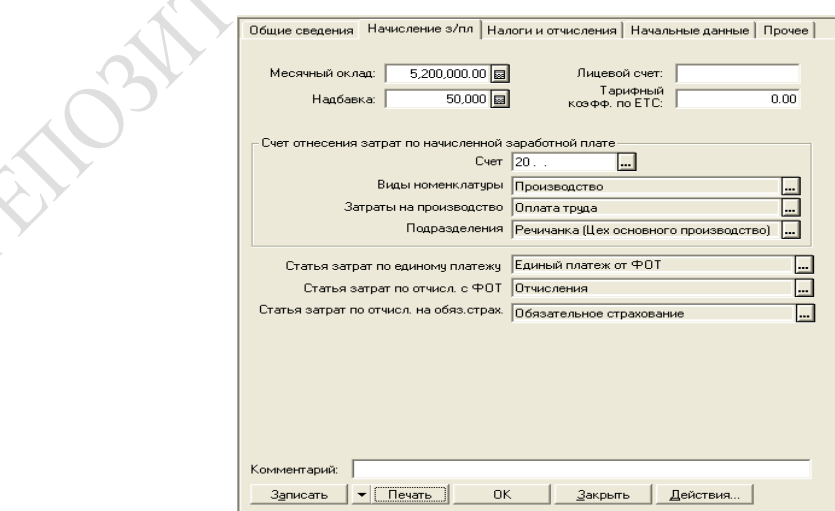

Рисунок 83 – Заполнение сведений о заработной плате сотрудника для формирования приказа

После внесения всей необходимой информации можно распечатать приказ о приеме на работу – для этого нужно нажать экранную кнопку **Печать.**

Сформированный приказ о приеме на работу сотрудника нужно сохранить и провести.

## **Формирование табеля учета рабочего времени**

Сформируйте табель учета рабочего времени для каждого сотрудника и просмотрите журнал проведенных операций.

#### $\Lambda$ *Окументы*  $\rightarrow$  *Зарплата*  $\rightarrow$  *Табель.*

В табеле в графе «Сотрудник» из списка выбирается сотрудник. Далее при необходимости в табель вручную вносятся корректировки. Затем табель необходимо сохранить и провести. Печать табеля осуществляется экранной кнопкой **Печать.** Проведение документа – экранной кнопкой **ОК.** Вид документа представлен на рисунке 84.

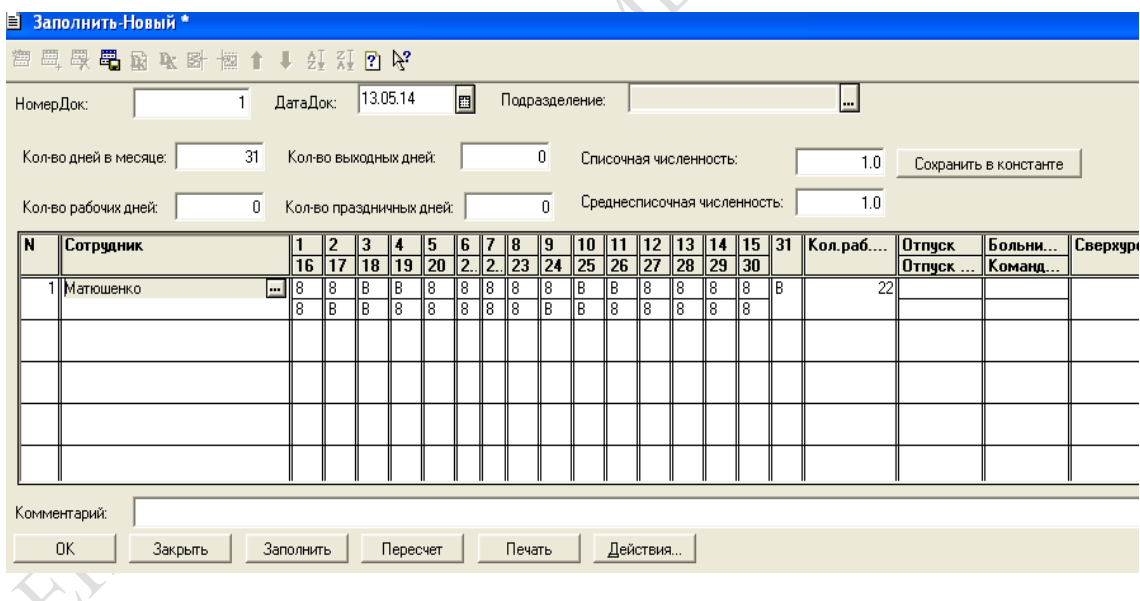

Рисунок 84 – Табель учета рабочего времени

# **Начисление заработной платы сотруднику**

Для этого необходимо заполнить документ для начисления заработной платы.

### *Документы* → *Зарплата* → *Начисление зарплаты.*

В окне **Начисление з/п** заполните закладку **СчетЗатрат** в соответствии с рисунком 85.

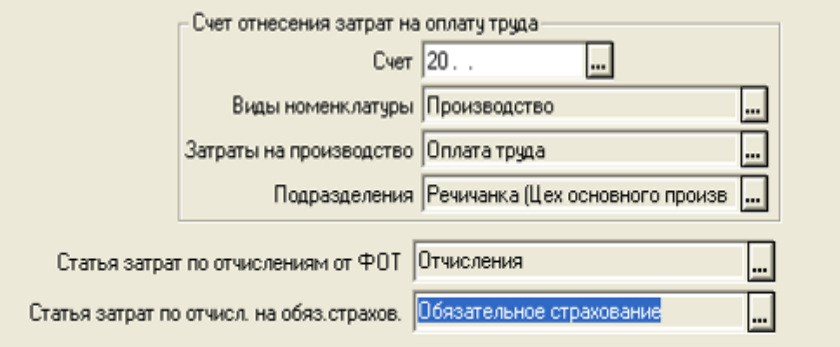

Рисунок 85 – Заполненная закладка **СчетЗатрат**

При начислении заработной платы сотруднику обратите внимание, что указанные поля рассчитываются предварительно вручную и заносятся в документ (рисунок 86):

- *– Оклад;*
- *– Размер премии;*
- *– Подоходный налог;*
- *– Прочие начисления и удержания*.

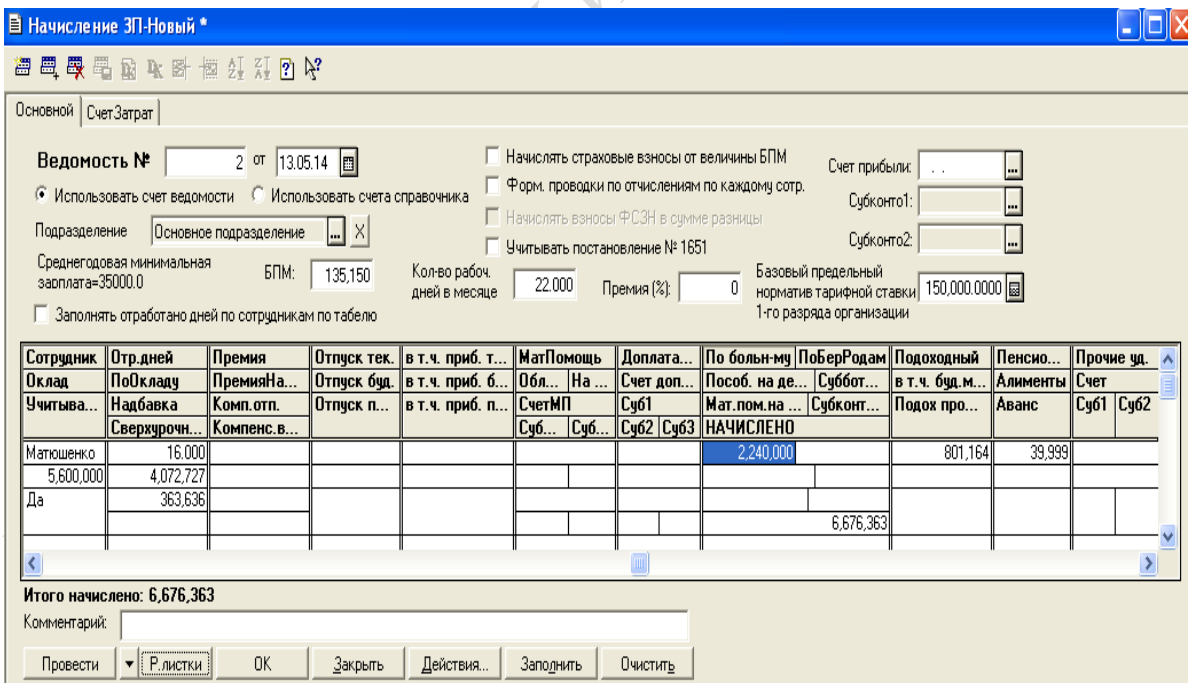

Рисунок 86 – Начисление заработной платы

Для получения расчетного листка необходимо вернуться в закладку **Основной** и нажать экранную кнопку **Р.листки.** Для проведения

#### операций по заработной плате – нажмите экранную кнопку **ОК.** Пример расчетного листа изображен на рисунке 87.

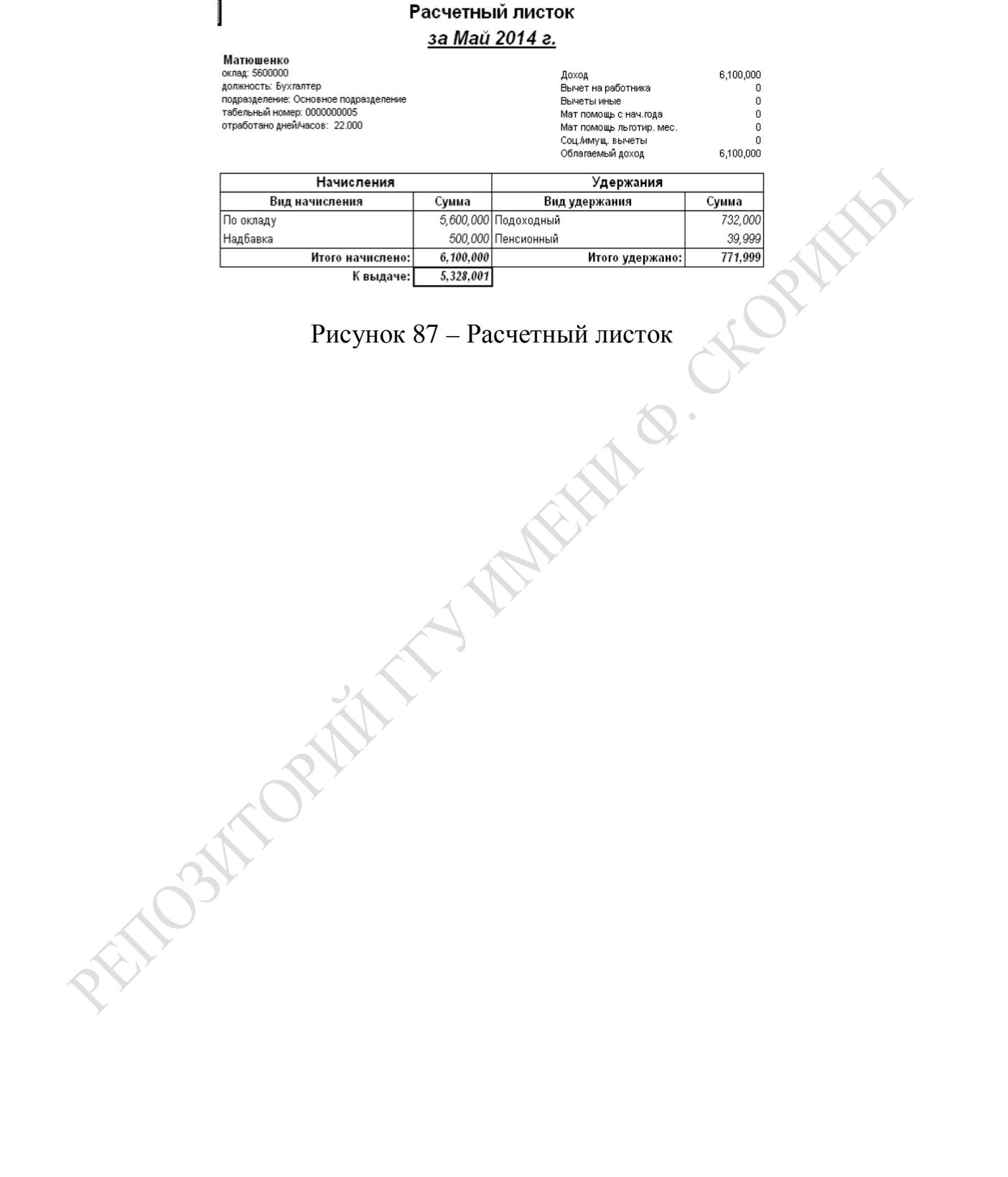

87

# **Лабораторная работа 14 Моделирование знаний эксперта. Знакомство с экспертной системой**

**Цель:** изучение основных принципов функционирования экспертных систем. Знакомство с формализацией знаний экспертов и созданием на их основе баз знаний. HORNE

## **Задание**

1 Запустите Малую экспертную систему (МЭС).

2 Изучите интерфейс и руководство пользователя.

3 Загрузите базу знаний грибов (Mushrooms). Проведите сеанс консультаций, представив, что Вы нуждаетесь в определении найденного гриба.

4 Загрузите Базу медицинских знаний. Представьте, что вы простужены или вспомните симптомы какого-нибудь другого заболевания. Проведите несколько сеансов консультаций для установления диагноза.

5 Изучите работы редактора знаний. Постройте собственную учебную базу знаний по предметной области согласно Приложению Д. При построении базы знаний привлеките знания по теме «Обеспечение информационной безопасности КИС».

# **Рекомендации по выполнению лабораторной работы**

**Экспертная система** (ЭС) – это интеллектуальная вычислительная система, в которую включены знания опытных специалистов (экспертов) о некоторой предметной области (финансы, медицина, право, геология, страхование, поиск неисправностей в радиоэлектронной аппаратуре и т. д.) и которая в пределах этой области способна принимать экспертные решения (давать советы, ставить диагноз).

ЭС позволяет накапливать, систематизировать и сохранять знания, профессиональный опыт тех экспертов, которые решают конкретные задачи наилучшим образом. Накопленные в ЭС знания могут быть использованы на практике неограниченное число раз.

Работа экспертных систем основана на алгоритмах искусственного интеллекта и предполагает использование информации, заранее полученной от специалистов-экспертов. Таким образом, экспертная система - это электронный эксперт (советник), помощник.

ЭС используются там, где нет твердо устоявшейся теории, в тех предметных областях, где слишком много переменных величин (факторов, показателей, симптомов), затрудняющих создание полной теории, точной математической модели. В этих предметных областях искусные практики при решении задач опираются на свой опыт, навыки и интуицию. Решение задач экспертными системами принципиально отличается от традиционных систем обработки данных, в первую очередь тем, что в ЭС отсутствует заранее заданный алгоритм решения. Результат не предсказуем и зависит как от ответов пользователя на вопросы, так и от состава базы знаний.

В состав ЭС входят:

- база знаний:

- механизм вывода:

- интерфейс пользователя;

- интерфейс эксперта.

Экспертная система работает в двух режимах: режиме приобретения знаний и в режиме решения задачи (называемом также режимом консультации или режимом использования ЭС).

В режиме приобретения знаний общение с ЭС осуществляет (через посредничество инженера по знаниям) эксперт. В этом режиме эксперт, используя компонент приобретения знаний, наполняет систему знаниями, которые позволяют ЭС в режиме решения самостоятельно (без эксперта) решать задачи из проблемной области. Эксперт описывает проблемную область в виде совокупности данных и правил. Данные определяют объекты, их характеристики и значения, существующие в области экспертизы. Правила определяют способы манипулирования с данными, характерные для рассматриваемой области.

Отметим, что режиму приобретения знаний в традиционном подходе к разработке программ соответствуют этапы алгоритмизации, программирования и отладки, выполняемые программистом. Таким образом, в отличие от традиционного подхода, в случае ЭС разработку программ осуществляет не программист, а эксперт (с помощью инженера знаний), не владеющий программированием.

В режиме консультации общение с ЭС осуществляет конечный пользователь, специалист в предметной области (врач, химик, геолог и т. д.), у которого возникла проблема и которого интересуют пути ее решения. Необходимо отметить, что в зависимости от назначения ЭС пользователь может не быть специалистом в данной проблемной области (в этом случае он обращается к ЭС за результатом, не умея получить его сам), или быть специалистом (в этом случае пользователь может сам получить результат, но он обращается к ЭС с целью либо ускорить процесс получения результата, либо возложить на ЭС рутинную работу).

Характерно, что окончательное решение остается за человеком, с помощью экспертной системы лишь получают подсказки, советы, вероятные возможные решения.

Для знакомства с принципами работы экспертных систем рассмотрим учебную экспертную систему, содержащую несколько баз знаний по разным предметным областям. Несмотря на небольшие размеры и учебную направленность, данная ЭС обладает всеми чертами «настоящей» экспертной системы.

# Запуск экспертной системы

Запуск ЭС осуществляется традиционным образом, пользуясь ярлыком на рабочем или из списка программ кнопки «Пуск».

# Интерфейс системы и руководство пользователя

Интерфейс системы описан в руководстве пользователя, которое можно найти следующим образом:

#### Справка  $\rightarrow$  Руководство пользователя.

Для работы системы необходимо загрузить базу знаний по интересующей предметной области. Она предназначена для проведения консультации с пользователем в какой-либо прикладной области (на которую настроена загруженная база знаний) с целью определения вероятностей возможных исходов и использует для этого оценку правдоподобности некоторых предпосылок, получаемую от пользователя.

Данная ЭС содержит ряд баз знаний, можно выбирать любую. Например, можно загрузить базу знаний грибов. Пользуясь ею, можно определить незнакомый гриб. Отвечая на вопросы системы о внешнем виде гриба, можно получить список наиболее вероятных наименований грибов. Обратите внимание, что список достаточно большой, вероятные наименования расположены по убыванию степени вероятности правильности ответа. Окончательный ответ пользователь выбирает самостоятельно. Система не принимает решение, а лишь подсказывает возможные правильные ответы.

# Загрузка базы знаний грибов (Mushrooms)

C:\Program Files\Малая Экспертная Система 2.0\Базы знаний  $\rightarrow$  Файл  $\rightarrow$  Загрузить базу знаний (рисунок 88).

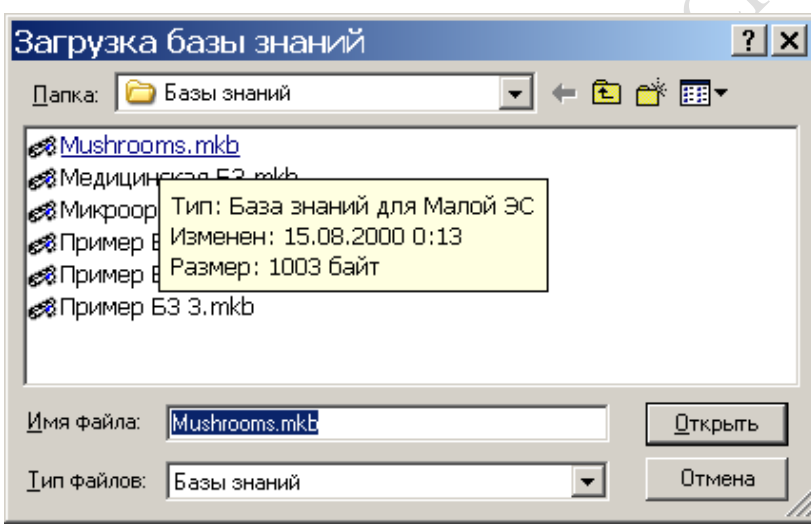

Рисунок 88 - Загрузка базы знаний

# Проведение сеанса консультаций

#### Консультация  $\rightarrow$  Начать консультацию.

Вопросы системы высвечиваются в окне синим цветом. Отвечать на вопросы можно, вводя коэффициент уверенности в правильности утверждения. Использование байесовской системы логического вывода означает, что информация, обрабатываемая экспертной системой, не является абсолютно точной, а носит вероятностный характер. Пользователь не обязательно должен быть уверен в абсолютной истинности или ложности свидетельства, он может отвечать на запросы системы с какой-то степенью уверенности. В свою очередь, система выдаёт результаты консультации в виде вероятностей наступления исходов.

Значения коэффициентов уверенности изменяются от 5 (точно «Да») до -5 (Точно «Нет»). Например, на вопрос «Шляпка коричневая?» можно ответить, выбрав 5, что означает полную уверенность в этом; 2 – частичную уверенность; 0 – неуверенность,  $-5$  – точно нет.

После начала консультации в правой части окна (область запросов) появляется первый запрос системы (название свидетельства, степень истинности которого система желает узнать).

В данной версии имеются два варианта ответа пользователя. Во-первых, можно задать по некоторой шкале коэффициент уверенности (например, от -5, что может означать «точно нет», до  $+5 -$  «точно да»). Во-вторых, пользователь может ввести вероятность истинности свидетельства (число от нуля до единицы). В обоих случаях он волен выбирать любые промежуточные значения. Переключение между вариантами ответа осуществляется с помощью кнопки, расположенной слева от приглашения на ввод ответа, либо «горячей» клавишей **F8**. Пример показан на рисунке 89.

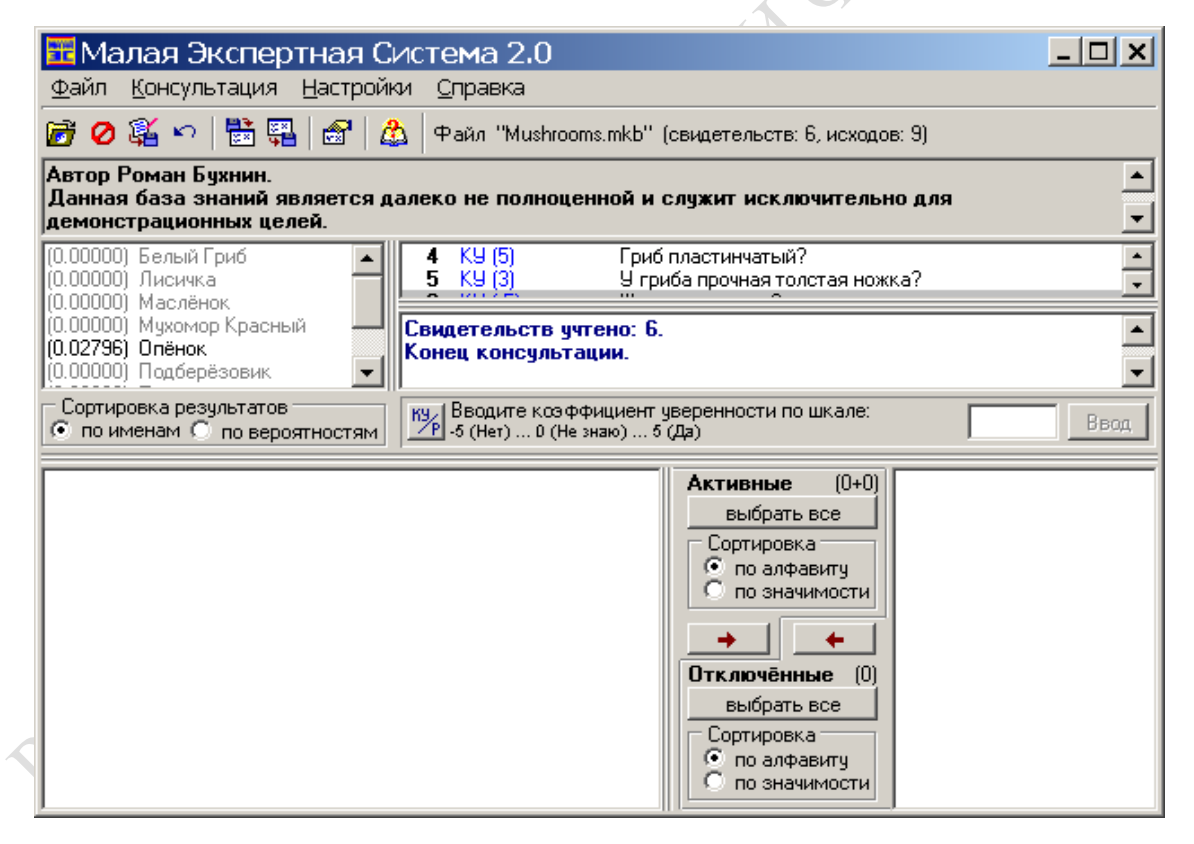

Рисунок 89 - Проведение сеанса консультаций

Эти два варианта во многом различаются. Значение коэффициента уверенности (КУ) выбирается практически интуитивно, в то время как вероятность может быть получена из опытов, вычислена математически и т. п.

В случае выбора коэффициента уверенности имеется возможность ответить «Не знаю», введя число, соответствующее середине шкалы (например, ноль, если шкала от -5 до +5). Такой ответ никак не повлияет на результат консультации. При вводе вероятности этой возможности нет, так как значение вероятности истинности свидетельства, соответствующее ответу «Не знаю» (то есть неизменным вероятностям исходов), для каждого исхода своё. Это очень важное различие между двумя способами ответа.

Диапазон изменения КУ задаётся в окне настройки предпочтений. Пусть установлены следующие значения: -5 (Нет), 0 (Не знаю),  $+5$  (*I*Ia).

От пользователя требуется ответить по шкале от -5 до +5, оценивая правдоподобность истинности свидетельства. Следует вводить +5, если он твёрдо уверен в истинности, и -5, если уверен в ложности свидетельства. При затруднении в ответе, нужно вводить 0 (этот вопрос никак не повлияет на результат консультации). Можно вводить любые промежуточные значения. Например, ввести +4.5, если «почти» нет уверенности в положительном ответе. Или ввести -0.1, если есть затруднение в выборе ответа, но предпочтительнее скорее «нет», чем «да».

Оценка с помощью КУ является отражением уверенности пользователя в истинности свидетельства, и любые промежуточные значения важны для получения правильных результатов.

После нажатия клавиши Enter (или кнопки Ввод справа от окна ввода ответа) обработанное свидетельство помещается в список, расположенный выше области запроса, и выделяется серым цветом. Пользователь может выделить любые свидетельства в этом списке и отменить их обработку, нажав кнопку Отменить выбранные ответы (пункт меню Консультация | Отменить выбранные ответы или «горячая» клавиша Ctrl + Z).

Получая от пользователя ответы, система корректирует вероятности возможных исходов, которые отражаются в левой части верхней половины окна.

Целью консультации является определение вероятностей возможных советов (например, наличия у пациента гриппа в случае использования медицинской базы знаний). Список исходов с указанием текущих значений вероятностей показан в левой части верхней половины окна программы.

Вероятности истинности того или иного результата могут быть выражены в процентах. Переключение формата показа результатов осуществляется в окне настройки предпочтений. Здесь же можно сделать выбор относительно классификации результатов на достоверные и недостоверные (это влияет только на показ результатов в окне: достоверные выделяются темно-красным цветом, недостоверные серым, а остальные - остаются чёрными).

Имеется возможность следить за вероятностью конкретного исхода, если выделить его в списке - теперь он всегда будет виден в окне (при этом результаты должны быть упорядочены в алфавитном порядке). Если же результаты упорядочены по вероятностям, то можно выбрать нижнюю строку списка, чтобы в поле зрения всегда был наименее вероятный исход.

После того как будет обработано последнее значимое свидетельство, система подведёт итог (выдаст число обработанных свидетельств), а вероятности исходов в списке результатов примут окончательные значения. Теперь можно сделать вывод о возможности наступления интересующего результата или просто прочесть название наиболее вероятного из возможных результатов.

Для многих экспертных систем характерно свойство «оторванности» от предметной области. Это значит, что без каких-либо изменений в системе можно загрузить новую базу знаний и получить новую экспертную систему, успешно осуществляющую консультации совершенно в другой предметной области.

Меняя базы знаний, можно быстро перенастроить систему и получать ответы на интересующие вопросы из разных предметных областей.

Пользователь может сам построить собственную базу знаний или дополнить существующую.

В базе знаний описываются знания эксперта о предметной области. Знания хранятся в виде моделей представления знаний. В данной системе база знаний представляет собой текстовый файл следующей структуры:

Описание базы знаний, имя автора, комментарий и т. п.

```
Bonpoc N_2 (1)
Bonpoc No 1
Bonpoc No 2
Bonpoc \mathcal{N}\!e NB<sub>bl</sub>god \mathcal{N}<sup>o</sup> 0, P [, i, P<sub>y</sub>, P<sub>n</sub> ]
B<sub>bl</sub>god \mathcal{N}<sup>o</sup> 1, P [, i, Py, Pn ]
B<sub>bl</sub>god N_2 2, P [, i, Py, Pn ]
Вывод № М, Р [, і, Ру, Рп]
```
В первой секции представлены вопросы, на которые необходимо ответить, указывая степень уверенности в верности ответа или вероятность того, что ответ верен. Например, «В последние дни были попытки несанкционированного обращения к базе данных?». Вопросы формулируются так, чтобы пользователь мог ответить «да», «нет», «не знаю» и т. п. Количество вопросов и их формулировки должны полностью охватывать узкую предметную область и давать возможность получить все выводы-результаты, описанные во второй секции.

Во второй секции перечисляются правила вывода: каждое задаётся в отдельной строке.

В начале описания правила вывода задаётся ответ – наиболее вероятный результат консультации, вероятность которого меняется в соответствии с данным правилом. После запятой указывается априорная вероятность данного исхода (P), то есть вероятность исхода в случае отсутствия дополнительной информации. После этого через запятую идёт ряд повторяющихся полей из трёх элементов. Первый элемент  $(i)$  – это номер соответствующего вопроса. Следующие два элемента ( $P_v = P(E/H)$  $\mu$  P<sub>n</sub> = P(E / HeH)) – соответственно вероятности получения ответа «Да» на этот вопрос, если возможный вывод верен и неверен. Эти данные указываются для каждого вопроса, связанного с данным выводом.

Например:

Нарушение целостности баз данных 0.01, 1,0.9,0.01, 2,1,0.01, 3,0,0.01.

Здесь сказано: существует априорная вероятность  $P(H) = 0.01$  того, что любое случайное событие приведет к нарушению целостности баз данных.

Допустим, программа задает вопрос 1. Тогда мы имеем  $P(E/H) = 0.9$  $\mu$  P(E /  $\mu$ eH) = 0.01.

Для второго вопроса имеем запись  $\langle 2, 1, 0.01 \rangle$ . В этом случае  $P(E/H) = 1$ , то есть если верен данный вывод, то ответ на этот вопрос обязательно должен быть положительным. Положительный ответ может иметь место и при других ситуациях ( $P(E / \text{HeH}) = 0.01$ ), но это маловероятно.

Значения Р(Е / Н) и Р(Е / неН), подставленные в теорему Байеса, позволяют вычислить апостериорную вероятность исхода, то есть вероятность, скорректированную в соответствии с ответом пользователя на данный вопрос:

$$
P(H / E) = P(E / H) * P(H) / (P(E / H) * P(H) + P(E / \text{neH}) * P(\text{HeH})),
$$
  
 
$$
P_{\text{ancereprophas}} = P_y * P / (Py * P + P_n * (1 - P)).
$$

Вероятность осуществления некой гипотезы Н при наличии определенных подтверждающих свидетельств Е вычисляется на основе априорной вероятности этой гипотезы (без подтверждающих свидетельств и вероятностей осуществления свидетельств при условиях, что гипотеза верна или неверна).

При построении простейших моделей по заданной предметной области следует определить список ответов (результатов), которые возможно получить в процессе консультации. Например, база знаний для определения вероятной отметки по некоторой дисциплине в сессию будет включать список ответов:

- Оценка неудовлетворительная,
- $-$  Оценка положительная невысокая (4–6),
- $-$  Оценка положительная средняя (7–8),
- $-$  Оценка отличная (9-10).

А затем необходимо создать список вопросов, ответы на которые могут привести к тому или иному результату. Например:

- Количество пропущенных лекций больше половины?
- Текущие лабораторные задания сданы?
- Сданы ли текущие зачеты?

Следует отметить, что чем больше разнообразных вопросов задается в процессе консультации, тем точнее будет результат.

При знакомстве с системой обратите внимание на ее составные части<sup>-</sup>

#### База знаний

## Пуск  $\rightarrow$  Все программы  $\rightarrow$  Малая экспертная система 2.0  $\rightarrow$ Редактор знаний.

Механизм вывода встроенный и имитирует логику рассуждений человека-эксперта при аналогичных рассуждениях. Программа представляет собой простую экспертную систему, использующую байесовскую систему логического вывода.

Интерфейс пользователя представлен окном сложной структуры, в отдельных фрагментах которого высвечиваются фрагменты базы знаний, список заданных вопросов, текущий вопрос, результат, а также производится пользовательская настройка.

Интерфейс эксперта представлен редактором знаний. Познакомиться с основными принципами создания базы знаний можно, изучив руководство по созданию базы знаний:

 $\Pi$ уск  $\rightarrow$  Все программы  $\rightarrow$  Малая экспертная система 2.0  $\rightarrow$ Руководство пользователя Редактора БЗ.

# **Лабораторная работа 15 Моделирование бизнес-процессов**

**Цель:** приобретение навыков формализованного описания бизнеспроцессов в среде системы автоматизированного проектирования.

#### К раткие теоретические сведения

Цель лабораторной работы – моделирование бизнес-процесса в среде программного средства Allfusion Process Modeler, предназначенного для автоматизированного построения бизнес-модели и проведения реинжиниринга бизнес-процессов.

Моделирование бизнес-процессов – первый этап реинжиниринга, предпринимаемый с целью формального описания, изучения и последующей реорганизации бизнес-процессов.

Allfusion Process Modeler – это инструмент создания моделей процессов, происходящих в организации, и их анализа.

Описание бизнес-процесса – это иерархическая совокупность взаимосвязанных графических схем (или диаграмм). Диаграммы строятся «сверху вниз», то есть верхняя диаграмма является наиболее общей, а самые нижние – наиболее детализированные. Каждая диаграмма состоит из блоков и стрелок.

*Блок* отображает некую функцию (действие, процесс) и изображается в виде прямоугольника. В качестве названий блоков используются глаголы или глагольные обороты (например, производить детали, разработать чертеж, планировать ресурсы, проверять деталь). Блоки располагаются на диаграмме по степени своей важности, в соответствии с влиянием, которое один блок оказывает на другие блоки данной диаграммы. Кроме названия блоки имеют и номер, причем они пронумерованы в зависимости от степени важности.

*Стрелка* представляет собой множество объектов (это могут быть материальные объекты, финансовые потоки или информация). В качестве наименования стрелки выступает существительное или словосочетание с использованием существительного (например, конструкция детали, отчет об испытаниях, директива, бюджет). Каждая стрелка должна касаться строго определенной стороны блока: левая сторона блока предназначена для входных стрелок, верхняя – для управленческих стрелок, правая сторона – для выходных стрелок, нижняя – для стрелок механизмов (рисунок 90).

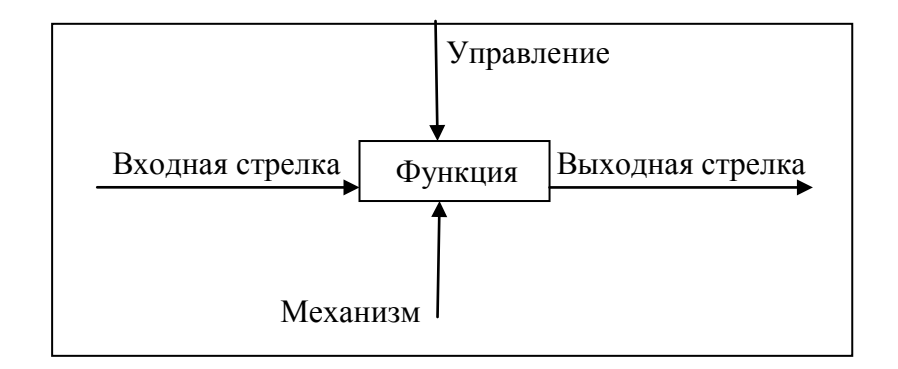

Рисунок 90 - Блок на диаграмме IDEF0 и его стрелки

Входные стрелки изображают объекты, используемые и преобразуемые функциями. Допускается, что блок может не иметь ни одной входной стрелки. Управленческие стрелки представляют информацию, управляющую действиями функций. Выходные стрелки - это объекты, в которые преобразуются входы. Стрелки механизмов отражают средства, используемые для выполнения функции. Любой блок обязательно должен иметь, по крайней мере, одну управляющую стрелку и одну исходящую.

Стрелки подразделяются на внешние и внутренние. Внутренняя это стрелка, которая начинается и заканчивается у блоков одной диаграммы. Стрелки такого типа отображают как материальные, так и нематериальные объекты, переходят от функции к функции и, возможно, претерпевают изменения. Внешние (граничные) - это стрелки, как бы выходящие наружу и ведущие к краю страницы. Эти стрелки являются связью между данной диаграммой и другими диаграммами модели.

Описание бизнес-процесса предприятия начинается с создания диаграммы, содержащей единственный блок, который в общем отражает весь описываемый процесс. На следующей диаграмме процесс отображается уже в виде нескольких укрупненных функций. Каждая из функций может быть, в свою очередь, детализирована, но уже на другой диаграмме, и т. д. (рисунок 91). Таким образом, получается модель бизнес-процесса как совокупность диаграмм, причем они иерархически структурированы. Модель в виде иерархии диаграмм дает, с одной стороны, детальное и точное описание процесса, а с другой стороны - понятное и просто воспринимаемое описание.

Далее следуют действия по декомпозиции бизнес-процесса, то есть происходит более подробное описание выполняемых функций и действий специалистов. Диаграммы, которые получаются в результате,

называются диаграммами декомпозиции. После каждого сеанса декомпозиции проводятся сеансы экспертизы - эксперты предметной области указывают на соответствие реальных бизнес-процессов созданным диаграммам. Найденные несоответствия исправляются, и только после прохождения экспертизы без замечаний можно приступать к следующему сеансу декомпозиции. Так достигается соответствие модели реальным бизнес-процессам на любом и каждом уровне модели.

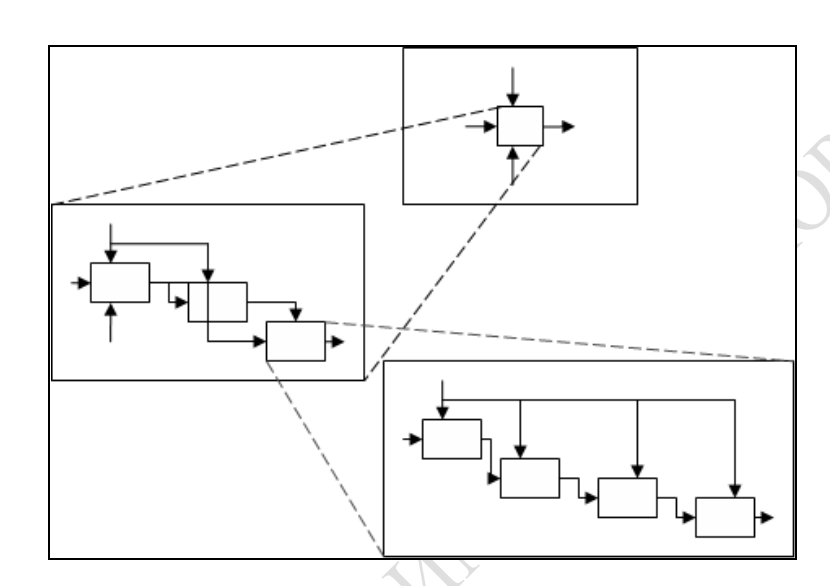

Рисунок 91 - Процесс создания иерархической совокупности диаграмм IDEF0

# Задание 1

1 Запустите программу Allfusion Process Modeler: Пуск\Allfusion **Process Modeler.** 

2 Если появляется диалоговое окно ModelMart Connection **Manager**, закройте его, нажав на кнопку **Cancel**.

Далее все действия описываются для бизнес-процесса Продать продукцию. Каждый студент должен описывать собственный бизнес-процесс согласно Приложению Ж.

3 В начале работы с программой появляется диалоговое окно I would like to, в котором нужно указать, создается ли новая модель или открывается ранее созданная, поставить переключатель рядом с Create model. В поле Name вносится имя модели, например, «Продать продукцию», выбирается Туре IDEF0. При продолжении работы с уже созданной моделью необходимо поставить переключатель рядом с Open model.

4 В окне пункта меню Edit выберите подпункт Model Properties, введите свою фамилию как автора (Author) и свои инициалы в поле Author initials. Нажмите кнопку ОК (рисунок 92).

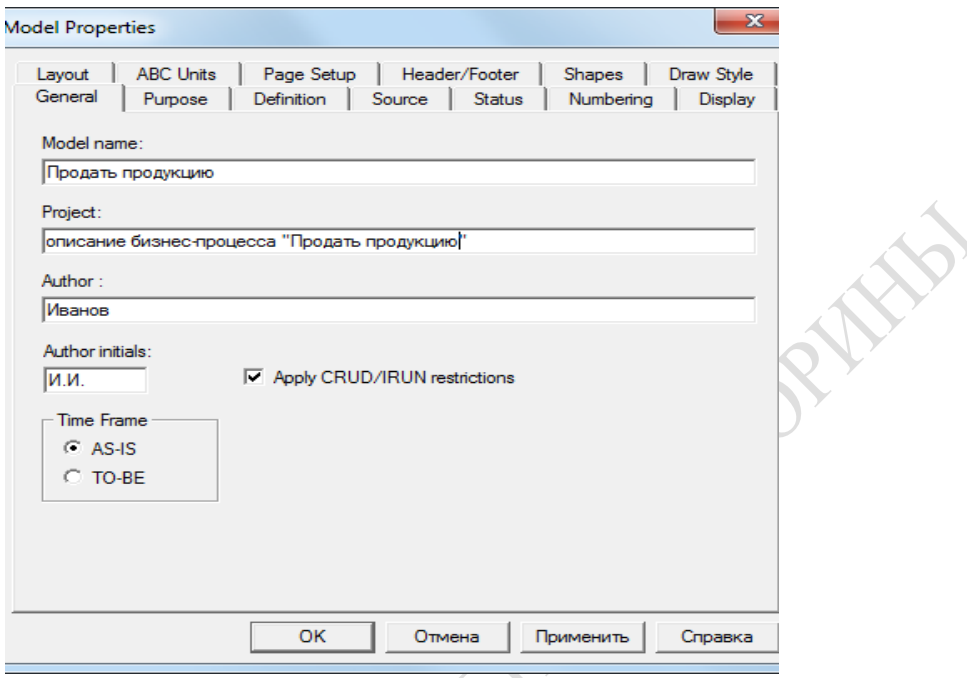

Рисунок 92 - Окно свойств модели Model Properties

5 Автоматически создается первая (контекстная) диаграмма модели с единственным блоком без стрелок, и этот блок пока еще не имеет названия.

6 Обратите внимание на кнопку включения (выключения) навигатора модели Model Explorer на панели инструментов. При включенной кнопке область **Model Explorer** появляется на экране слева. Модель Model Explorer имеет две вкладки: Activities, Diagrams. Во вкладке Activities щелчок правой кнопкой по объекту в области Model Explorer позволяет редактировать его свойства.

7 Перейдите в меню Edit - Model Properties.

Во вкладке General диалога Model Properties внесите имя модели (Model name), например, «Продать продукцию», имя проекта (Project), имя автора (Author) и тип модели (Time Frame) AS-IS (Как есть).

Во вкладке **Purpose** внесите цель (Purpose), например «Цель: Продать продукцию», и точку зрения (Viewpoint) - «Точка зрения: Менеджер».

Во вкладке Definition внесите определение «Обучающая модель» и цель (Scope) «Цель: Получить основные навыки работы с программой».

Во вкладке Source (источник для создания модели) внесите «Задание для лабораторной работы 15».

Во вкладке **Status** (статус) установите «Working».

8 Перейдите на контекстную диаграмму и в контекстном меню (правой клавишей) блока выберите Name. Внесите имя (Name) «Продать продукцию». Нажмите **ОК.** Введенное имя появится в центре блока.

9 В контекстном меню блока выберите Definition и внесите описание «Сбор и подготовка документации». Нажмите **ОК.**

10 Создайте стрелки на данной диаграмме.

Для создания стрелки входа надо в режиме рисования стрелки (нажата кнопка **→** на панели инструментов) подвести курсор к левой стороне окна, пока не появится начальная темная полоска. Затем нужно щелкнуть один раз по этой полоске (откуда выходит стрелка), а потом один раз щелкнуть по левой части блока (где заканчивается стрелка). Затем нужно вернуться в режим редактирования стрелок.

Для рисования стрелки выхода в режиме рисования один раз щелкают мышью в правой части блока (где начинается стрелка), а потом – по темной полоске в правой стороне экрана (где заканчивается стрелка).

Диаграмма с построенными стрелками должна выглядеть примерно так, как показано на рисунке 93.

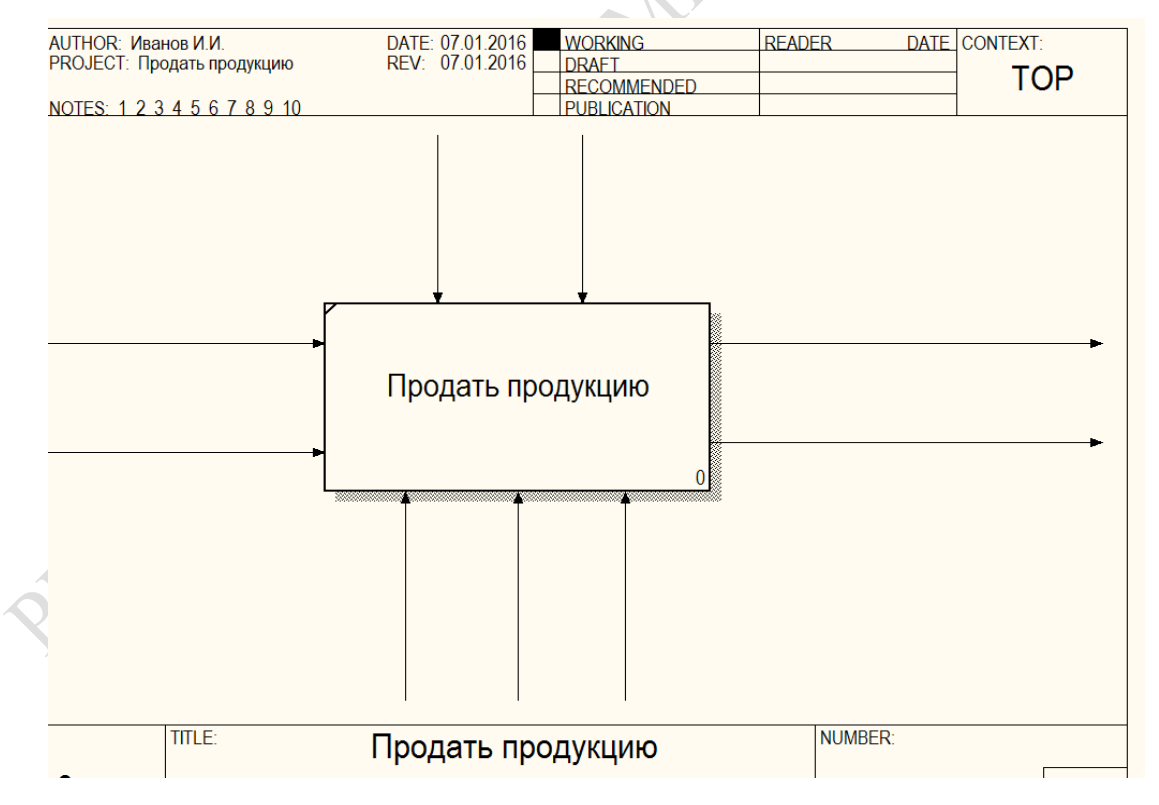

Рисунок 93 – Диаграмма с построенными стрелками

На данном рисунке две стрелки – входы (это входные потоки, материальные, информационные и так далее), три стрелки – выходы (результат выполнения бизнес-процесса), две стрелки – управление и три стрелки – механизмы (ресурсы для выполнения бизнес-процесса).

11 Присвойте имена стрелкам на контекстной диаграмме так, как показано на примере в таблице 1. Имена стрелок должны соответствовать вашему видению бизнес-процесса из Приложения Д.

Для того чтобы присвоить имя стрелке, в режиме редактирования стрелки (нажата кнопка 1 на панели инструментов) необходимо вызвать ее контекстное меню. Далее выберите пункт **Name** и введите имя стрелки во вкладке **Name** диалогового окна **Arrow Properties** и нажмите **OK.** Введенное имя появится рядом со стрелкой.

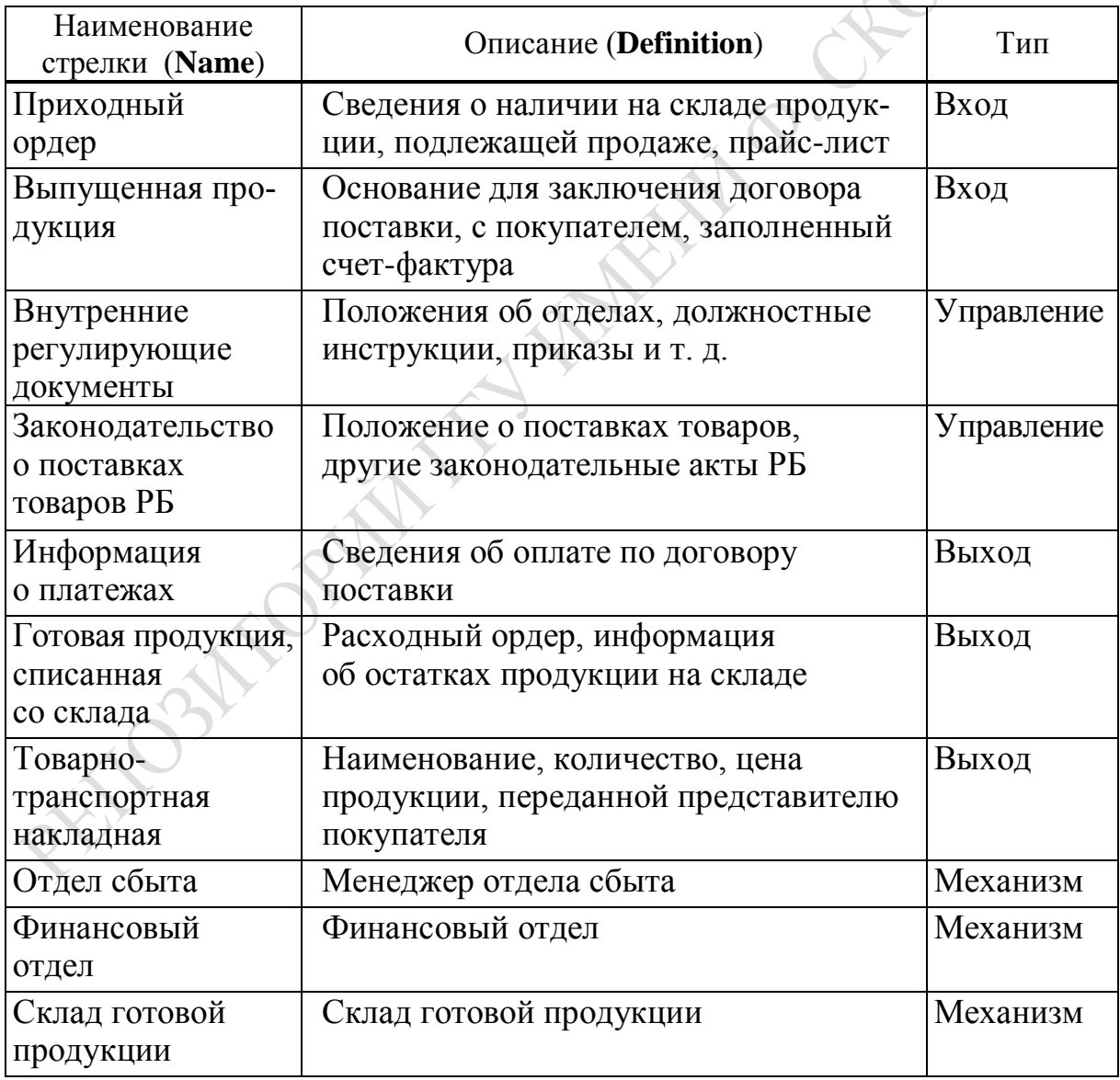

Таблица 1 – Данные для описания дуг

12 С помощью кнопки Text Tool (T) на панели инструментов в левый нижний угол диаграммы вносятся точка зрения (Менеджер

#### по сбыту) и цель (Продать продукцию), переключение производится с помощью кнопок **Purpose** и **Viewpoint.**

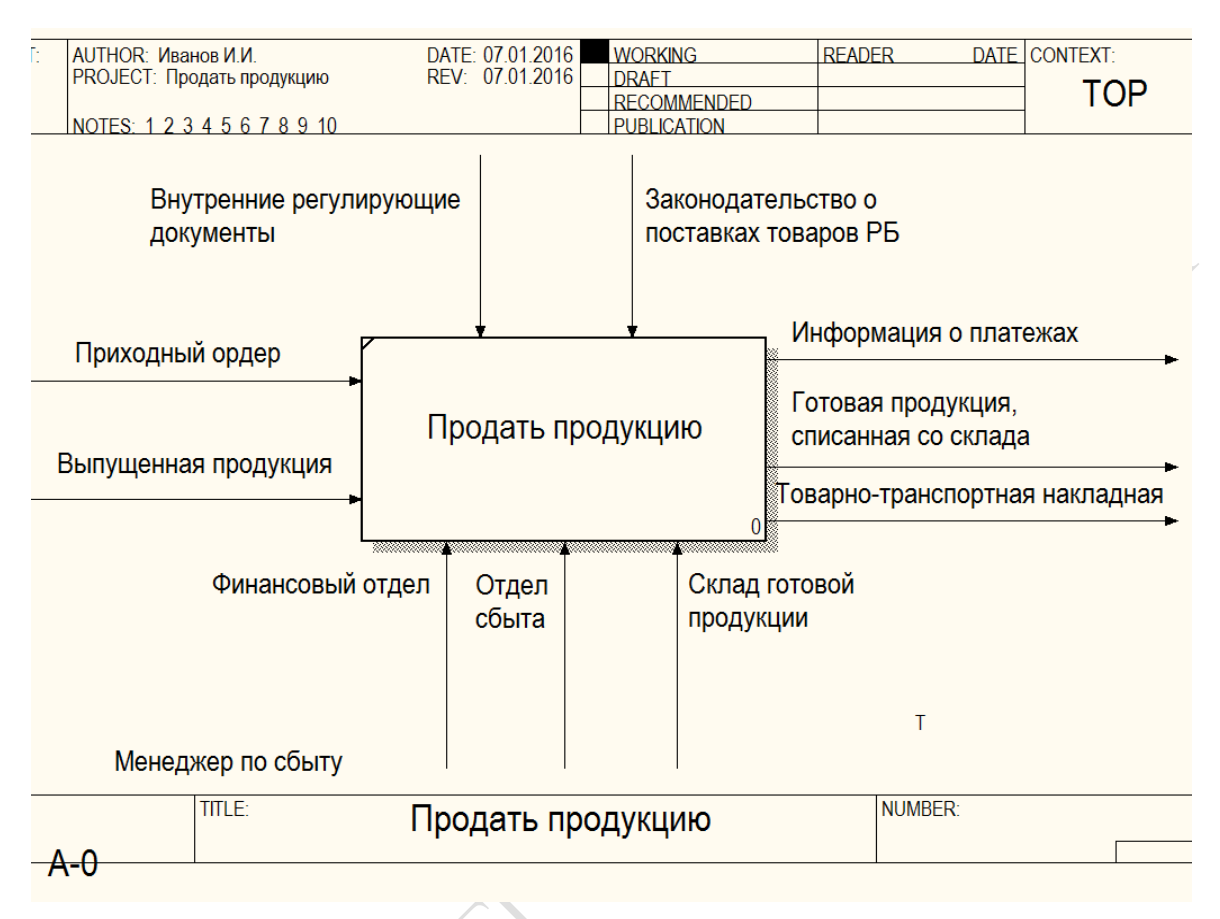

Результат должен быть примерно такой, как на рисунке 94.

Рисунок 94 – Диаграмма «Продать продукцию»

13 Создайте отчет по модели с помощью меню

#### *Tools* → *Reports* → *Model Report***.**

В отчете выведите всю информацию о модели, которая была введена ранее, а именно: имя модели (Model Name), ее описание (Definition), цель (Scope), точку зрения (Viewpoint), тип модели (Time Frame), статус (Status), цель (Purpose), источник (Source), имя автора (Author Name) и дату создания (Creation Date). Нажмите на кнопку предварительного просмотра **Preview**.

Просмотрите созданный отчет и закройте его.

Эти работы завершают создание укрупненного описания бизнеспроцесса, его верхний уровень. Созданную диаграмму можно сохранить следующим образом:

 $File \rightarrow Exit \rightarrow Save.$ 

# Задание 2

1 Запустите программу, откройте ранее созданную модель.

2 Нажмите на панели инструментов кнопку перехода на нижний уровень и для создания диаграммы, детализирующей модель.

В появившемся диалоговом окне Activity Box Count установите для создаваемой диаграммы число функций в соответствии с вашим заданием. Количество функций выбирается исходя из знаний специалиста о данном бизнес-процессе. В конкретном упрощенном примере будем считать, что для того чтобы продать продукцию, необходимо выполнить три функции:

1) принять готовую продукцию на склад;

2) заключить договора на поставку произведенной продукции;

3) отгрузить продукцию со склада покупателю.

Выберите тип новой диаграммы декомпозиции IDEF0. Нажмите ОК (рисунок 95).

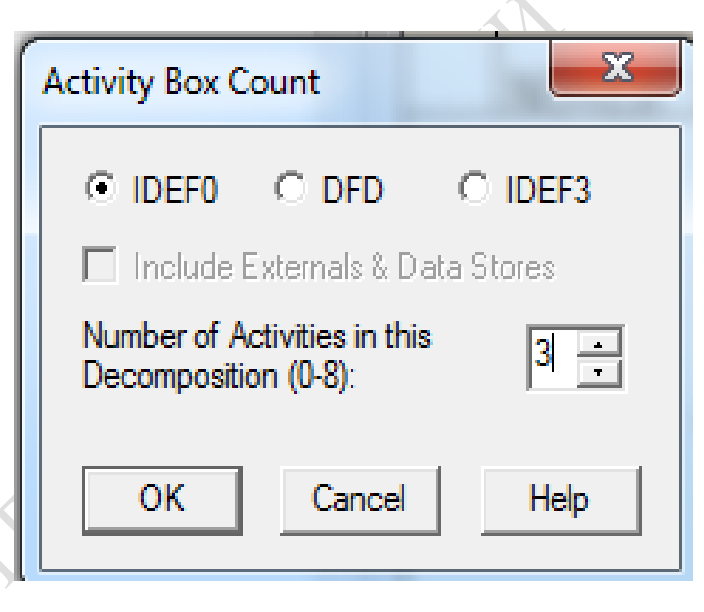

Рисунок 95 - Окно задания числа блоков на создаваемой диаграмме Activity Box Count

Автоматически будет создана диаграмма декомпозиции с тремя блоками без названий и с десятью стрелками, которые размещены у границ диаграммы и не касаются блоков.

3 Обратите внимание, что в левой области экрана Model Explorer во вкладке Activities отобразились в виде иерархической структуры все созданные блоки, но три последних - без названия (рисунок 96).

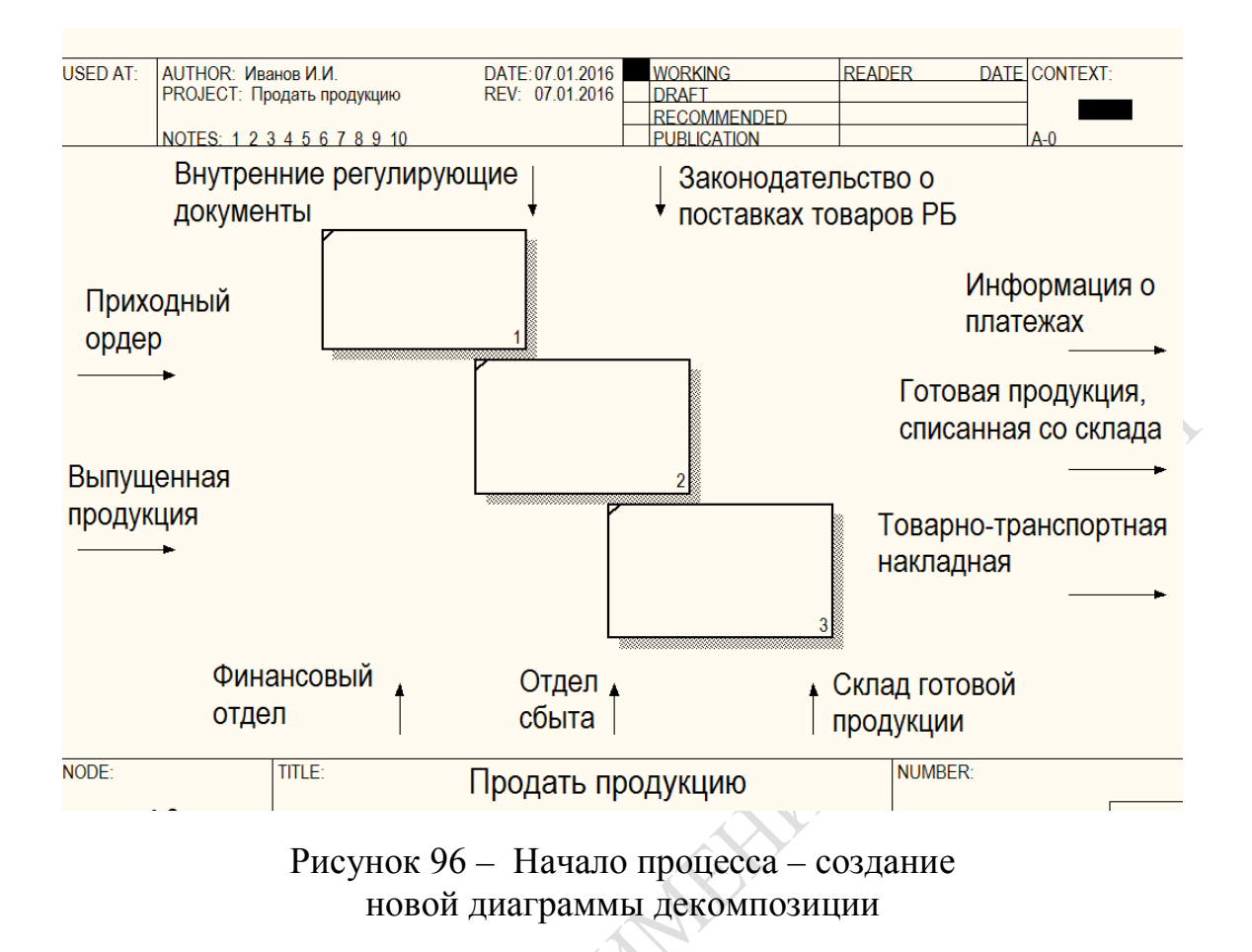

4 Правой кнопкой мыши щелкните по блоку, соответствующему работе, выберите в контекстном меню опцию **Name** и внесите имя работы. Повторите операцию для оставшихся двух работ. Затем внесите определение для каждой работы согласно данным таблицы 2.

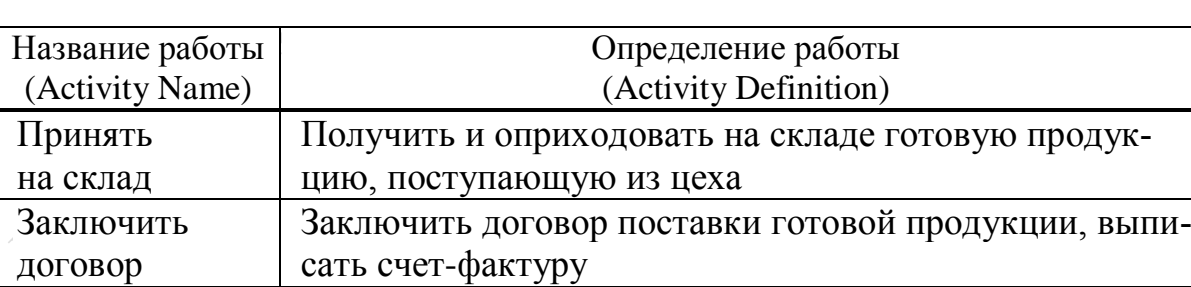

Таблица 2 – Работы диаграммы декомпозиции

тельные документы

Отгрузить готовую продукцию

Результатом этих действий будет диаграмма декомпозиции с обозначенными работами. Выглядеть диаграмма должна примерно так, как показано на рисунке 97.

Проверить наличие готовой продукции на складе в необходимом количестве, отгрузить покупателю, выписать платежные документы, выписать сопроводи-

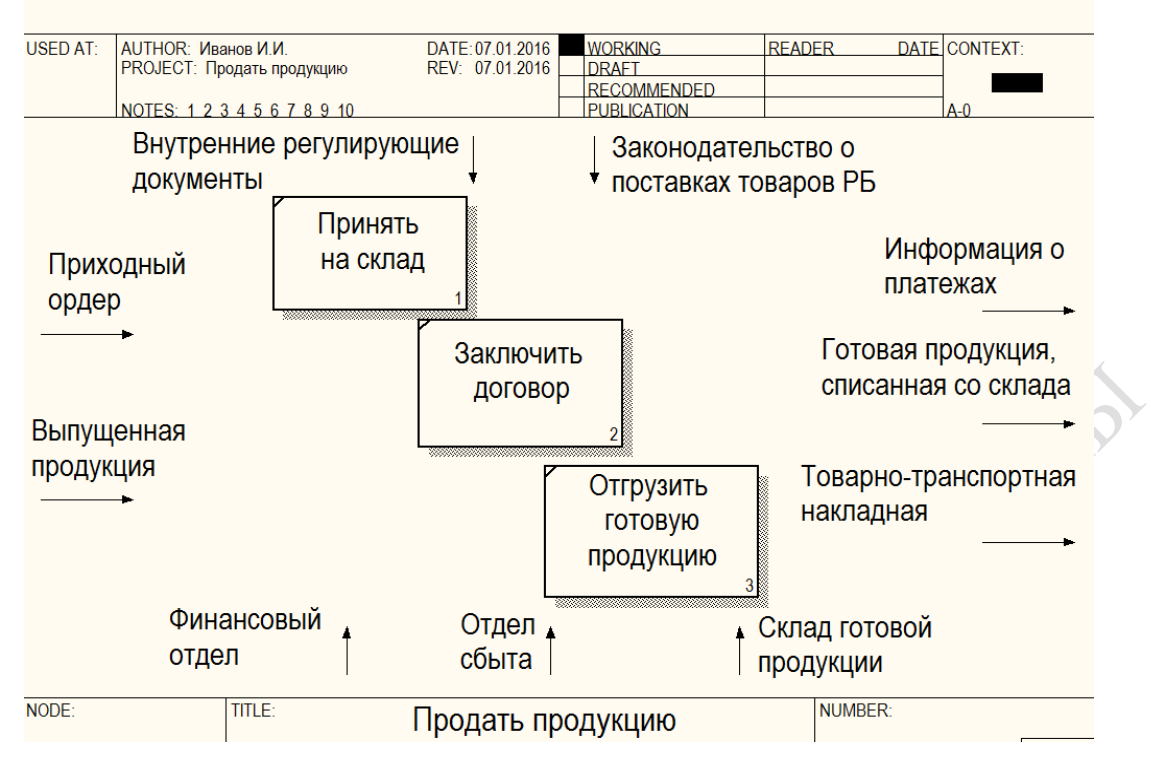

Рисунок 97 – Диаграмма декомпозиции после присвоения работам наименований

5 Перейдите в режим рисования стрелок (используемый также при необходимости разветвления стрелок) - и свяжите граничные стрелки. Для связывания стрелок входа, управления или механизма необходимо в режиме рисования стрелок сначала щелкнуть по наконечнику стрелки, а затем по соответствующей стороне блока, где заканчивается эта стрелка.

Если стрелки разветвляются (пример изображен на рисунке 98), то есть имеют одно начало, но примыкают к разным блокам, нужно в режиме рисования стрелок щелкнуть по тому месту на стрелке, откуда будет начинаться ее ветвь, а затем щелкнуть по соответствующей стороне блока, где эта ветвь должна заканчиваться.

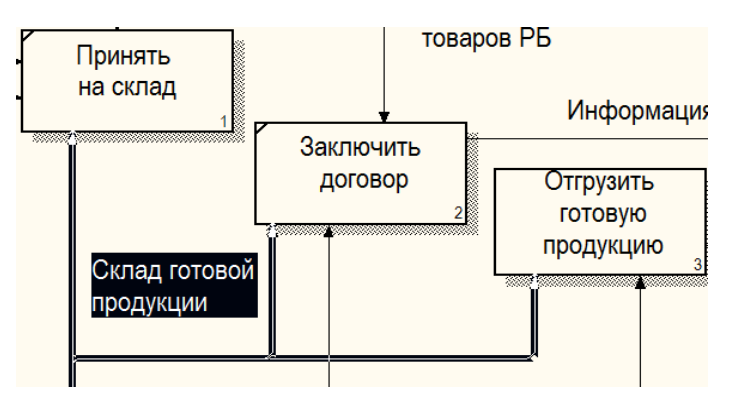

Рисунок 98 – Пример разветвления стрелок

Для связывания стрелок выхода нужно в режиме рисования стрелок щелкнуть по правой стороне того блока, откуда выходит стрелка, а затем по ее наконечнику.

6 Создайте внутренние стрелки «Готовая продукция на складе», «Договор поставки готовой продукции» и «Накладная на отгрузку» согласно рисунку 99. В режиме рисования стрелок щелчком левой кнопки мыши укажите начало и окончание каждой стрелки. Внесите их наименования.

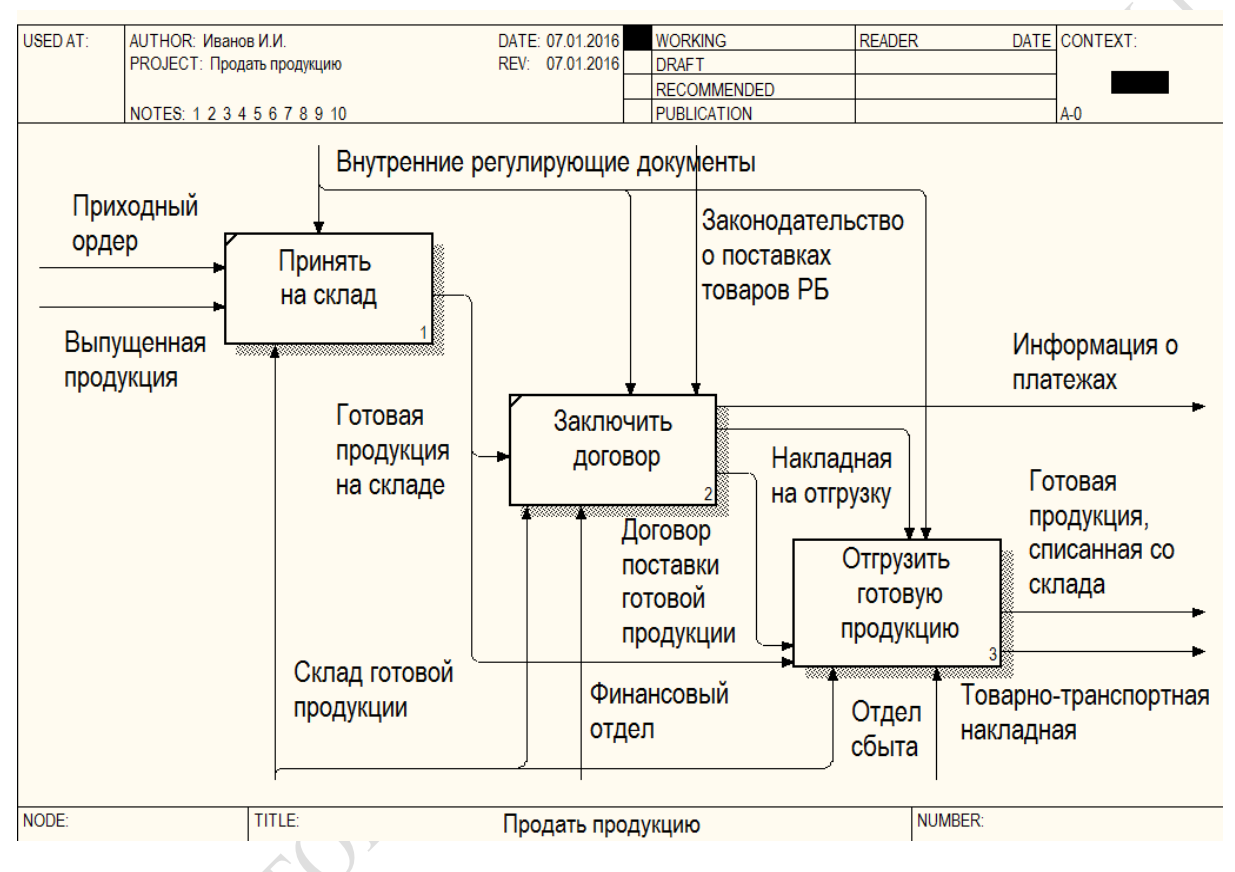

Рисунок 99 – Стрелки на диаграмме 2-го уровня декомпозиции

7 Для большей наглядности диаграммы измените цвет стрелки «Законодательство РБ». Для этого выделите эту стрелку, затем в ее контекстном меню выберите пункт **Color** (цвет). Установите цвет, отличный от предлагаемого по умолчанию.

8 Уменьшите длину стрелок выхода, чтобы уменьшить число пересечений стрелок на диаграмме. Установите курсор в то место на стрелке, где она должна заканчиваться, и выберите в контекстном меню дуги пункт **Trim.** Стрелка станет короче.

9 Разместите блоки и стрелки на диаграмме так, чтобы минимизировать число пересечений стрелок, это позволит диаграмме быть более наглядной.

10 Детализируйте блок Продать продукцию, то есть блок 3. Выделите этот блок и нажмите кнопку перехода на нижний уровень  $\blacksquare$  для создания новой диаграммы. Создаваемая диаграмма должна содержать три блока:

1) подтвердить наличие готовой продукции на складе;

- 2) списать готовую продукцию со склада;
- 3) выписать сопроводительные документы.

11 Соедините граничные стрелки входа, а также внутренние стрелки как показано на рисунке 100 (или согласно вашему пониманию моделирования).

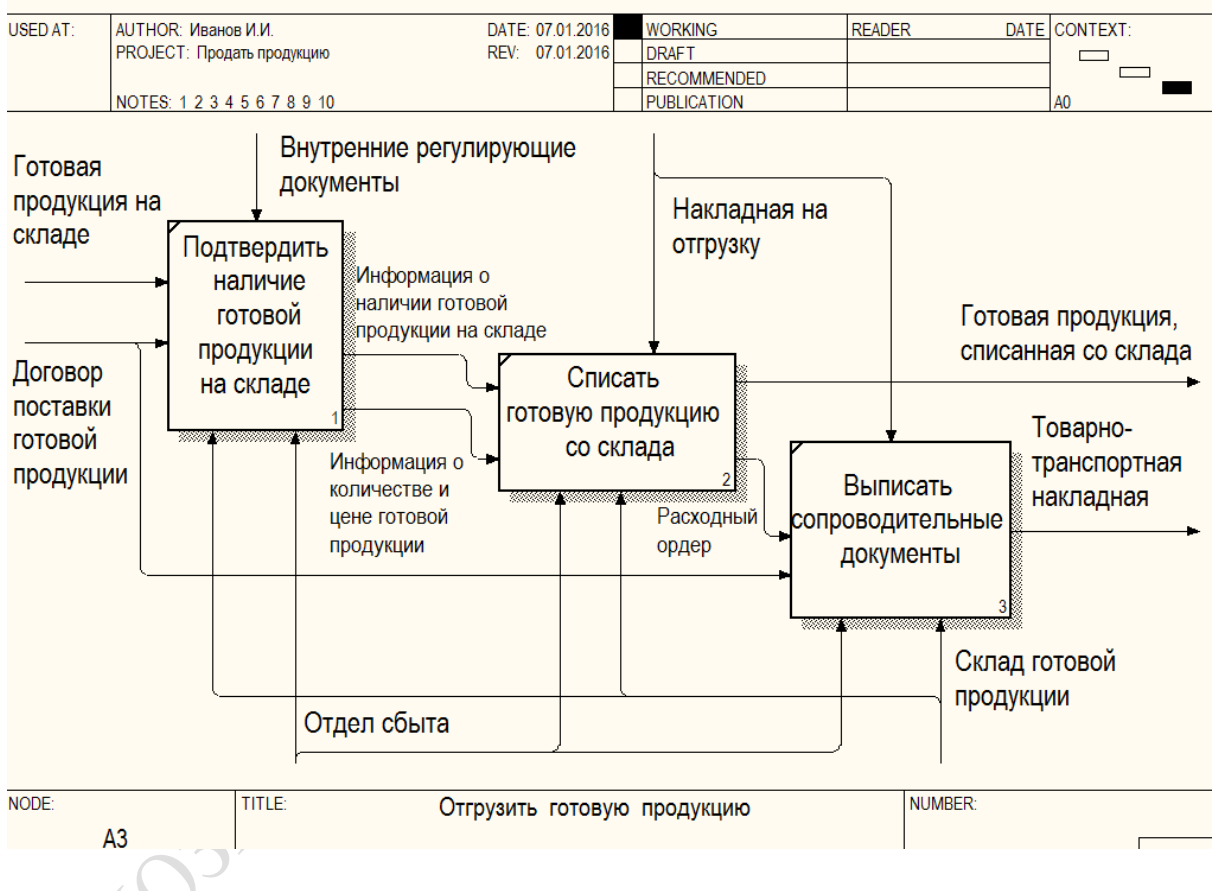

Рисунок 100 - Третий уровень декомпозиции диаграммы

12 Для большей наглядности диаграммы уменьшите длины стрелок так, чтобы они не мешали друг другу.

13 Сохраните модель в своей папке под именем Продать продукцию (укажите название по индивидуальному заданию).
#### **Литература**

1 Абросимова, М. А. Информационные технологии в государственном и муниципальном управлении : учеб. пособие для студентов вузов / М. А. Абросимова. – М. : КНОРУС, 2011. – 256 с.

2 Интернет-технологии для пользователя : учеб. пособие : в 2 ч. Ч. 2 / И. В. Брезгунова [и др.] – Минск : РИВШ, 2000. – 88 с.

3 Информатика для юристов и экономистов : учебник для студентов юридич. и экономич. специальностей вузов / С. В. Симонович  $\lceil \mu \text{ pp.} \rceil$ ; под ред. С. В. Симоновича. – СПб. : Питер, 2004. – 666 с.

4 Информатика : учебник для студ. экон. спец. вузов / Н. В. Макарова [и др.] ; под. ред. Н. В. Макаровой. – М. : Финансы и статистика, 2002. – 136 с.

5 Информационные технологии (для экономиста) : учеб. пособие для студ. экон. спец. / А. К. Волков [и др.] ; под ред. А. К. Волкова. – М. : ИНФРА-М, 2001. – 305 с.

6 Информатика в экономике : учеб. пособие для студентов вузов по специальностям 080109 «Бухгалтерский учет, анализ и аудит», 080105 «Финансы и кредит», 080104 «Экономика труда», 080507 «Менеджмент организации» ; под ред. Б. Е. Одинцова, А. Н. Романова. – М. : Вузовский учебник: ИНФРА-М, 2013. – 478 c .

7 Олифер, В. Г. Компьютерные сети. Принципы, технологии, протоколы : учебник для вузов / В. Г. Олифер, Н. А. Олифер. – СПб. : Питер, 2012. – 958 с.

8 Основы информатики : учеб. пособие для студентов экон. специальностей вузов / А. Н. Морозевич [и др.] ; под ред. А. Н. Морозевича. – Минск : Новое знание, 2003. – 544 с.

9 Экономическая информатика : учеб. пособие для студентов вузов финансово-экон. специальностей / под ред. Д. В. Чистова; УМО РФ. – М. : КНОРУС, 2010. – 512 с.

10 Автоматизированные информационные технологии в экономике : учебник для вузов / В. В. Брага [и др.] ; под ред. Г. А. Титоренко. – М. : ЮНИТИ, 2002. – 400 с.

11 Информационные системы и технологии в экономике и управлении : учебник для вузов / под ред. проф. В. В. Трофимова. – 2-е изд., перераб. и доп. – М. : Высшее образование, 2007. – 480 с.

12 Гаврилова, Т. А. Базы знаний интеллектуальных систем : учеб. пособие для вузов / Т. А. Гаврилова, В. Ф. Хорошевский. – СПб. : Питер, 2000. – 388 с.

13 Прохорова, Т. В. Автоматизация учета в системе «1С: Предприятие 7.7» для Республики Беларусь : практ. пособие / Т. В. Прохорова. – 2-е изд. – Минск : Дикта, 2008.– 496 с.

14 О'Лири, Д. ERP системы. Современное планирование и управление ресурсами предприятия. Выбор, внедрение, эксплуатация / Д. О'Лири. – М. : ООО Вершина, 2004. – 272 с.

15 Гаврилов, Д. А. Управление производством на базе стандарта MRP II : принципы и практика / Д*.* А*.* Гаврилов. – СПб. : Питер, 2003*. –* 340 с.

16 Киселев, А. [Г. Корпоративная и комплексная система управле](http://yadi.sk/d/1Nn3l4hx2_7s8)[ния промышленного предприятия \(КИС\)](http://yadi.sk/d/1Nn3l4hx2_7s8) : учебник / А. Г. Киселев. – [Новосибирск, 2010.](http://yadi.sk/d/1Nn3l4hx2_7s8) – 408 с.

17 Смирнов, Г. Н. Проектирование экономических информационных систем : учебник / Г. Н. Смирнов, А. А. Сорокин, Ю. Ф. Тельнов ; под ред. Ю. Ф. Тельнова. – М. : Финансы и статистика, 2001. – 344 с.

18 Галактика. Комплексная система автоматизации управления предприятием. – Корпорация «Галактика» [Электронный ресурс]. – Режим доступа: [http://www.galaktika.by.](http://www.galaktika.by/) – Загл. с экрана.

18 Малая Экспертная Система [Электронный ресурс]. – Режим доступа: http://dk61.clan.su/load/malaja\_ehkspertnaja\_sistema\_2\_0http: //www.twirpx.com/file/719964. – Загл. с экрана.

19 Создание экспертной системы при помощи оболочки Малая Экспертная Система 2.0 [Электронный ресурс]. – Режим доступа: [http://www.softsklad.ru/science/oths/7151prog.html.](http://www.softsklad.ru/science/oths/7151prog.html) – Загл. с экрана.

**PENDEMBAN** 

# **Приложение А**

(обязательное)

### **Индивидуальные задания для лабораторной работы 1**

Таблица А1

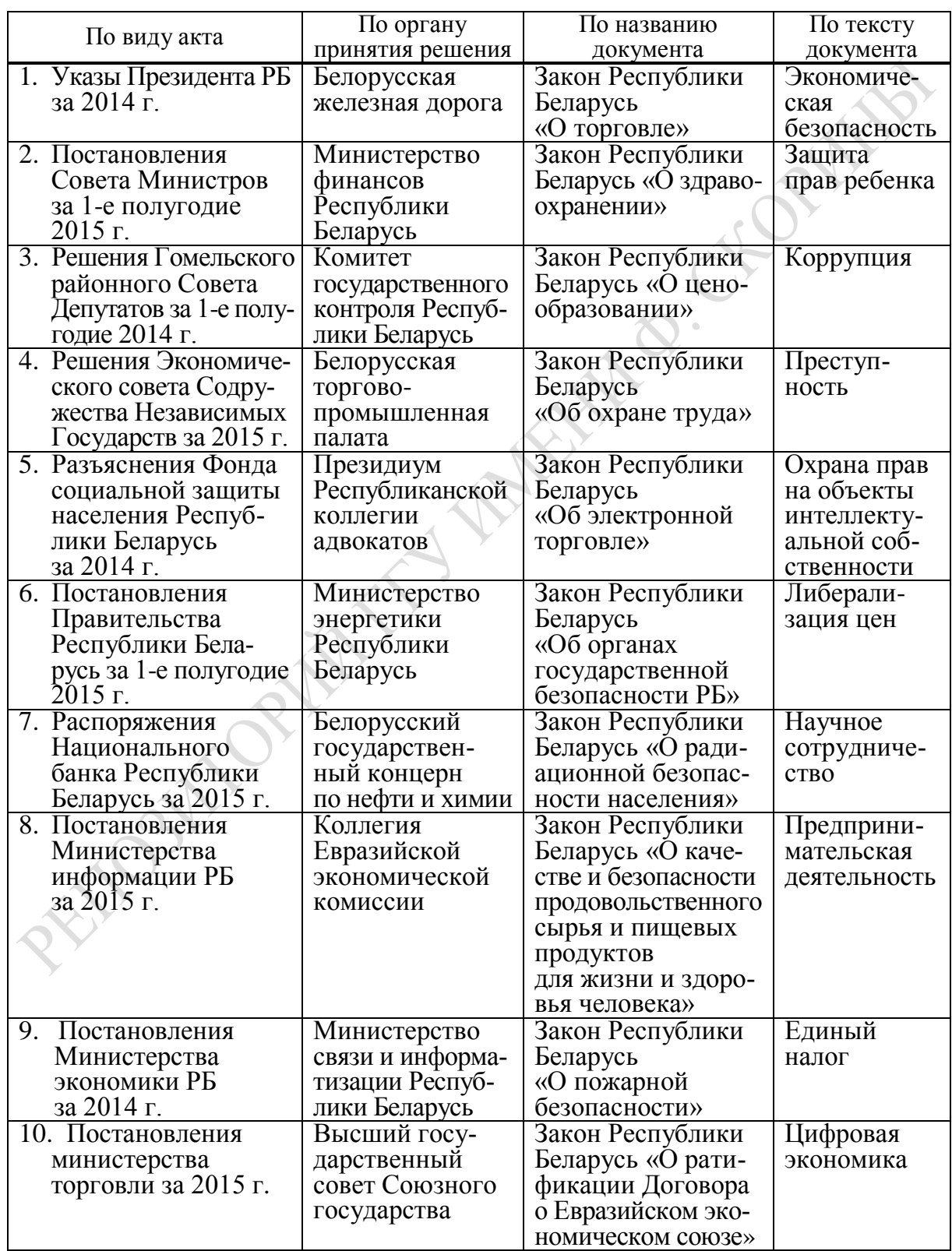

### **Приложение Б**

(обязательное)

#### **Контрольный тест для лабораторной работы 2**

Закончите следующие утверждения:

В комплекс технических средств КИС входят…

Программное обеспечение КИС делится на части…

Инструментальное программное обеспечение необходимо на следующих этапах проектирования и внедрения КИС…

Назначение системного программного обеспечения заключается в…

- Каково назначение прикладного программного обеспечения КИС?
- Операционная система это…

К системному программному обеспечению относятся…

Операционные программы выполняют функции…

Помимо операционных систем в системное обеспечение КИС обязательно должны включаться…

Для выбора аппаратно-программной платформы КИС необходимы критерии…

Кластерные системы относятся к системам…

Важнейшее свойство кластеров…

Технология параллельных баз данных предполагает…

Массовое производство персональных компьютеров началось…

За основную единицу измерения количества информации принят…

Производительность работы компьютера (быстрота выполнения операций) зависит от…

Системное программное обеспечение предназначено для…

Прикладное программное обеспечение предназначено для…

К основным элементам системного программного обеспечения относятся…

В прикладное программное обеспечение входит…

Компьютер сети, предоставляющий свои программные и аппаратные ресурсы пользователям сети называется…

Рабочая станция – это…

Сервер – это…

По выполняемым функциям серверы бывают…

По масштабу сети серверы могут быть…

Супер-сервер применяется для…

Мэйнфреймы – это…

Выбор программно-аппаратной платформы КИС осуществляется с целью решения следующих задач…

В обязательный КТС корпоративной системы входит следующе периферийное оборудование…

Среда передачи данных – это…

По видам сетевого оборудования различают…

К задачам администратора сети относят...

## **Приложение В**

(обязательное)

### **Индивидуальные задания для лабораторной работы 3**

#### Таблица В1

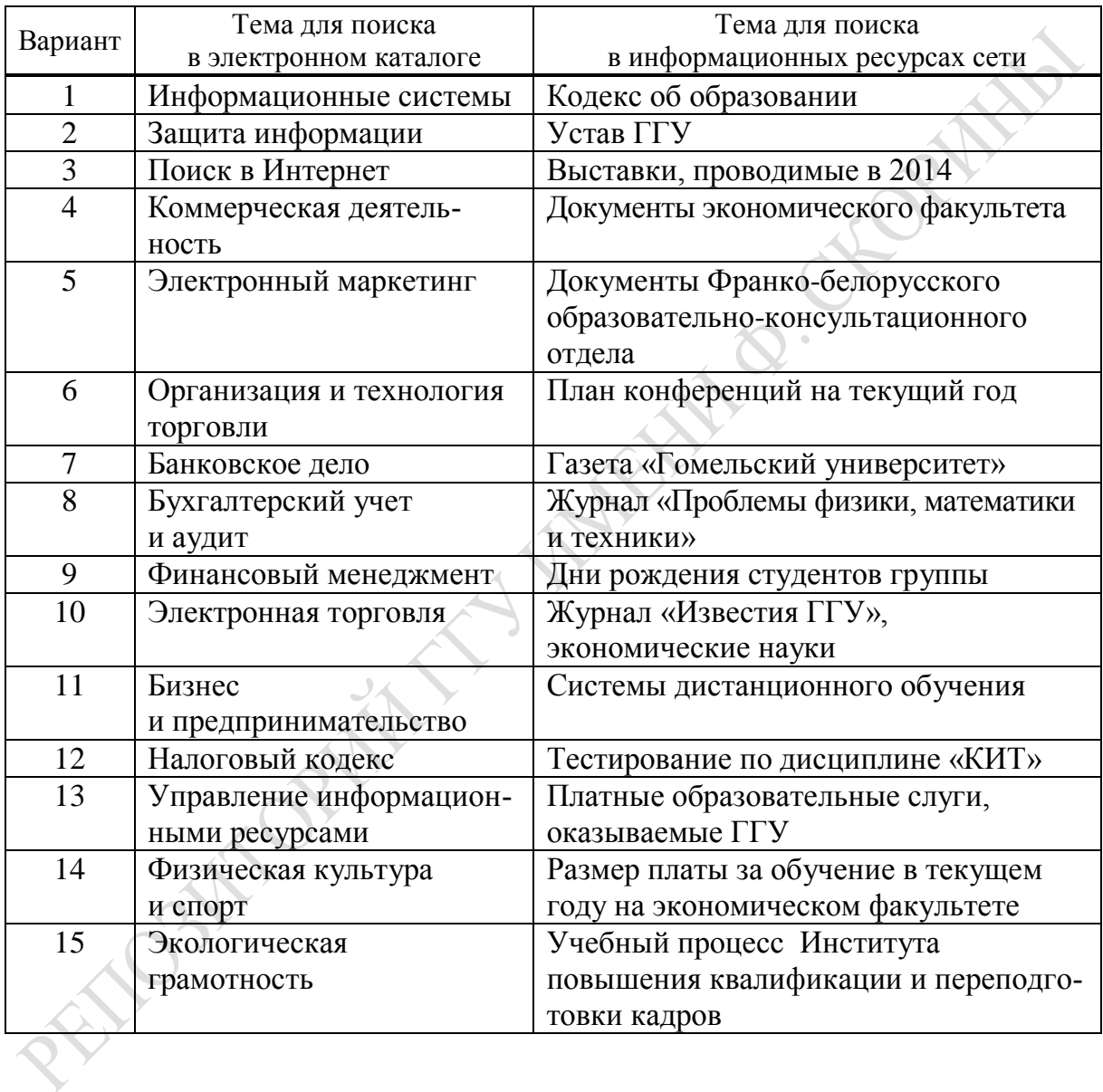

### **Приложение Г** (обязательное)

### Индивидуальные задания для лабораторных работ 4–6, 10–13

#### Таблица Г1

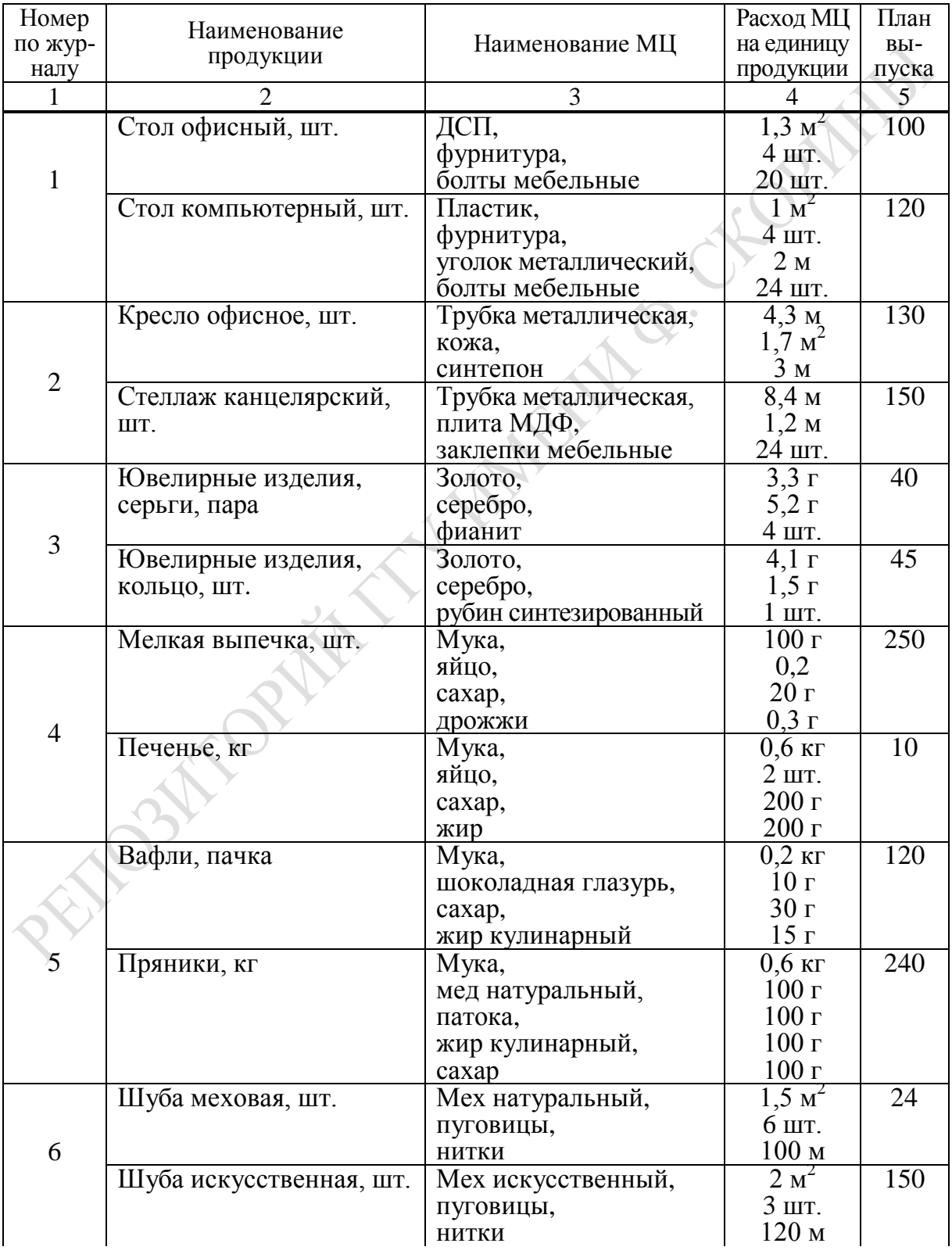

Продолжение таблицы Г1

| 1  | $\overline{2}$           | 3                        | $\overline{4}$                                                    | 5               |
|----|--------------------------|--------------------------|-------------------------------------------------------------------|-----------------|
| 7  | Шапка детская, шт.       | Мех искусственный,       | $0,3 \text{ m}^2$                                                 | 150             |
|    |                          | аппликация,              | $2 \mu T$ .                                                       |                 |
|    |                          | шнурок декоративный      | $0,\underline{5 \; \mathrm{M}}$                                   |                 |
|    | Мягкая игрушка, шт.      | Мех искусственный,       | $0.4 \text{ m}^2$                                                 | 10              |
|    |                          | глазки,                  | $2 \mu$ T.                                                        |                 |
|    |                          | поролон                  | 200r                                                              |                 |
|    | Детский конструктор, шт. | Коробка,                 | $1 \text{ mT}$ .                                                  | $\overline{55}$ |
|    |                          | детали для сборки,       | 30 шт.                                                            |                 |
| 8  |                          | инструкция               | $2 \mu T$ .                                                       |                 |
|    | Набор развивающий, шт.   | Коробка,                 | 1 шт.                                                             | 55              |
|    |                          | кубики,                  | 15 шт.                                                            |                 |
|    |                          | описание                 | $1 \,\mathrm{m}$ r.                                               |                 |
|    | Джинсы шт.               | Ткань джинсовая,         | 1.3 <sub>M</sub>                                                  | 250             |
|    |                          | пуговицы,                | $1 \,\mathrm{mT}$ .                                               |                 |
|    |                          | этикетка,                | 1-шт.                                                             |                 |
|    |                          | клепка,                  | 6 шт.                                                             |                 |
| 9  |                          | застежка «молния» 10 см  | $1 \text{ mT}$ .                                                  |                 |
|    | Сумка джинсовая, шт.     | Ткань джинсовая          | $0,5$ M                                                           | 250             |
|    |                          | этикетка,                | $2 \mu T$ .                                                       |                 |
|    |                          | клепка,                  | $4 \text{ mT}$ .                                                  |                 |
|    |                          | застежка «молния» 35 см, | $1 \text{ mT}$ .                                                  |                 |
|    |                          | застежка «молния» 10 см  | $1 \text{ mT}$ .                                                  |                 |
|    | Обувь кожаная, пара      | Кожа,                    | $0,3 \text{ m}^2$                                                 | $\overline{20}$ |
|    |                          | подошва,                 | $2 \mu$ T.<br>$2 \mu T$ .                                         |                 |
| 10 |                          | стелька,                 |                                                                   |                 |
|    | Обувь спортивная, пара   | шнурки<br>Ткань,         | $0,6 \text{ m}$<br>$0,2 \text{ m}^2$                              | $\overline{30}$ |
|    |                          | подошва,                 |                                                                   |                 |
|    |                          | стелька,                 |                                                                   |                 |
|    |                          | резина обувная           | $\frac{2}{2}$<br>$\frac{0.5 \text{ m}^2}{\frac{1}{2} \text{ KJ}}$ |                 |
|    | Кофе молотый             | Кофе в зернах,           | $0,1$ K <sub><math>\Gamma</math></sub>                            | 130             |
|    | в вакуумной упаковке,    | упаковка,                |                                                                   |                 |
| 11 | пачка                    | этикетка                 |                                                                   |                 |
|    | Кофе молотый             | Кофе в зернах,           | 2r                                                                | 1000            |
|    | в одноразовых пакетах,   | пакетик,                 | 1                                                                 |                 |
|    | комплект                 | caxap                    | $2 \,$ г                                                          |                 |
|    | Мороженое                | Сливки,                  | 20 г                                                              | 200             |
|    | «Дед Мороз», шт.         | caxap,                   | 5r                                                                |                 |
|    |                          | изюм                     | 5r                                                                |                 |
| 12 | Мороженое «Лакомка»,     | Молоко,                  | 100r                                                              | 220             |
|    | ШT.                      | caxap,                   | 20r                                                               |                 |
|    |                          | шоколад,                 | 10r                                                               |                 |
|    |                          | орехи                    | 5r                                                                |                 |
|    | Торт «Айсберг», кг       | Сливки,                  | $0,1$ ke                                                          | 130             |
| 13 |                          | мука,                    | $0,8$ KT                                                          |                 |
|    |                          | caxap,                   | 150r                                                              |                 |
|    |                          | цукаты,                  | 20r                                                               |                 |
|    |                          | кокосовая стружка        | 10r<br>$0,5$ KT                                                   | 130             |
|    | Набор пирожных, шт.      | Мука,                    | 180 г                                                             |                 |
|    |                          | caxap,                   | 10r                                                               |                 |
|    |                          | цукаты,<br>шоколад       | 80r                                                               |                 |
|    |                          |                          |                                                                   |                 |

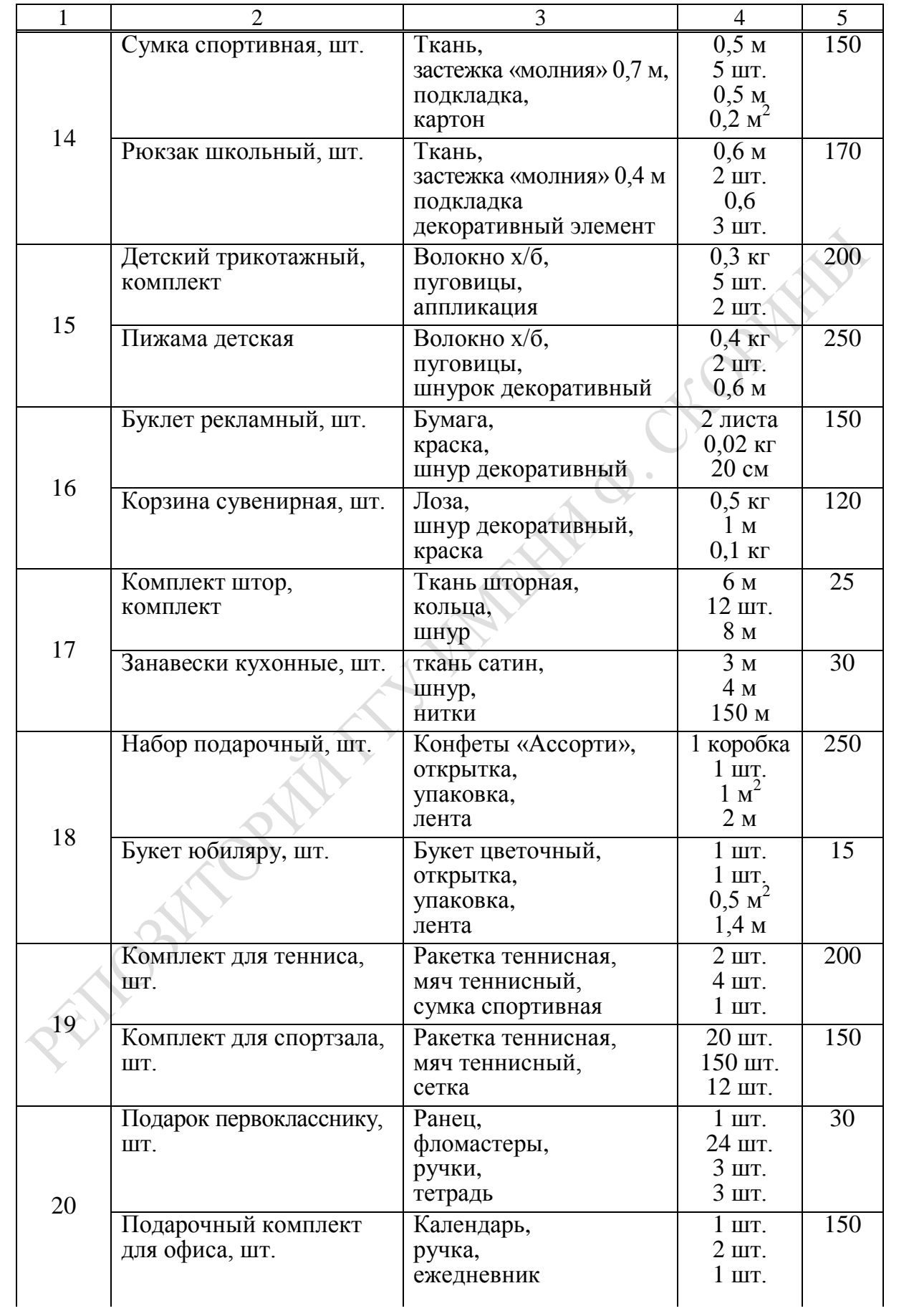

Окончание таблицы Г1

|    | $\overline{2}$         |                     |                                        | 5.  |
|----|------------------------|---------------------|----------------------------------------|-----|
| 21 | Тумбочка канцелярская  | ДСП ламинированная, | $2.4 \text{ m}^2$                      | 56  |
|    |                        | шурупы,             | $0.4 \text{ K}$                        |     |
|    |                        | ручка мебельная,    | $2 \mu T$ .                            |     |
|    |                        | петли мебельные     | $0,5$ M                                |     |
|    | Книжный стеллаж        | Каркас,             | $1 \text{ mT}$ .                       | 45  |
|    |                        | полка,              | $3 \mu T$ .                            |     |
|    |                        | шурупы              | $0,3$ K <sub><math>\Gamma</math></sub> |     |
| 22 | Набор для вышивки, шт. | Канва,              | $0.5 \text{ m}^2$                      | 230 |
|    |                        | нитки,              | 12 мотков                              |     |
|    |                        | ИГОЛКИ,             | $2 \mu T$ .                            |     |
|    |                        | рисунок             | $2 \text{ mT}$ .                       |     |
|    | Набор «Рукодельница»,  | Корзина,            | lшт.                                   | 130 |
|    | комплект               | нитки,              | 10 мотков                              |     |
|    |                        | ножницы             | $1 \,\mathrm{mT}$ .                    |     |

### **Приложение Д** (обязательное)

#### **Индивидуальные задания для лабораторной работы 14**

Таблица Д1

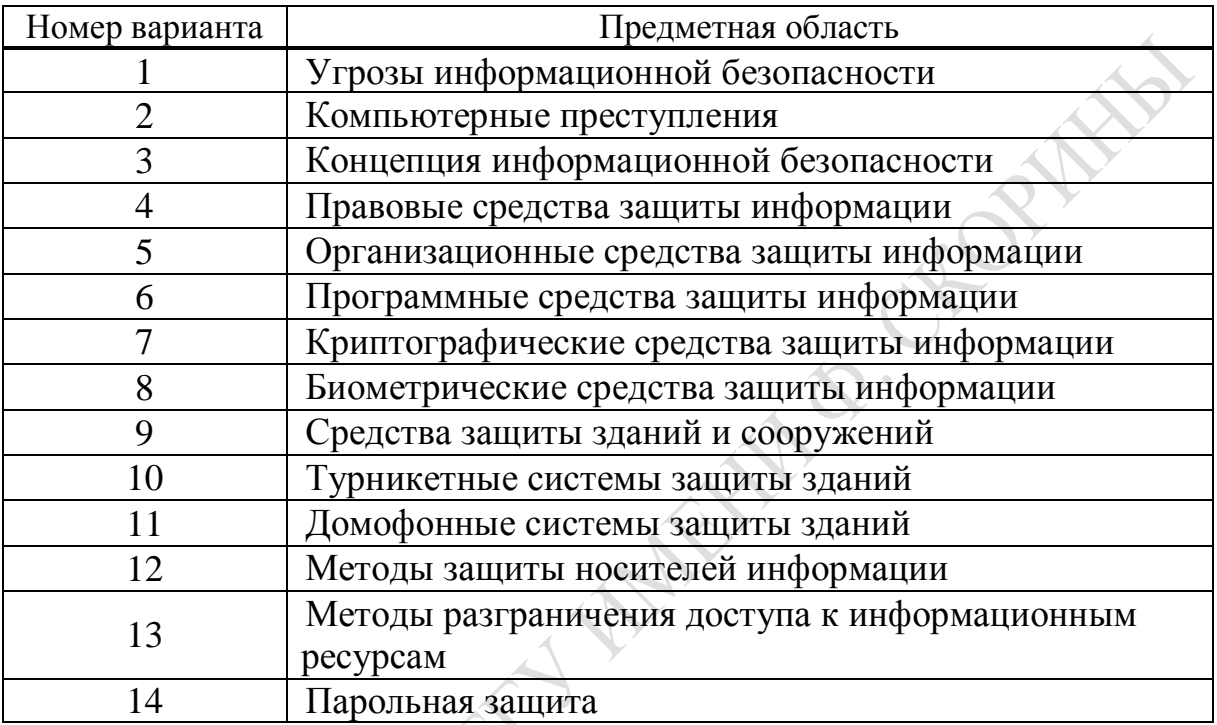

# **Приложение Ж**

(обязательное)

#### **Индивидуальные задания для лабораторной работы 15**

Таблица Ж1

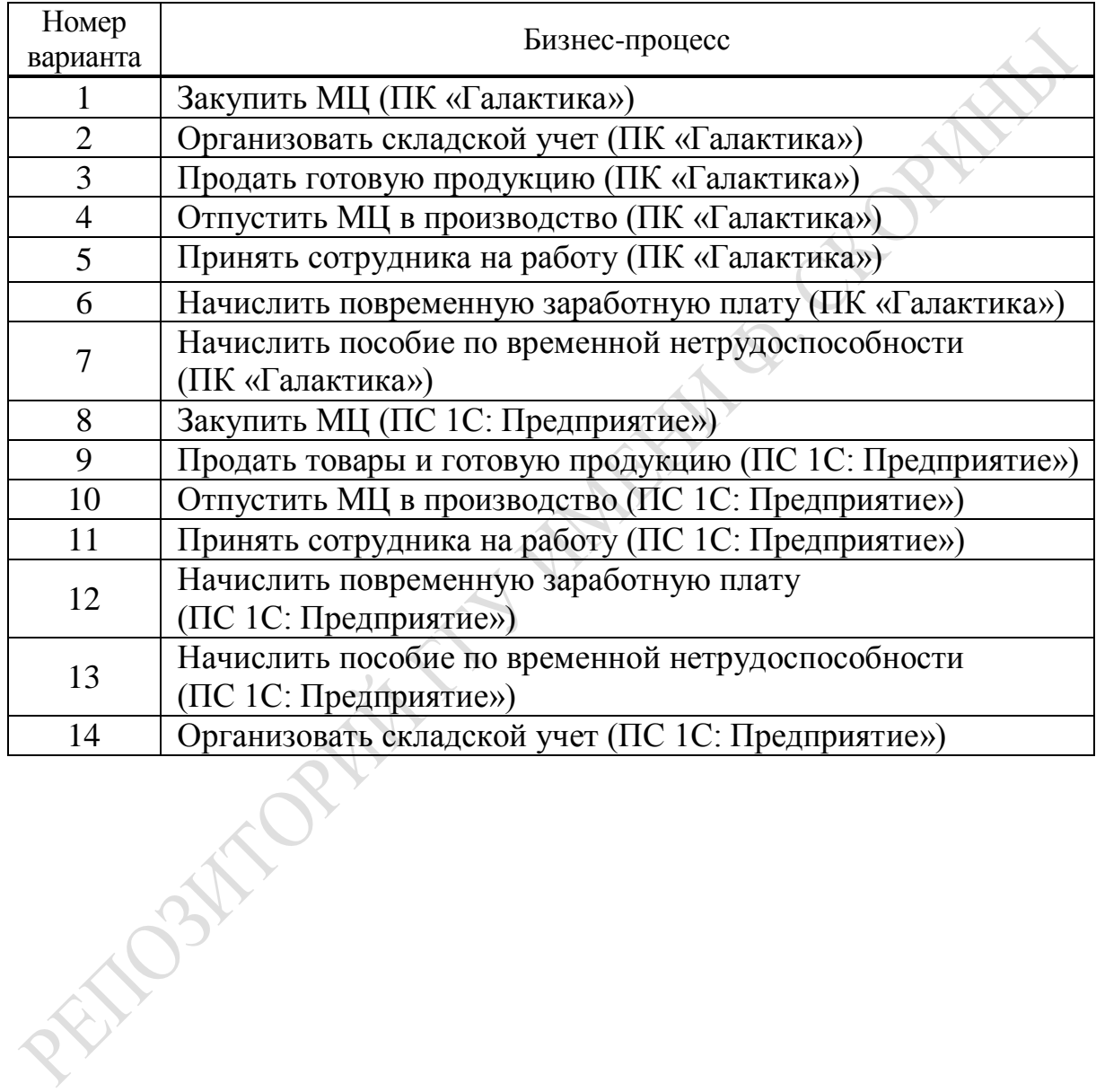

Учебное издание

#### **КОМПЬЮТЕРНЫЕ ИНФОРМАЦИОННЫЕ ТЕХНОЛОГИИ**

Учебно-методическое пособие

В трех частях

OPTAWA

Часть 3

**Шелеляева** Галина Александровна, **Мищенко** Людмила Анатольевна

#### **КОРПОРАТИВНЫЕ ИНФОРМАЦИОННЫЕ СИСТЕМЫ**

Редактор *В. И. Шкредова*, Корректор *В. В. Калугина*

Подписано в печать 18.04.2016. Формат 60×84 1/16. Бумага офсетная. Ризография. Усл. печ. л. 7,0. Уч.-изд. л. 7,6. Тираж 25 экз. Заказ 250.

Издатель и полиграфическое исполнение: учреждение образования «Гомельский государственный университет имени Франциска Скорины». Свидетельство о государственной регистрации издателя, изготовителя, распространителя печатных изданий № 1/87 от 18.11.2013. Специальное разрешение (лицензия) № 02330 / 450 от 18.12.2013. Ул. Советская, 104, 246019, Гомель

PENTOSITOPINI TY INVENTIO CELOPHINA

### **КОМПЬЮТЕРНЫЕ**

### **ИНФОРМАЦИОННЫЕ ТЕХНОЛОГИИ**

В трех частях

Часть 3

# **Г. А. Шелеляева, Л. А. Мищенко**

### **КОРПОРАТИВНЫЕ ИНФОРМАЦИОННЫЕ**

**СИСТЕМЫ**

Гомель 2016

PENDEMANALITY INTERNATIONAL CILIDRATION